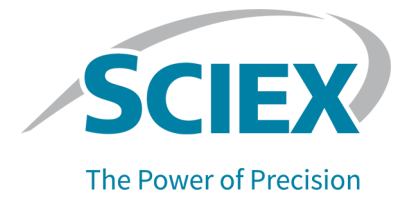

# **SCIEX OS** 소프트웨어

## **TOF** 시스템용 탐색기 자습서

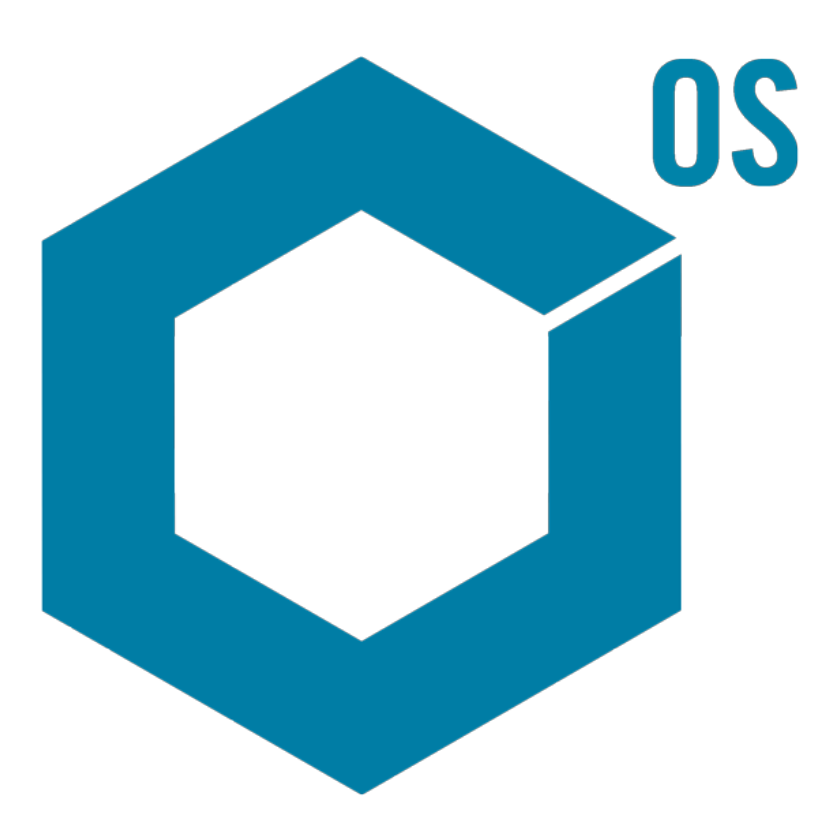

RUO-IDV-05-15739-KR-A 2023년 8월

본 문서는 SCIEX 장비를 구매한 고객들이 SCIEX 장비를 작동하는 데 이용할 수 있도록 제공됩니다. 본 문서는 저작권 보호를 받으며 본 문서 또는 본 문서의 어느 일부에 대한 복제도 엄격히 금지됩니다. 단, SCIEX가 서면으로 허가한 경우는 제외됩니다.

이 문서에서 설명될 수 있는 소프트웨어는 라이센스 계약에 따라 제공됩니다. 라이센스 계약에서 특별 히 허용된 경우를 제외하고 어떠한 수단으로든 소프트웨어를 복사, 수정 또는 배포하는 것은 법률 위반 입니다. 또한, 라이센스 계약은 소프트웨어를 어떠한 목적으로든 디스어셈블하거나 리버스 엔지니어링 하거나 디컴파일하는 것을 금할 수 있습니다. 제품 보증은 그 안에 명시되어 있습니다.

이 문서의 일부는 다른 제조업체 및/또는 다른 제조업체의 제품을 참조할 수 있으며, 참조 내용에는 이 름이 상표로 등록되거나 해당 소유자의 상표로 기능하는 부품이 포함될 수 있습니다. 이러한 이용의 목 적은 SCIEX가 장비에 포함시키기 위해 해당 제조업체 제품을 공급하는 것으로 지정하는 것에만 국한되 며, 이는 타인이 이러한 제조업체 및/또는 제조업체의 제품 이름을 상표로 이용할 수 있는 권한 및/또는 허가를 의미하지 않으며 타인의 그러한 이용을 허가하는 것이 아닙니다.

SCIEX 보증은 제품 판매 또는 허가 시점에 제공되는 명시적 보증에만 국한되며 SCIEX의 독자적 및 독 점적 진술, 보증 및 의무입니다. SCIEX는 법령이나 그 외의 법률 또는 거래 과정이나 거래의 관습으로 인한 발생 여부와 관계없이 상품성 보증 또는 특정 목적에 대한 적합성 보증을 포함하나 이에 국한되지 않는 명시적 혹은 암묵적 보증 등 기타 어떤 종류의 보증도 제공하지 않습니다. 이와 같은 모든 보증은 명확히 부인됩니다. 그리고 SCIEX는 간접적 또는 결과적 손해를 포함해 구매자의 이용 또는 구매자의 이용으로 인해 발생하는 모든 불리한 상황에 대해 어떠한 책임 또는 불확정 책임도 지지 않습니다.

연구 전용. 진단 절차에 사용하지 마십시오.

관련 로고를 포함하여 여기에 언급된 상표 및/또는 등록 상표는 미국 및/또는 특정 기타 국가에서 AB Sciex Pte. Ltd., 또는 해당 각 소유자의 자산입니다 (sciex.com/trademarks 참조).

AB Sciex™는 사용 허가를 받아 사용되고 있습니다.

© 2023 DH Tech. Dev. Pte. Ltd.

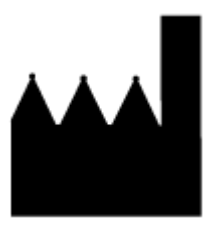

AB Sciex Pte. Ltd. Blk33, #04-06 Marsiling Industrial Estate Road 3 Woodlands Central Industrial Estate, Singapore 739256

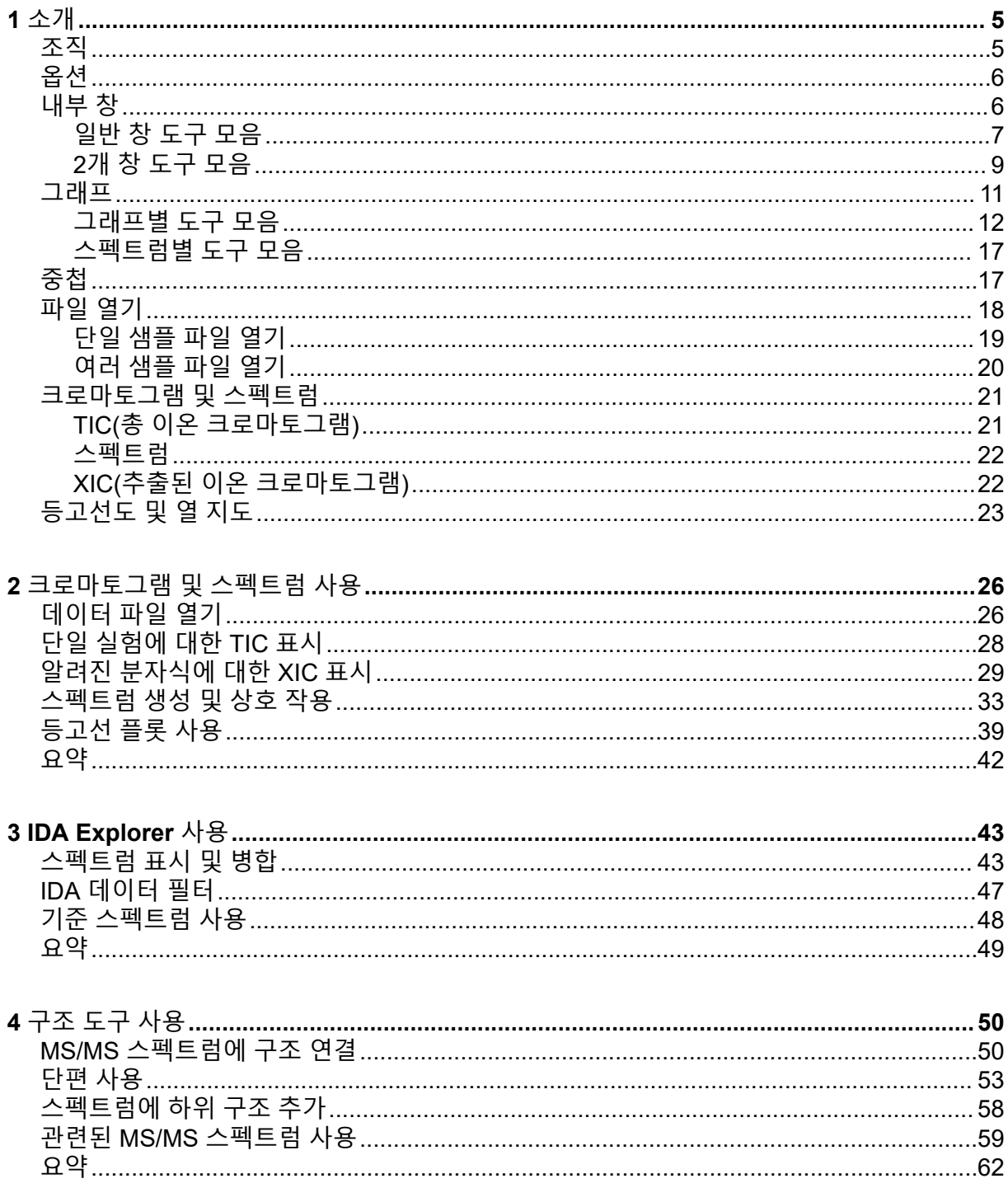

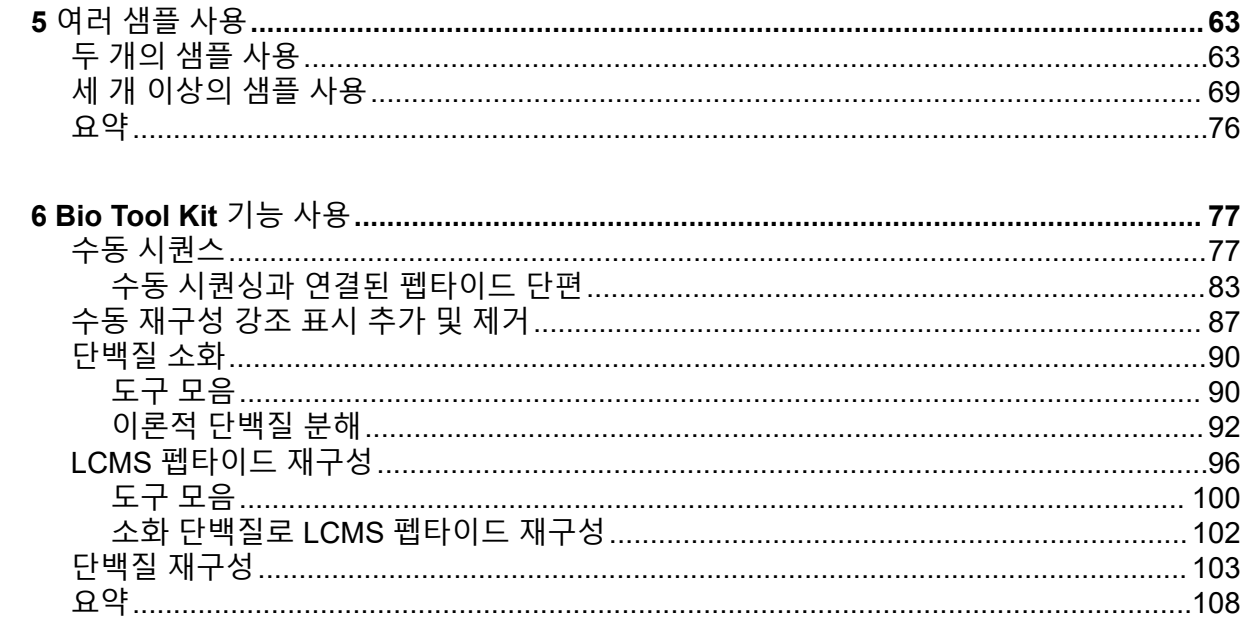

<span id="page-4-0"></span>이 문서는 일부 도구 및 소프트웨어에서 사용 가능한 기능에 대한 사용 지침 프로그램 개요를 제공합니다. 사용 가능한 모든 작동에 대한 세부 설명을 제공하지는 않지만 소프트웨어가 해 결할 수 있는 보다 일반적인 작업 흐름의 일부를 설명합니다.

## 조직

일부 기능 및 작업은 특정 어플리케이션 및 작업에 적합하지만 대부분은 일반적이며 정성적 데이터를 분석할 때 자주 사용됩니다. 이 섹션의 문서는 소프트웨어 개념에 대한 간략한 소개 및 가장 일반적인 일부 및 필수적인 작업에 대한 설명을 제공합니다. 이후 섹션에서는 특정 워 크플로에 대한 접근 방식을 설명하고 소프트웨어와 함께 제공된 샘플 데이터 파일을 사용합니 다.

샘플 파일은 [sciex.com/software-support/software-downloads](https://sciex.com/software-support/software-downloads)의 **SCIEX OS** 리소스 아래에 제 공됩니다. 전체 프로젝트를 컴퓨터의 D:\SCIEX OS DATA 폴더에 복사합니다. 이 자습서의 예에서는 다음 샘플 파일이 사용됩니다.

- Bromocrip IDA-DBS alone T=1.wiff
- Bromocrip IDA-DBS in plasma T=0.wiff
- Bromocrip IDA-DBS in plasma T=1.wiff
- DataSET61.wiff
- DataSFT62 wiff
- DataSET63.wiff
- DataSET64.wiff
- DataSET65.wiff
- DataSET66.wiff
- Rp\_digests. wiff
- RP\_Intact.wiff
- Bromocriptine.mol

브로모크립틴 파일은 쥐 간 마이크로솜을 통한 네거티브 모드 IDA 잠복기 분석에서 비롯되었 습니다. Bromocrip\_IDA-DBS alone\_T=1.wiff는 1시간 지점에서 확보되었지만 나머지 두 개는 혈장에 투여된 0 및 1시간 지점에 적합했습니다. Bromocriptine.mol 파일에는 브로모크립틴에 적합한 분자 구조가 포함되어 있습니다. DataSET61 ~ DataSET66은 로라타딘과 그 불순물에 서 수집한 파일입니다. 다른 데이터세트는 다른 농도 레벨을 나타냅니다. RP\_Intact.wiff 파일 은 원형 미오글로빈을 분석하여 만들었습니다. Rp\_digests.wiff 파일은 트립신을 통해 분해되 는 미오글로빈을 분석하여 만들었습니다.

## <span id="page-5-0"></span>옵션

소프트웨어는 명령의 작동 방식을 세부 조정할 수 있는 다양한 옵션을 제공합니다. 그림 1-1에 표시된 것처럼 일부는 **Shift** 키를 누른 경우에만 대화 상자를 표시할 수 있는 확인란을 제공합 니다. 이렇게 하면 매개 변수를 변경할 필요가 없는 경우 대화 상자와 상호 작용할 필요가 없습 니다. 이러한 명령의 메뉴에는 위쪽을 가리키는 화살표가 포함되어 있습니다.

그림 **1-1** 옵션

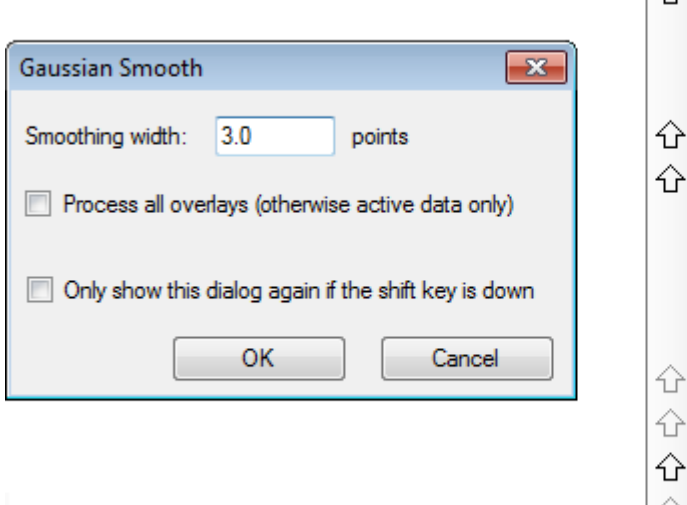

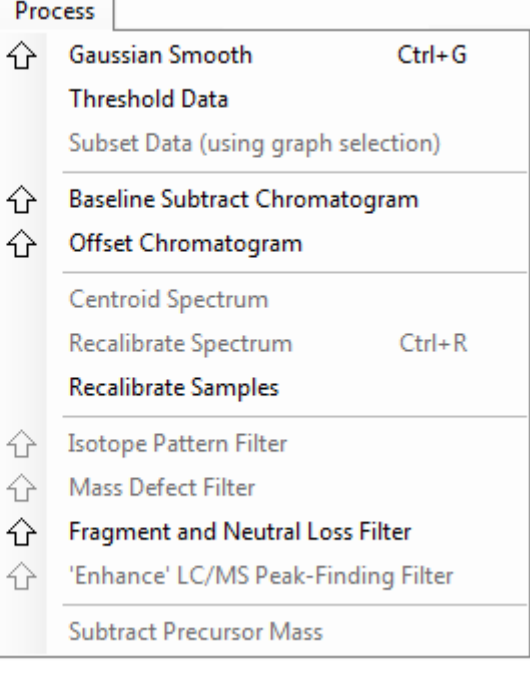

## 내부 창

소프트웨어는 창을 사용하여 정보를 주고 받지만 기본 사용자 인터페이스 구성 요소는 내부 창입니다. 창은 하나 이상의 내부 창을 포함할 수 있지만 내부 창을 한 번에 하나만 활성화할 수 있습니다. 내부 창은 메뉴 및 도구 모음에서 명령을 수신합니다. 메뉴와 도구 모음은 내부 창 또는 내부 창에 포함된 데이터를 조작하는 방법을 제공합니다.

내부 창은 스펙트럼 및 크로마토그램, 열 지도 또는 테이블과 같은 그래프와 더 전문적인 보기 를 포함할 수 있습니다. 일반적인 처리 작업은 정보를 표시할 내부 창을 생성하거나 내부 창 안 에 표시된 데이터를 사용하는 것입니다. 모든 내부 창은 일반적인 단일 창 도구 및 2개 창 도구 를 포함합니다. 대부분의 내부 창에는 유형별 특정 추가 도구가 있습니다. 추가 도구를 통해 보 다 일반적인 명령에 액세스할 수 있습니다.

일반적인 창의 예는 [그림](#page-6-0) 1-2에서 확인할 수 있습니다. 창은 두 개의 내부 창을 포함하며, 색이 지정된 테두리와 도구 모음으로 식별되는 활성 내부 창, 크로마토그램이 있습니다.

<span id="page-6-0"></span>그림 **1-2** 창에 포함된 내부 창의 예

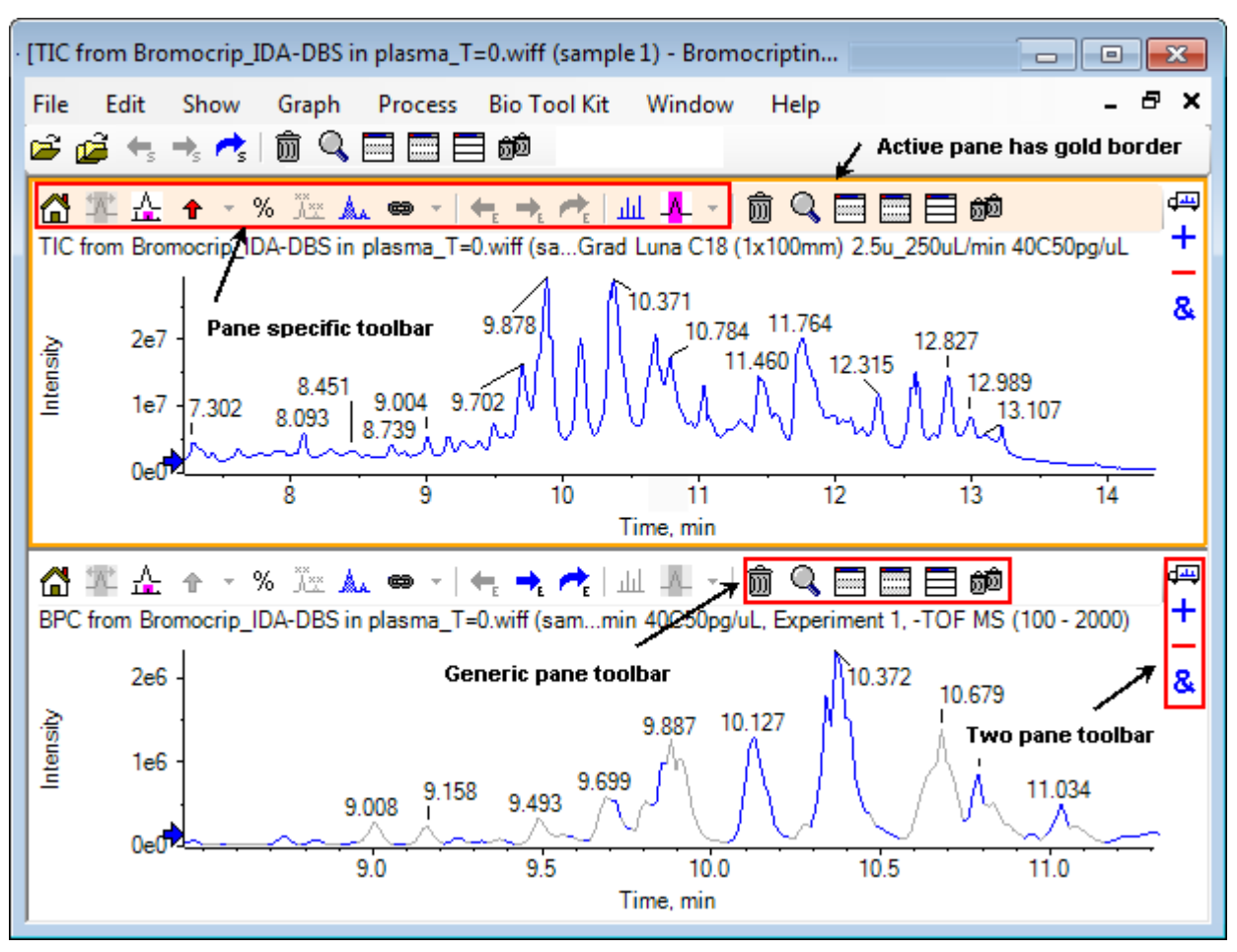

일반적인 내부 창 작업은 일반 창 도구 모음 및 2개 창 도구 [모음에](#page-8-0) 요약되어 있습니다. 내부 창 특정 작업은 [그래프](#page-10-0)에 요약되어 있습니다.

## 일반 창 도구 모음

일반 단일 창 작업을 사용하려면 아이콘을 클릭합니다.

표 **1-1** 일반 창 도구 모음 아이콘

| 아이콘               | │이름 (도구 설명)          |
|-------------------|----------------------|
| 勔                 | 이 창 삭제               |
| Q                 | 활성 창을 확장해 창을 채움      |
| 8888              | <sup>'</sup> 이 창 숨기기 |
| <b>The Second</b> | 다른 모든 창 숨기기          |
| 启                 | 현재 숨겨진 모든 창 표시       |

#### 표 **1-1** 일반 창 도구 모음 아이콘 **(**계속**)**

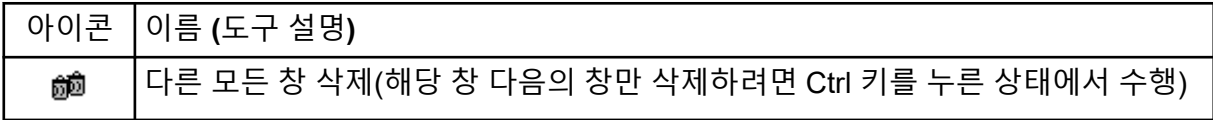

참고**:** 메뉴 바 바로 아래에 위치한 마스터 도구 모음에서 유사한 아이콘 또한 사용할 수 있습니 다. 마스터 도구 모음에 있는 아이콘들 중 하나를 클릭하는 것은 활성 창에 있는 아이콘을 클릭 하는 것과 동일한 효과가 있습니다. 이 도구 모음은 활성 창 크기를 조정한 후 아이콘 중 일부 가 보이지 않을 때 유용하게 사용할 수 있습니다.

이 창 삭제

창이 여러 개 열려 있는 경우 이 아이콘을 사용하여 해당 창을 삭제합니다. 창이 하나만 열려 있을 때는 아이콘을 사용할 수 없습니다.

활성 창을 확장하여 창 채우기

이 아이콘을 사용해 전체 창을 채우기 위해 창을 확장하거나 기존 크기 창으로 되돌아갑니다. 창에 여러 내부 창이 있는 경우 이 아이콘은 일시적으로 내부 창 하나에 초점을 맞춥니다.

각 창의 경우 창의 상단에 별도 탭이 표시됩니다. 적절한 탭을 클릭해 창 간에 전환합니다.

참고**:** 창의 제목이 긴 경우 모든 탭이 보이지 않을 수 있습니다. 탭의 오른쪽의 화살표 버튼을 사용해 스크롤합니다. 모든 창을 표시하는 기존 화면으로 돌아가려면 아이콘을 다시 클릭합니 다.

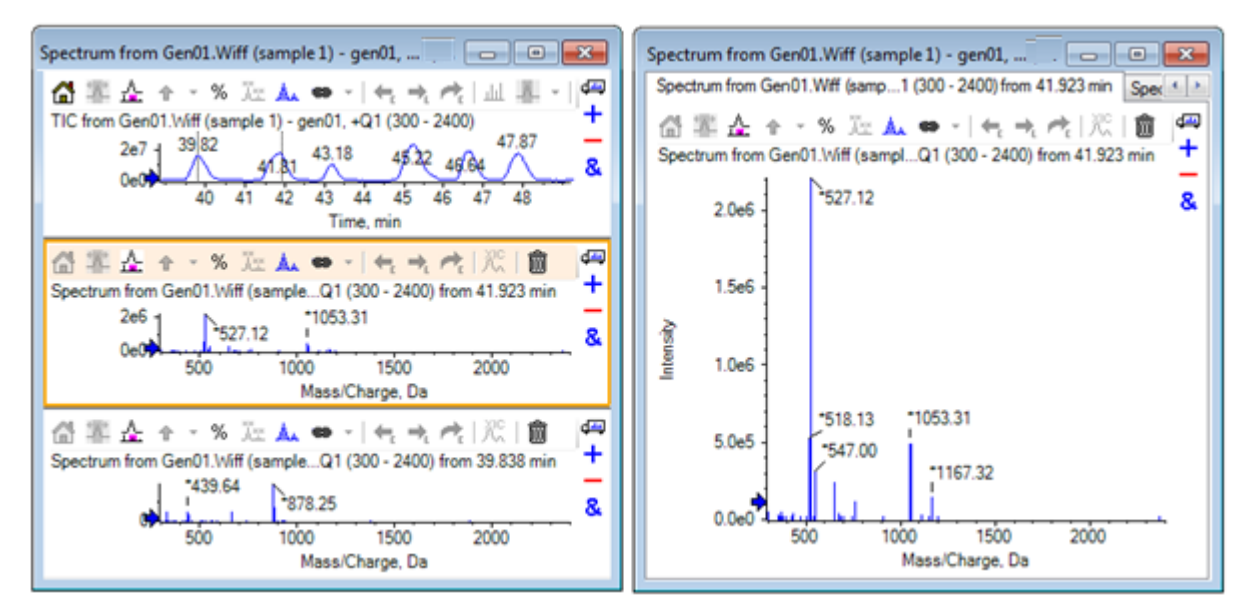

그림 **1-3** 확장된 창에 대한 사례

<span id="page-8-0"></span>이 창 숨기기

이 아이콘을 사용해 창 내의 나머지 창들이 사용 가능한 공간을 채울 수 있도록 해당 창을 숨깁 니다. 이 아이콘은 창의 하위 세트를 보기만 하고 다른 창을 영구적으로 삭제하고 싶지 않을 때 유용합니다.

다른 모든 창 숨기기

해당 창을 제외한 모든 창을 숨기려면 이 아이콘을 사용합니다. 결과는 활성 창을 확장하여 창 채우기 아이콘을 클릭했을 때와 유사합니다. 그 이유는 두 경우 모두 해당 창을 유지한 상태에 서 공간만을 채우기 때문입니다. 또 다른 창이 이후에 생성되는 경우 차이점은 명백합니다. 확 장된 창의 경우에 새로운 창이 활성화되어 사용 가능한 공간을 채웁니다. 숨겨진 창의 경우에 두 개의 창(기존 활성 창 및 새로운 창)을 모두 볼 수 있습니다.

### 현재 숨겨진 모든 창 표시

이 아이콘을 사용하여 현재 숨겨진 모든 창을 표시할 수 있습니다.

다른 모든 창 삭제

Ctrl 키를 누르지 않은 경우 이 아이콘은 해당 창을 제외한 모든 창을 삭제합니다. 이 옵션은 샘 플을 정리 및 재처리하는 데 유용합니다. 현재 숨겨진 창도 모두 삭제됩니다.

Ctrl 키를 누른 경우는 해당 창 다음에 있는 창만 삭제됩니다. 이 옵션은 창이 여러 개 열려 있 는 경우 초기에 연 창 몇 개만 필요할 때 유용합니다. 이 경우에 숨겨진 창은 삭제되지 않습니 다.

## **2**개 창 도구 모음

2개 창 작업을 사용하려면 아이콘을 끕니다(사용 가능 여부는 창 유형에 따라 다름). 소스 창은 선택한 아이콘이 포함된 창이고 대상 창은 두 번째 창입니다.

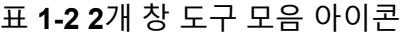

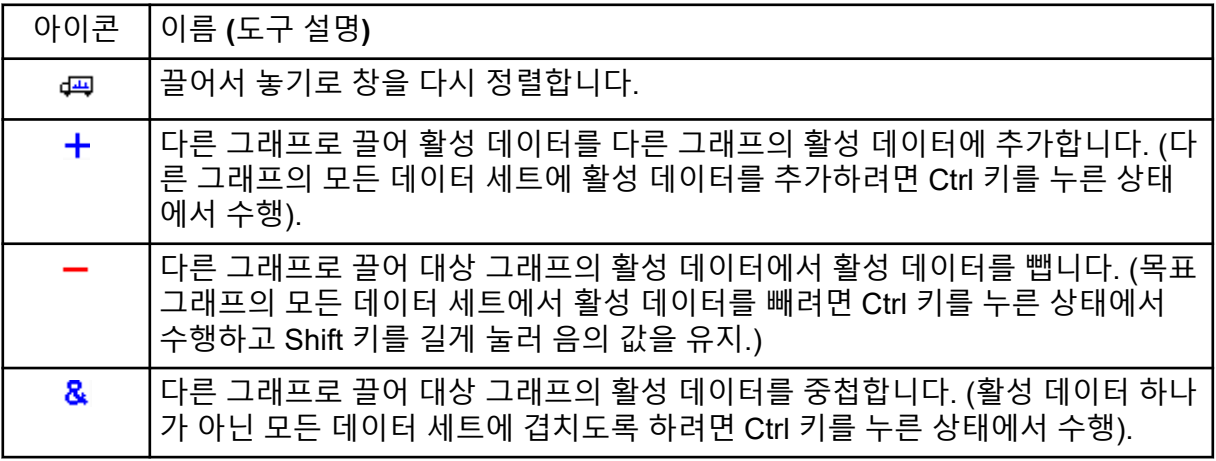

끌어서 놓기로 창 다시 정렬

이 아이콘은 각 창의 상단 오른쪽 모서리에서 볼 수 있으며 관련된 창의 위치를 변경하는데 사 용됩니다. 하나의 창에서 아이콘을 클릭하여 두 번째 창의 위쪽, 아래쪽, 왼쪽 또는 오른쪽 부

분으로 끕니다. 마우스를 놓는 위치에 따라 첫번째 내부 창의 위치가 두번째 내부 창을 기준으 로 변경됩니다. 커서를 끌 때 두 번째 내부 창의 한 면이 빨간색으로 강조 표시되어 첫 번째 내 부 창이 표시된 위치를 나타냅니다. 그림 1-4는 상단 창의 아이콘을 하단 창의 오른쪽 부분으 로 드래그 했을 때의 결과를 보여줍니다.

그림 **1-4** 상단 창의 아이콘을 하단 창의 오른쪽 부분으로 드래그 했을 때의 결과

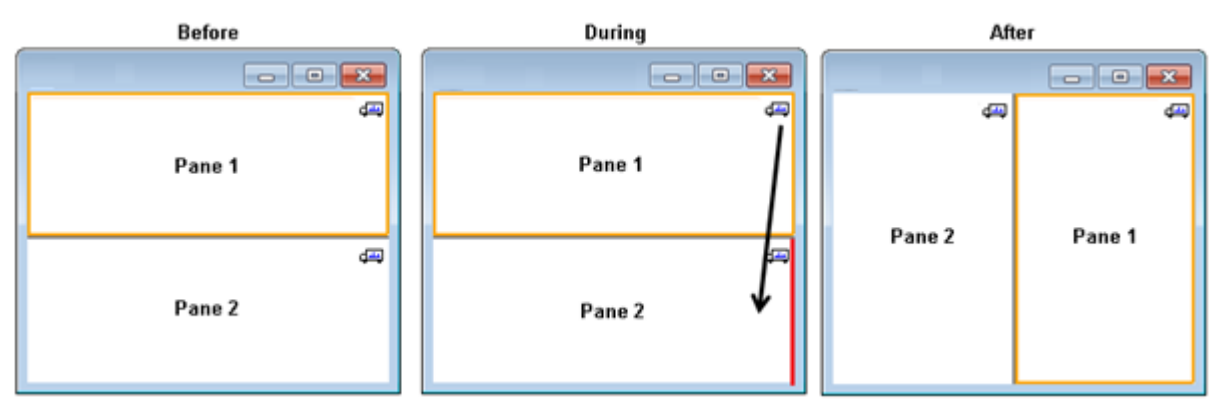

참고**:** 내부 창은 한 창에서 다른 창으로 드래그 할 수 있습니다.

다른 그래프에 드래그하여 다른 그래프의 활성 데이터에 활성 데이터를 추가

이 아이콘을 사용해 두 개의 데이터 세트를 하나씩 합산합니다. 소스 데이터(원래 클릭했던 창 에서 얻음)가 목표 데이터(아이콘에서 손을 뗄 때 위의 창)에 추가되었습니다. 수정 데이터의 제목이 업데이트되어 수정되었다는 것을 표시합니다.

참고**:** 유형이 동일한 두 데이터 세트만 하나로 결합할 수 있습니다. 예를 들어 스펙트럼은 크로 마토그램에 추가할 수 없습니다.

참고**:** 목표 그래프에 하나 이상의 중첩된 추적이 포함되어 있는 경우 소스 데이터는 기본적으 로 활성 목표 데이터에만 추가됩니다. Ctrl 키를 누른 경우 소스 데이터는 목표 내 모든 데이터 세트에 추가됩니다.

다른 그래프에 드래그하여 목표의 활성 데이터에서 활성 데이터를 빼기

이 아이콘을 사용해 목표 데이터에서 소스 데이터를 뺍니다. 이 아이콘은 배경에서 질량 스펙 트럼을 빼는 경우에 가장 유용합니다.

참고**:** 목표 그래프에 하나 이상의 중첩된 추적이 포함된 경우 소스 데이터는 자동으로 활성 목 표 데이터에서만 차감됩니다. Ctrl 키를 누른 경우 소스는 목표 내 모든 데이터 세트에서 차감 됩니다.

팁**!** 일반적으로 소스의 강도가 목표보다 큰 경우의 모든 데이터 포인트는 기록되지 않습니다. 이는 음의 y값이 폐기된다는 것을 의미합니다. Shift 키를 누른 경우 음의 강도를 가진 포인트 가 기록됩니다.

## <span id="page-10-0"></span>목표 그래프에서 활성 데이터에 겹치도록 또 다른 그래프에 드래그하기

이 아이콘을 사용하여 목표 그래프에서 소스 그래프 내 활성 데이터를 겹치도록 합니다. 작업 이 완료되면 대상 데이터의 복사본을 포함하는 새 시리즈가 대상 그래프에 추가됩니다.

참고**:** 소스 그래프에 하나 이상의 중첩된 추적이 포함된 경우 자동으로 활성 데이터 사본만 목 표 그래프로 이동합니다. Ctrl 키를 누르고 있는 경우 소스 그래프 내의 모든 데이터 세트 사본 이 목표 그래프에 겹쳐집니다.

## 그래프

그래프는 데이터 시각화 및 상호 작용을 가능하게 하는 창입니다. 여러 작업은 모든 그래프에 일반적이지만 다른 작업은 나타나는 데이터 유형에 좌우됩니다.

그림 **1-5** 그래프

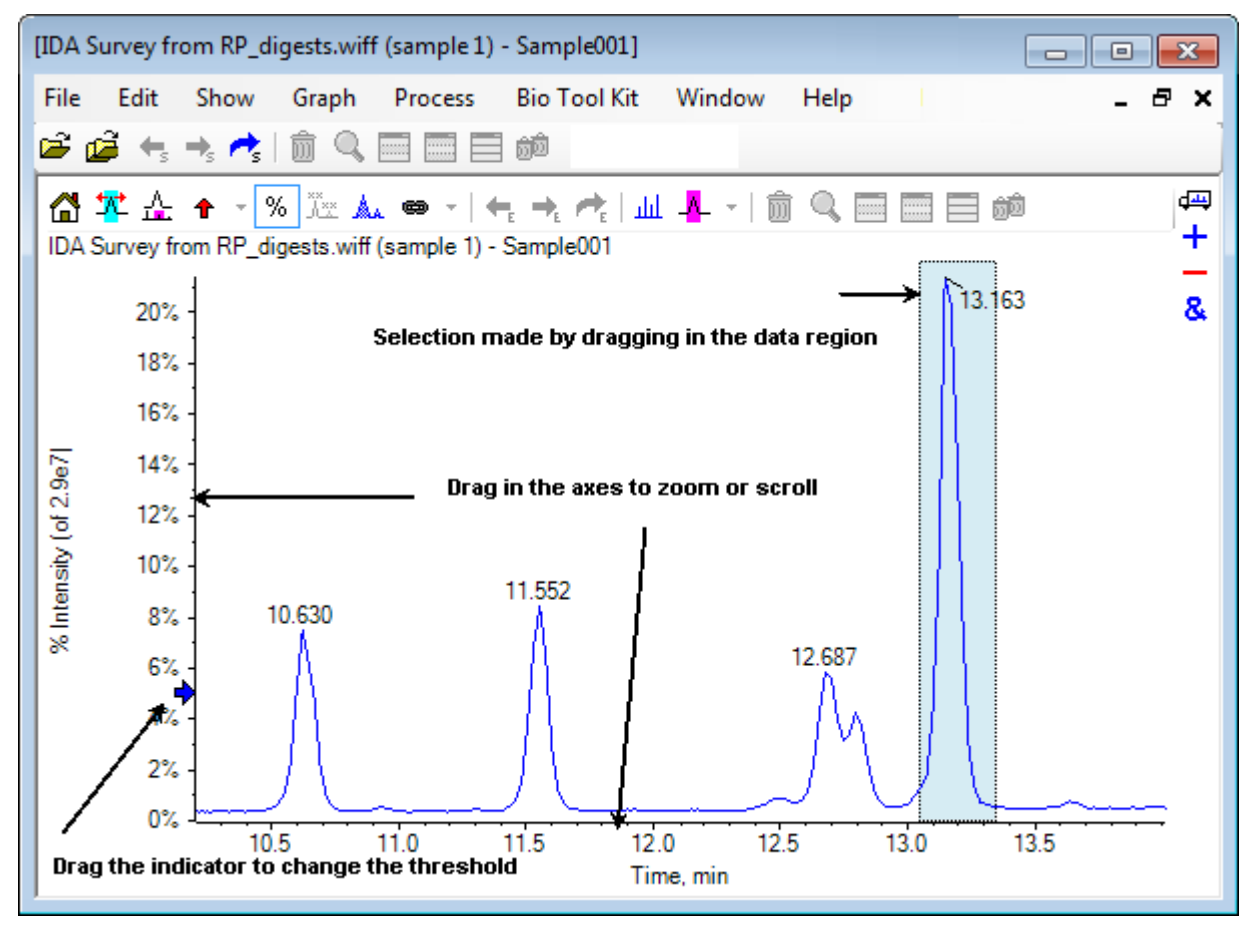

일반 명령은 다음과 같이 요약됩니다.

• 커서를 그래프의 x축 또는 y축 영역에 드래그함으로써 확대/축소 및 스크롤을 수행할 수 있 습니다. 더블 클릭하여 축을 기존 범위로 재설정하고 **Shift** 키를 누르면서 축을 클릭하면 그 래프가 이전 화면으로 전환합니다(확대/축소 및 스크롤의 경우 취소).

- <span id="page-11-0"></span>• 드래그하여 임계값 표시기를 배치할 수 있습니다. 임계값은 일반적으로 어떤 피크에 레이 블이 붙는지 결정하고 어떤 피크가 처리되는지 결정하는데 사용됩니다.
- 데이터 영역에서 드래그함으로써 선택할 수 있습니다. 선택 영역을 통해 데이터의 일부가 사용되거나 처리되도록 정의합니다. 드래그하면서 **Shift** 키를 눌러 여러 영역을 선택합니 다. **Ctrl** 키를 눌러 x 및 y축 모두에서 선택합니다.

## 그래프별 도구 모음

표 **1-3** 그래프별 도구 모음 아이콘

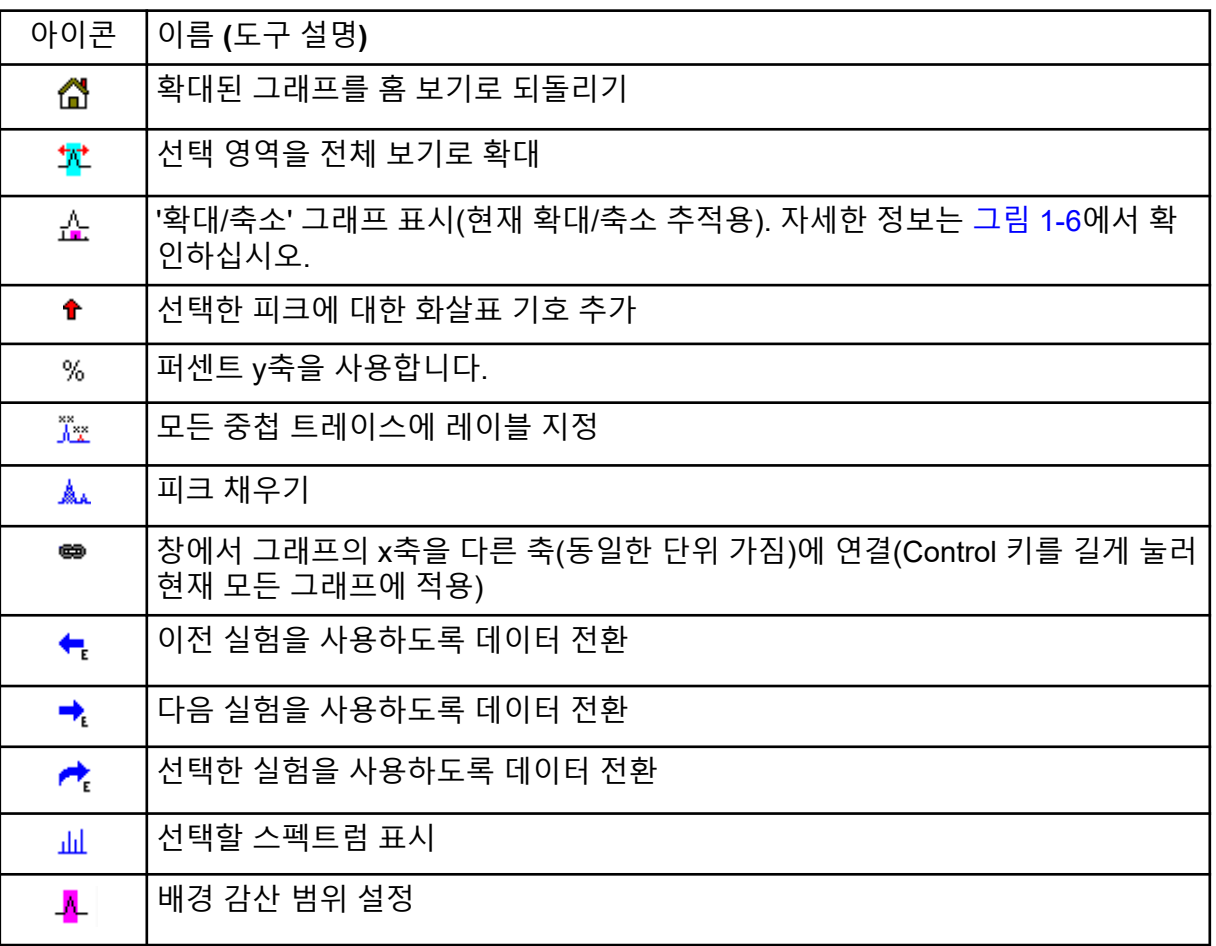

참고**:** 이 창 삭제 아이콘으로 시작하는 이 도구 모음의 마지막 6개 아이콘은 [일반](#page-6-0) 창 도구 모음 에 설명되어 있습니다.

### 확대된 그래프를 홈 보기로 되돌리기

등고선도를 확대/축소한 경우 이 아이콘을 사용해 x 및 y축이 기본 범위를 표시하고 사용 가능 한 모든 데이터를 볼 수 있는 홈 화면으로 되돌아 갑니다. x 축을 두 번 클릭하면 그래프가 홈 보기로 돌아갑니다. y 축을 두 번 클릭하면 해당 축만 전체 범위로 돌아갑니다.

### <span id="page-12-0"></span>선택 영역을 전체 보기로 확대

이 아이콘을 사용하여 선택된 영역이 사용 가능한 전체 공간을 채우도록 플롯을 확대합니다. 이 아이콘을 선택하기 전에 플롯 안쪽을 끌어 선택합니다. 사용자는 플롯의 x축(또는 y축)에서 직접 끌어 확대/축소할 수도 있습니다.

**'**확대**/**축소**'** 그래프 표시**(**현재 확대**/**축소 추적용**)**

이 아이콘을 사용하여 그림 1-6과 같이 주 그래프 아래에 그래프 복사본을 작게 표시할 수 있 습니다. 이 개요 그래프는 항상 사용 가능한 전체 범위를 나타내며 분홍색 선택 영역을 사용하 여 주 그래프의 확대/축소 영역을 표시합니다. 주 그래프가 확대/축소되면 이 선택 영역도 적절 하게 업데이트됩니다.

피크 선택 영역을 새 위치로 끌면 필요에 따라 주 그래프가 스크롤됩니다. 선택 영역의 왼쪽 또 는 오른쪽 가장자리 근처를 끌어 폭을 조정합니다. 이 경우 주 그래프가 필요에 따라 확대/축소 됩니다.

필요한 세부 사항을 보기 위해 꽤 멀리 확대/축소해야 할 때가 종종 있기 때문에 이 기능은 고 분해능 질량 스펙트럼에 유용합니다. 개요 그래프는 확대/축소된 영역을 전체 질량 범위와 관 련해 추적하는 데에도 사용할 수 있습니다.

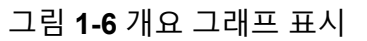

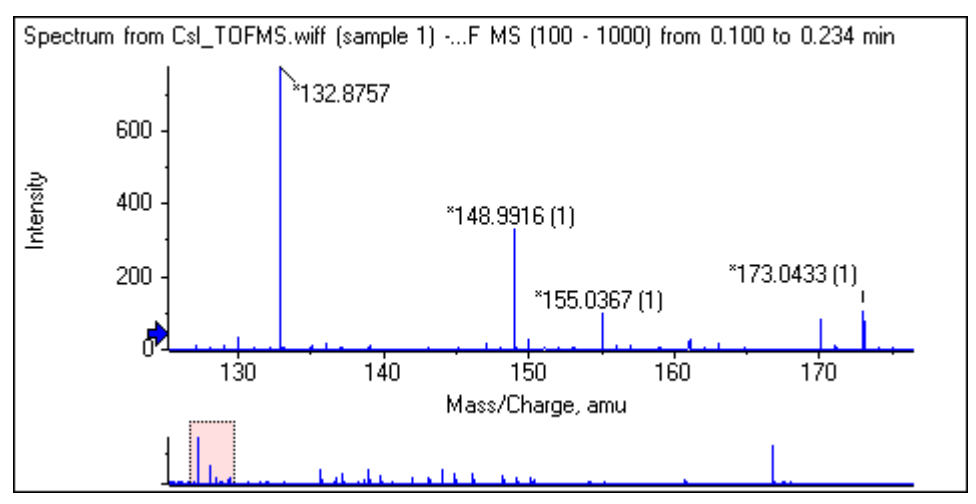

## 선택한 피크에 대한 화살표 기호 추가

이 아이콘을 사용해 지금 선택한 그래프 영역 내에서 가장 큰 피크에 화살표 기호를 추가합니 다. [그림](#page-13-0) 1-7은 보여지는 바와 같이 829 피크(대략)를 선택한 경우 이 아이콘을 클릭하는 결과 를 보여줍니다.

#### <span id="page-13-0"></span>그림 **1-7** 단일 화살표 기호 추가

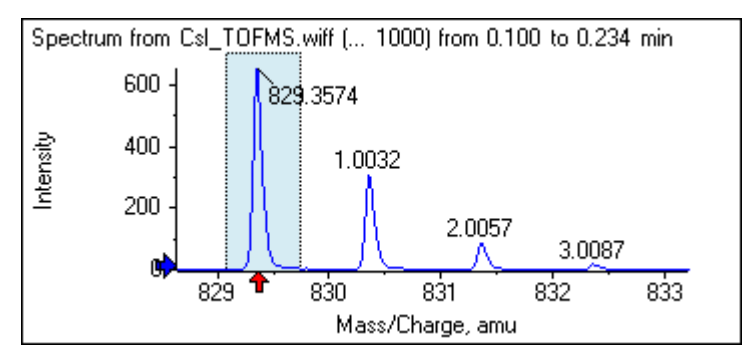

화살표는 데이터에서 참조점의 역할을 합니다. 화살표와 인접하지 않은 피크는 가장 가까운 화살표에서의 거리로 자동으로 레이블이 붙습니다. 가장 큰 x값을 가진 화살표 인근 피크는 실 제 x값으로 레이블이 붙습니다. 마지막이 아닌 화살표 인근의 피크는 보다 높은 x값을 가진 화 살표에 관련하여 레이블이 붙습니다. 그림 1-7에서 약 829 Da에서 피크는 실제 *m/z* 값으로 레 이블이 붙고 동위 원소 피크는 이 피크에서의 거리로 레이블이 붙습니다. 화살표 왼쪽 피크(보 이지 않음)는 음 레이블 값을 가지게 됩니다.

화살표는 대부분 스펙트럼을 통해 사용되며 MS/MS 스펙트럼 등에서 동위 원소, 중성 손실 등 질량 차이 기대치를 찾기 위한 편리한 방법을 제공합니다. 그림 1-8은 화살표가 아미노산 잔기 중성 손실과 일치하는 값에 추가되었던 MS/MS 펩타이드 스펙트럼을 보여줍니다. 예를 들어 99.02로 레이블이 붙은 피크는 1050.73 Da 피크에서 발린 손실이 있을 수 있고 114.03으로 레 이블이 붙은 다음 피크는 아스파라긴 등의 추가 손실이 있을 수 있습니다. -113.08로 레이블이 붙은 피크는 129.02로 레이블이 붙은 피크로부터 류신 또는 이소류신 손실이 있을 수 있습니 다(709 Da에 가까운 실제 m/z 속도 갖춤).

그림 **1-8** 여러 화살표 기호 추가

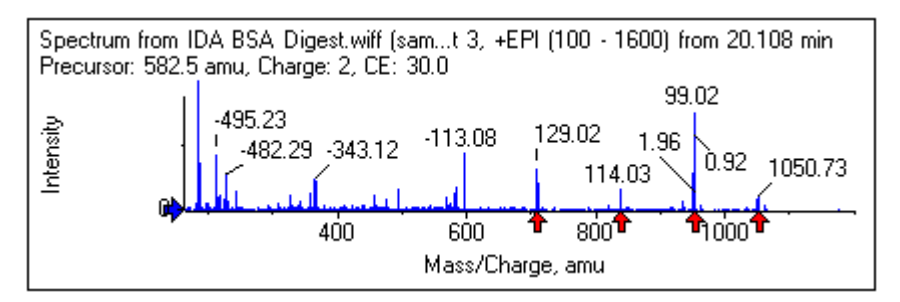

이 상대 피크 레이블 지정이 사용되지 않으면 상대 피크 레이블 지정에 화살표 사용 메뉴 항목 을 그림 1-9에서 지웁니다. 이 경우 특정 관심 피크를 표시하는데 화살표를 사용합니다.

그림 **1-9** 화살표 기호 메뉴 추가

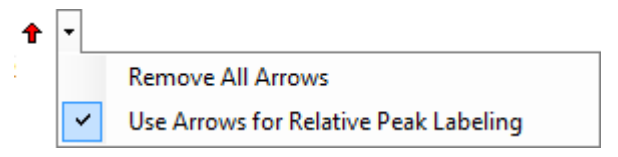

사용자는 화살표를 새 위치로 드래그할 수 있습니다. 화살표를 등고선도 안으로 드래그하면 드래그 동작이 취소됩니다. 화살표를 그래프 외부로 드래그하면 화살표가 삭제됩니다. 모든 화살표 제거([그림](#page-13-0) 1-9에 표시되는 메뉴)를 선택하여 화살표를 삭제할 수도 있습니다.

#### 백분율 **Y**축 사용

이 아이콘은 y축 스케일링을 측정합니다. 선택하면 각 트레이스의 최대값이 100%가 되도록 중첩 트레이스의 크기가 조정됩니다. 중첩된 트레이스의 절대 크기가 매우 다른 경우 백분율 y 축을 사용하는 것이 편리합니다.

### 모든 중첩 트레이스에 레이블 지정

여러 트레이스가 중첩된 경우 기본적으로 활성 트레이스에만 레이블이 표시됩니다. 이 아이콘 을 클릭해 모든 트레이스에 레이블을 지정합니다. 다시 아이콘을 클릭하여 레이블을 제거하고 기존 화면으로 전환합니다.

#### 피크 채우기

이 아이콘을 클릭해 어둡게 채우거나 밝게 채우는 것을 교대로 하여 활성 데이터의 피크를 채 웁니다. 이 기능은 피크의 시작점과 중지점을 정확하게 찾는 데 유용합니다. 다시 아이콘을 클 릭하여 채우기를 제거하고 기존 화면으로 전환합니다.

#### 그래프의 **X** 축을 범위 내에서 같은 단위를 사용하는 다른 축에 연결

한 그래프에서 축을 확대/축소하는 경우 나머지 축이 동일한 범위를 표시하기 위해 자동 조정 될 수 있도록 두 개 이상의 그래프 축을 연결할 수 있습니다. 이 기능을 사용하면 이러한 그래 프에서 데이터를 비교할 때 유용할 수 있습니다. 동일한 그래프에서 데이터 세트를 중첩하는 것도 방법이 될 수 있습니다. 그러나 이것이 항상 바람직한 것은 아닙니다.

연결할 각 그래프에서 그래프의 **X** 축을 범위 내에서 같은 단위를 사용하는 다른 축에 연결 아 이콘을 클릭합니다. **Ctrl** 키를 누른 상태에서 아이콘을 클릭하면 동일한 범위에서 활성 그래프 와 X 축 단위가 같은 모든 현재 그래프가 연결됩니다. 예를 들어 스펙트럼이 3개 표시된 경우 이 중 하나에서 **Ctrl** 키와 그래프의 **X** 축을 범위 내에서 같은 단위를 사용하는 다른 축에 연결 아이콘을 동시에 클릭하면 3개의 스펙트럼이 모두 서로 연결됩니다.

참고**:** 이 예에서 이후에 생성되는 새 스펙트럼은 다른 스펙트럼과 연결되지 않습니다. 새 스펙 트럼을 연결하려면 관련된 그래프의 **X** 축을 범위 내에서 같은 단위를 사용하는 다른 축에 연 결 아이콘을 클릭해야 합니다.

기본적으로 그래프의 X 축만 연결됩니다. 이 경우 한 그래프가 수동으로 확대/축소되면 보기 내의 피크가 가용 공간을 채우도록 다른 그래프의 Y 축이 자동으로 확대/축소됩니다.

그래프의 연결을 해제하려면 해당 그래프에서 그래프의 **X** 축을 범위 내에서 같은 단위를 사용 하는 다른 축에 연결 아이콘을 클릭합니다. **Ctrl** 키를 누른 상태에서 이 작업을 수행하면 동일 한 범위에서 X 축 단위가 같은 모든 그래프의 연결이 해제됩니다.

### 다음 실험을 사용하도록 데이터 전환

그래프의 활성 데이터가 마지막 실험이 아닌 특정 실험과 연결된 경우 이 아이콘은 데이터를 다음 실험에 대한 동일한 유형의 데이터로 대체합니다.

예를 들어 실험 2의 TIC가 활성 상태이면 이 아이콘을 클릭해 실험 3의 TIC로 전환합니다. 주 어진 시간의 스펙트럼이 실험 2에 대해 활성화된 경우 이 아이콘을 클릭하여 실험 3에 대해 동 일한 시간의 스펙트럼으로 전환합니다.

### 이전 실험을 사용하도록 데이터 전환

그래프의 활성 데이터가 첫 번째 실험이 아닌 특정 실험과 연결된 경우 이 아이콘은 데이터를 이전 실험에 대한 동일한 유형의 데이터로 대체합니다.

예를 들어 실험 3의 TIC가 활성인 경우 이 아이콘을 클릭해 실험 2의 TIC로 전환합니다. 주어 진 시간의 스펙트럼이 실험 3에 대해 활성화된 경우 이 아이콘을 클릭하여 실험 2에 대해 동일 한 시간의 스펙트럼으로 전환합니다.

### 선택한 실험을 사용하도록 데이터 전환

이 아이콘을 사용하면 실험을 하나씩 스크롤하지 않고 사용할 특정 실험을 선택할 수 있습니 다. 아이콘을 클릭하면 사용 가능한 모든 실험이 나열되는 대화 상자가 열립니다. 활성 샘플이 강조됩니다. 목록에서 실험을 클릭하여 선택한 후 확인를 클릭합니다. 자세한 정보는 그림 1-10에서 확인하십시오.

그림 **1-10** 실험 선택 대화 상자

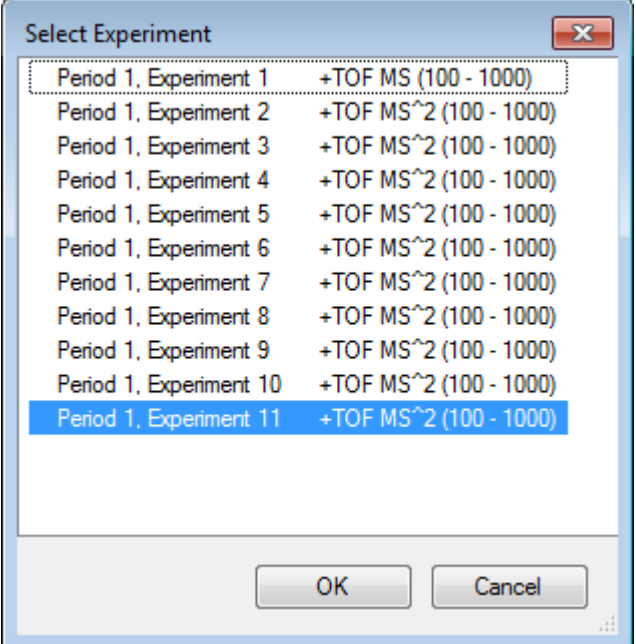

### 선택할 스펙트럼 표시

이 아이콘을 사용해 그래프에서 현재 선택한 시간 범위의 평균 질량 스펙트럼을 생성합니다. 선택 영역 내에서 더블 클릭하여 동일한 결과를 달성할 수 있습니다.

### 배경 분리 범위 설정

이 아이콘을 사용하여 크로마토그램에서 생성된 스펙트럼에 대해 자동 배경 감산을 수행할 수 있습니다.

## <span id="page-16-0"></span>스펙트럼별 도구 모음

### 표 **1-4** 스펙트럼별 도구 모음 아이콘

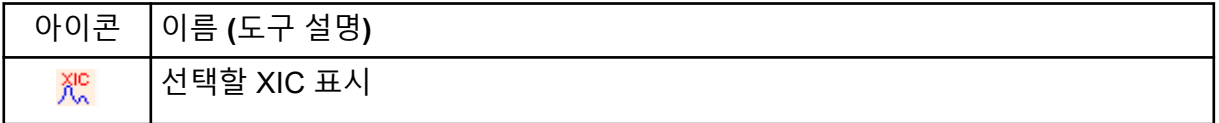

참고**:** Returns zoomed graph to home view 아이콘으로 시작하는 이 도구 모음의 처음 11개 아 이콘은 [그래프별](#page-11-0) 도구 모음에 설명되어 있습니다.

참고**:** 이 창 삭제 아이콘으로 시작하는 이 도구 모음의 마지막 6개 아이콘은 [일반](#page-6-0) 창 도구 모음 에 설명되어 있습니다.

## 선택한 **XIC** 표시

이 아이콘을 사용해 그래프에서 현재 선택한 질량 범위에 걸쳐 총합인 이온 추출 크로마토그 램(XIC)을 생성합니다.

## 중첩

그래프에는 쉽게 비교할 수 있도록 동일한 축을 공유하는 여러 트레이스(중첩이라고 함)가 포 함될 수 있습니다. 적절한 2개 창 아이콘(다른 그래프로 끌어 대상 그래프의 활성 데이터 오버 레이 아이콘)을 끌어서 생성할 수 있으며 일부 창 생성 명령을 통해 자동으로 생성됩니다. 자세 한 정보는 [크로마토그램](#page-20-0) 및 스펙트럼에서 확인하십시오.

그림 [1-11](#page-17-0)에서 그래프는 모든 오버레이 트레이스에 레이블 지정 아이콘이 선택된 네 개의 스 펙트럼을 포함합니다. 그래프의 머리글 영역은 두 스펙트럼의 제목 및 트레이스 색을 나타내 는 색상 원을 표시합니다. 활성 트레이스는 굵게 표시됩니다. 이 트레이스는 임계값 데이터, 다 듬기 등과 같은 처리 작업의 대상이며 일반적으로 레이블이 지정됩니다. 제목 왼쪽의 아이콘 을 클릭하면 아이콘이 변경되고 활성 트레이스의 제목만 표시됩니다. 이 기능은 중첩이 여러 개일 때 유용합니다. 아이콘을 다시 클릭해 프로세스를 역순으로 진행합니다. 트레이스가 많 고 커서를 제목 위로 이동하면 커서가 양방향 화살표로 바뀌고, 커서를 끌면 스크롤 막대처럼 작동하여 모든 제목에 액세스할 수 있습니다.

<span id="page-17-0"></span>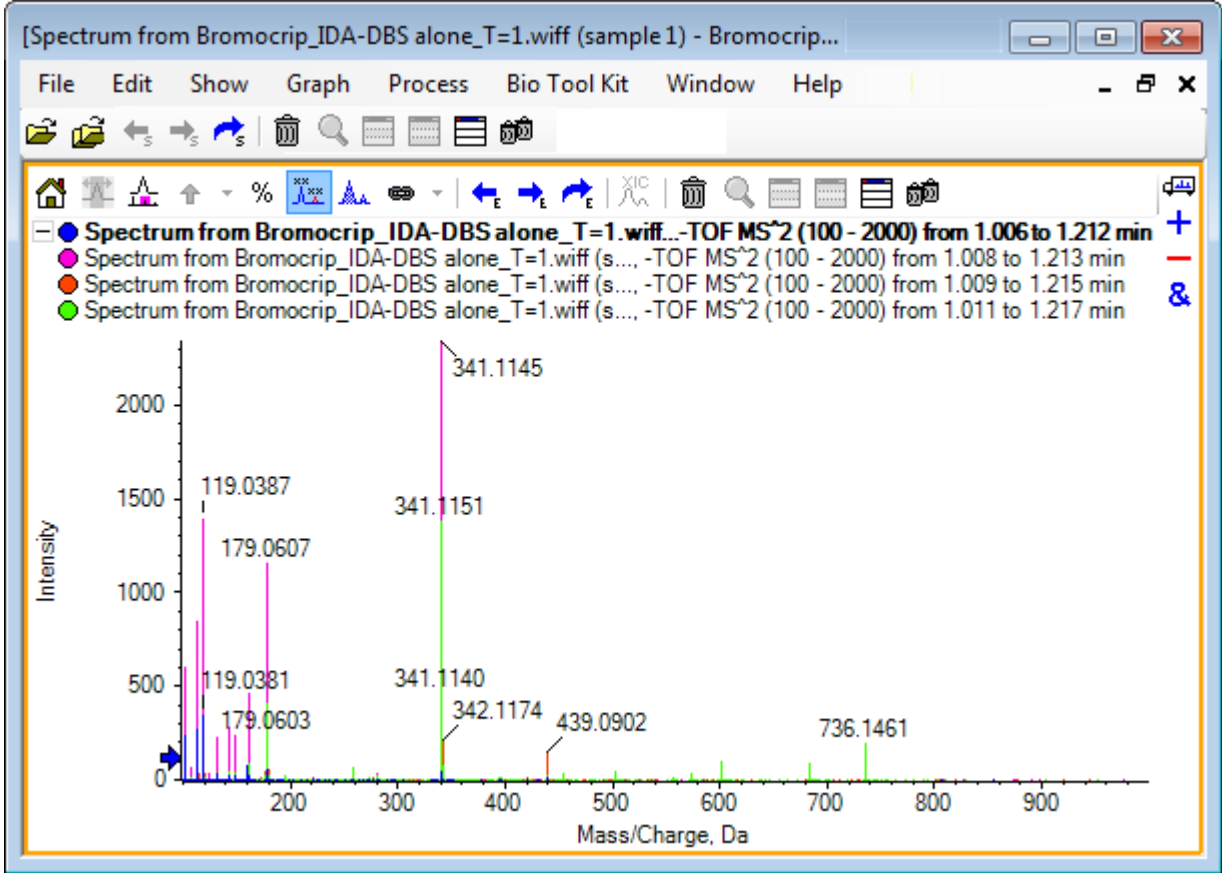

활성 트레이스를 전환하는 여러 가지 방법이 있습니다.

- 제목 옆의 색이 지정된 원 클릭
- 제목 클릭
- 트레이스에서 데이터 요소 클릭(트레이스 아님)

중첩이 있는 그래프를 마우스 오른쪽 버튼으로 클릭하면 표시된 트레이스를 시각적으로 편집 하는 데 사용할 수 있는 명령이 포함된 컨텍스트 메뉴가 나타납니다. 활성 트레이스 제거 및 활 성을 제외한 모든 트레이스 제거 옵션은 예상대로 작동합니다.

## 파일 열기

그림 [1-12](#page-18-0)에 표시된 것처럼 소프트웨어에서 다양한 유형의 데이터 파일을 열 수 있으며 단일 또는 여러 샘플을 열 수 있는 명령이 있습니다.

<span id="page-18-0"></span>그림 **1-12 File** 메뉴

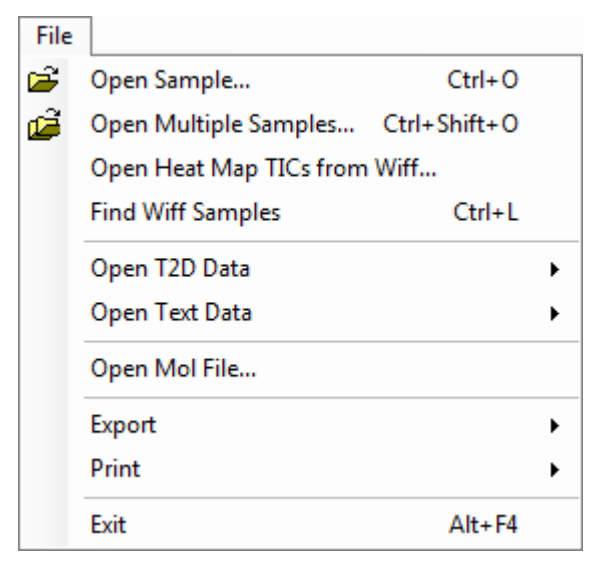

## 단일 샘플 파일 열기

샘플 열기 옵션으로 샘플 선택 대화 상자를 엽니다. 자세한 정보는 그림 1-13에서 확인하십시 오.

이 대화 상자를 통해 단일 파일을 선택할 수 있습니다. 결과 보기는 선택한 명령에 따라 달라집 니다. 여기에는 스펙트럼 또는 TIC(총 이온 크로마토그램)를 표시하는 단일 .scan 파일과 TIC 를 표시하는 여러 스캔 .wiff 파일이 표시됩니다(실험이 두 개 이상인 경우 모든 실험의 합).

그림 **1-13** 샘플 선택 대화 상자

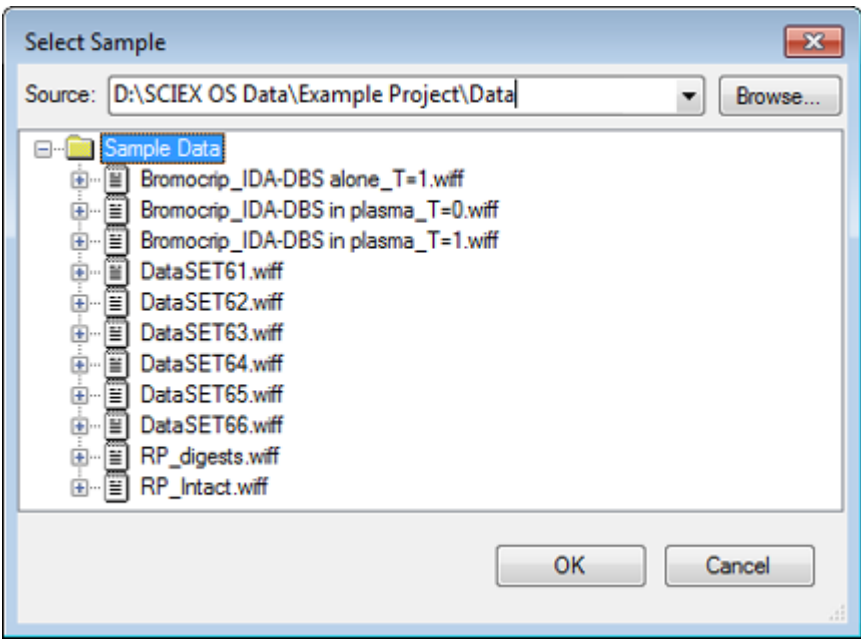

소개

<span id="page-19-0"></span>.wiff 파일의 왼쪽에 있는 아이콘을 클릭하면 파일 내 모든 샘플이 나타나며 이후 필요한 파일 명을 선택합니다. 파일 내에 샘플이 하나만 있는 경우 파일 이름을 선택하고 확인를 클릭합니 다.

## 여러 샘플 파일 열기

여러 샘플 열기 및 **Wiff**에서 열 지도 **TIC** 열기 옵션으로 샘플 선택 대화 상자를 엽니다. 자세한 정보는 그림 1-14에서 확인하십시오.

왼쪽 패널은 폴더를 탐색하고 파일을 지정할 수 있는 열기 대화 상자에 해당하며 오른쪽 패널 은 확인를 클릭하면 열리는 파일을 나타냅니다. 다음과 같이 샘플을 왼쪽에서 오른쪽으로 전 송할 수 있습니다.

- wiff 파일을 확장하고 샘플을 선택한 후 오른쪽을 가리키는 화살표를 클릭합니다.
- wiff 파일을 확장하고 샘플을 선택한 후 오른쪽 패널로 끌어옵니다.
- wiff 파일을 확장한 후 샘플을 두 번 클릭합니다.

파일에 여러 샘플이 포함된 경우 wiff 파일을 선택하고 오른쪽을 가리키는 화살표를 클릭하거 나 .wiff 파일을 선택한 후 오른쪽 패널로 끌어서 모두 전송할 수 있습니다.

다음과 같이 샘플을 오른쪽에서 왼쪽으로 전송할 수 있습니다.

- wiff 파일을 확장하고 샘플을 선택한 후 왼쪽을 가리키는 화살표를 클릭합니다.
- wiff 파일을 확장하고 샘플을 선택한 후 왼쪽 패널로 끌어옵니다.
- 샘플을 두 번 클릭합니다.

그림 **1-14** 샘플 선택 대화 상자

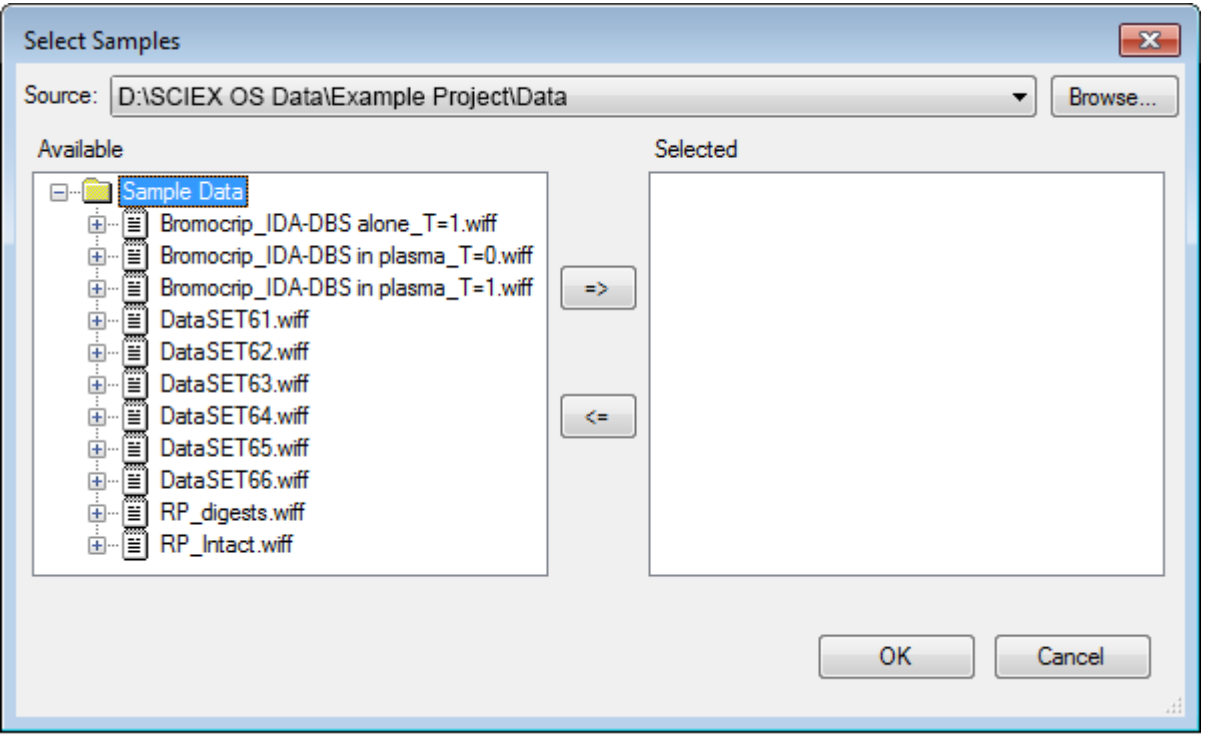

## <span id="page-20-0"></span>크로마토그램 및 스펙트럼

총 이온 크로마토그램(TIC), 스펙트럼 및 이온 추출 크로마토그램(XIC)은 데이터를 탐색 및 검 토하는 데 가장 널리 이용되는 데이터 보기입니다. 소프트웨어는 이런 데이터 화면 간 연결을 제공해 사용자가 빠르게 스펙트럼 및 XIC를 생성하여 스펙트럼 내 피크가 하나 이상의 크로마 토그래피 피크에서 비롯되는지의 여부를 확인할 수 있도록 합니다.

## **TIC(**총 이온 크로마토그램**)**

이 보기는 스캔 또는 다중 스캔 wiff 파일을 열 때 기본으로 표시됩니다. 표시된 TIC는 각 스펙 트럼에 있는 모든 이온의 강도를 합산한 후 합계를 머무름 시간의 함수로 표시하여 생성된 크 로마토그램에 해당합니다.

루프 실험을 통해 샘플이 확보된 경우 표시된 TIC는 두 실험의 강도 합계와 일치하며 이것을 표시하기 위해 x축에서 특별한 화살표 표시가 그려집니다. 자세한 정보는 그림 1-15에서 확인 하십시오. 표시기를 두 번 클릭하면 각 실험에 대해 중첩된 개별 TIC를 표시하는 새 창이 나타 납니다.

#### 그림 **1-15 TIC**

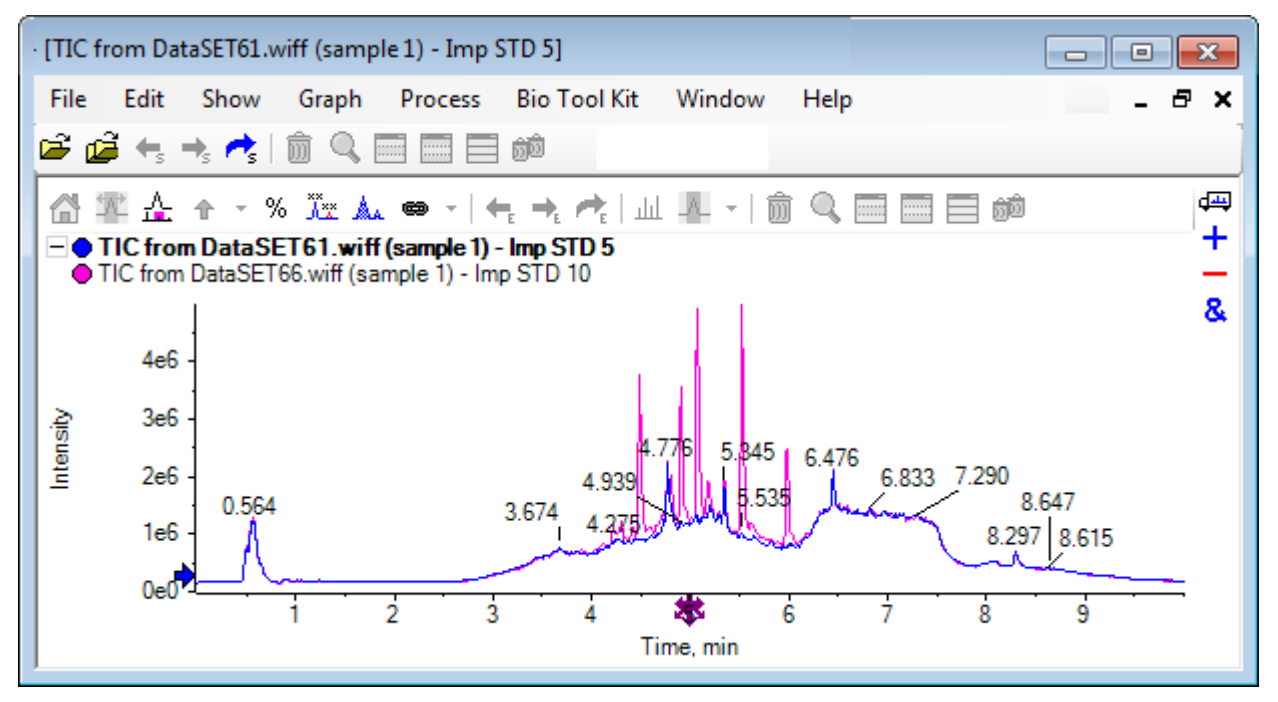

샘플에 IDA 데이터가 포함된 경우 선택된 전구체의 질량 및 머무름 시간을 표시하는 그래픽 방식인 IDA 탐색기 또는 기존 TIC를 선택합니다. 기존 TIC 옵션을 선택하면 IDA 조사 및 IDA 종속 합계에 대한 별도의 TIC가 표시됩니다.

실험을 선택할 수 있는 대화 상자를 열려면 표시 > **TIC(**총 이온 크로마토그램**)**을 클릭하여 언 제든지 TIC를 표시합니다. 기간 1을 선택하면 모든 실험에 대한 TIC가 표시되고 다른 항목은 개별 TIC에 해당합니다. 두 개 이상 선택하려면 **Shift+** 또는 **Ctrl+** 클릭을 사용합니다.

## <span id="page-21-0"></span>스펙트럼

파일에 단일 스펙트럼만 포함된 경우 파일을 열면 해당 스펙트럼이 표시됩니다.

스캔이 여러 개 포함된 데이터의 경우 크로마토그램에서 선택하고 내부를 두 번 클릭하거나 선택할 스펙트럼 표시 아이콘을 클릭하여 크로마토그램에서 스펙트럼을 표시합니다. 크로마 토그램에서 선택 직사각형을 끌면 스펙트럼이 업데이트되어 새 영역이 표시됩니다.

첫 번째 선택을 완료한 후 **Shift** 키를 눌러 여러 영역을 선택합니다. 이러한 선택 중 하나를 두 번 클릭하거나 선택할 스펙트럼 표시 아이콘을 클릭하여 스펙트럼이 중첩된 새 스펙트럼 창을 생성합니다.

IDA의 경우 안내를 통해 모든 종속 스펙트럼을 중첩되게 하거나 첫 번째 스펙트럼 오픈을 보 여줍니다. 후자의 경우 왼쪽 및 오른쪽 화살표 키를 사용하여 다른 스펙트럼을 표시합니다.

참고**:** 이 대화 상자에는 Shift 키를 눌렀을 때만 다시 표시하는 확인란이 있습니다.

다음과 같은 두 가지 방법으로 배경 감산 스펙트럼을 생성합니다.

- 피크 및 배경 영역에 대해 별도의 스펙트럼을 생성한 후 배경 스펙트럼에서 빼기 2개 창 아 이콘을 피크 스펙트럼으로 끌어옵니다.
- 크로마토그램에서 하나 또는 두 개의 항목을 선택한 후 배경 감산 범위 설정 아이콘을 클릭 하여 배경 영역을 정의합니다. 배경 영역이 정의될 때 생성된 모든 스펙트럼은 자동으로 배 경 분리됩니다. 배경 영역은 크로마토그램에서 빨간 선택 직사각형으로 표시되며 표시된 데이터를 변경하기 위해 이 뿐 아니라 모든 스펙트럼 선택 영역을 이동시킬 수 있습니다. 배 경 영역이 정의된 경우 아이콘 옆의 화살표를 클릭한 후 감산 범위 지우기를 선택하여 제거 할 수 있습니다.

참고**:** 피크 레이블은 화살표로 표시된 가장 가까운 피크에 상대적일 수 있으므로 화살표 기호 는 스펙트럼에서 유용합니다. 이는 손실 또는 부가물 질량을 측정하기 위해 신속한 방법을 제 공합니다. 중첩이 여러 개 있고 Label all overlaid traces 아이콘을 선택한 경우 각 중첩에 화살 표를 기준으로 레이블이 지정됩니다.

## **XIC(**추출된 이온 크로마토그램**)**

XIC를 두 가지 방법으로 생성할 수 있습니다.

• 표시 > 추출된 이온 크로마토그램**(XIC)**을 클릭합니다.

이 작업 진행 시 모드에 따라 시작 및 중단 질량 또는 중앙 및 폭값을 입력할 수 있는 대화 상자가 열립니다. 대화 상자 내에서 오른쪽 버튼을 클릭하여 콘텍스트 메뉴에서 이를 변경 할 수 있습니다. 또한 콘텍스트 메뉴는 기본 폭 설정 및 질량 목록 가져오기 또는 내보내기 등의 다른 유용한 명령에 대한 액세스를 제공합니다. 또한 사용자는 질량값이 제거될 때까 지 자동으로 사용될 수 있도록 값을 영속화할 수 있습니다.

• 스펙트럼에서 하나 이상의 선택을 한 후 여러 개 중 하나에서 더블 클릭하거나 선택할 **XIC** 표시 아이콘을 클릭합니다.

이러한 작업은 각 선택에 해당하는 XIC를 생성합니다. 프로그램은 자동으로 각 선택 범위 에서 가장 큰 피크를 측정하고 XIC를 피크에 적합한 절반 높이 로우 및 높은 질량값으로 자 동 설정합니다. **Ctrl** 키를 누른 경우 전체 선택 폭을 사용할 수 있습니다.

<span id="page-22-0"></span>두 가지 경우에서 각 선택에 대해 하나의 중첩을 포함하는 그래프가 표시됩니다. 선택 부분이 링크로 바뀝니다. 링크를 드래그하여 XIC를 업데이트합니다.

참고**:** XIC는 일반적으로 계산되며 전체 크로마토그래피 범위에 맞게 표시되는데 여러 선택을 할 수 있으며 고분해능 기기로부터 데이터를 얻거나 및 많은 스캔을 포함하는 경우 프로세스 가 느리게 진행될 수 있습니다. XIC 범위를 생성하는데 사용되는 스펙트럼의 머무름 시간에 있어 이 범위를 작은 창으로 제한하는것이 유용한 기능입니다. 편집 > 옵션 > **XIC** 탭을 클릭한 후에 나타나는 대화 상자의 XIC 탭에서 이를 설정할 수 있습니다.

## 등고선도 및 열 지도

LC/MS 등고선도(표시 > **LC/MS** 등고선 창)는 단일 창의 LC/MS 샘플에서 모든 데이터를 표시 합니다. 그림 1-16의 사례는 TIC 및 강도 컬러 코드화를 나타내며 이는 코딩된 강도 색상으로 머무름 시간 대비 *m/z* 속도 지도를 보여줍니다. 이 경우에 색상 제어 또한 표시되지만 보기에 서 오른쪽 버튼을 클릭하고 모양 컨트롤 표시 옵션을 지움으로써 숨길 수 있습니다. 등고선도 및 크로마토그램이 동일한 x축을 가지고 있기 때문에 비교 용도로 확대/축소 및 스크롤이 두 화면에 유사하게 영향을 미칠 수 있도록 함께 연결할 수 있습니다.

그림 **1-16 TIC** 및 해당 등고선 지도

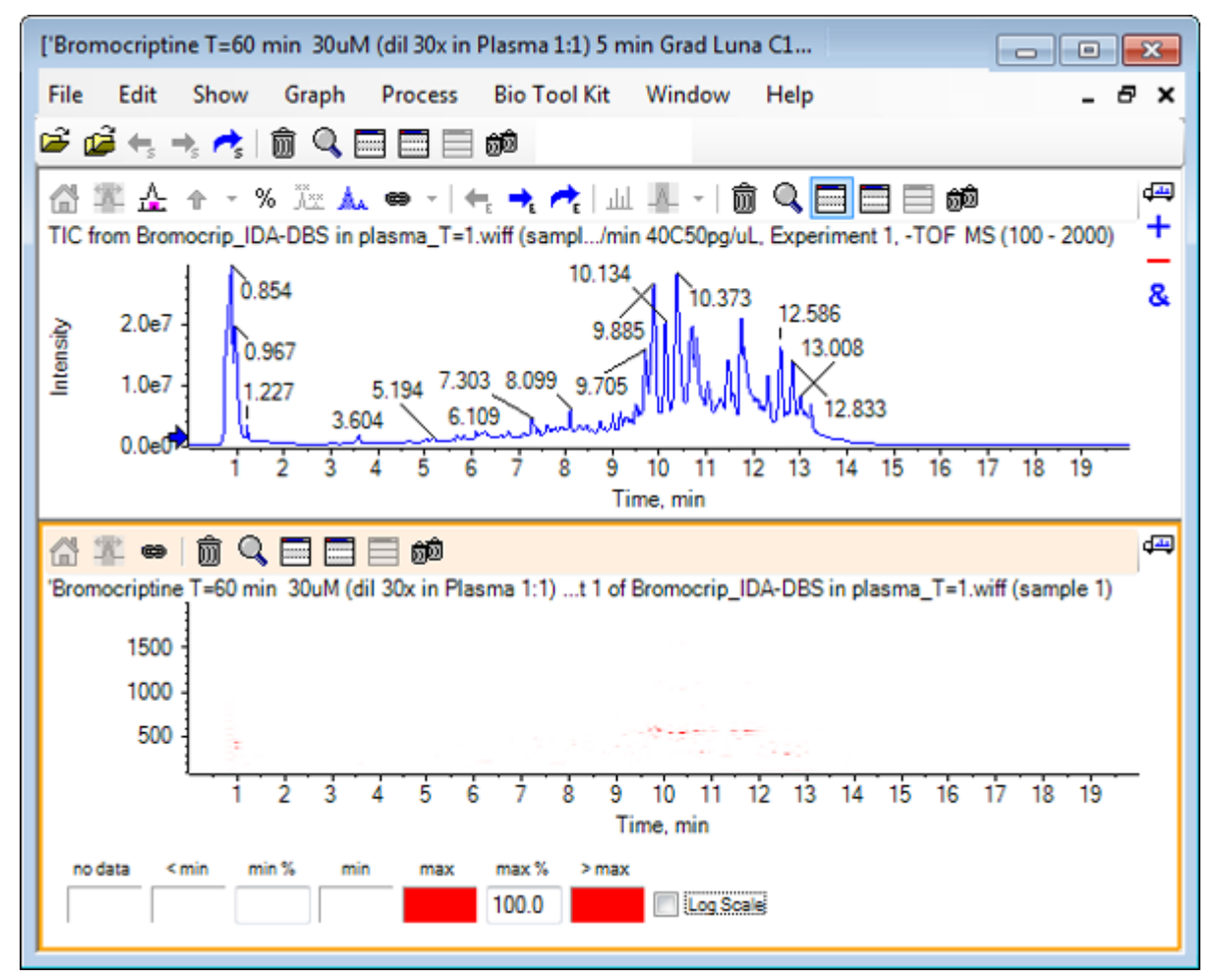

색상 제어는 최소**%** 및 최대**%**로 정의된 범위 내 강도를 표시하기 위해 256 색상 팔레트를 사 용합니다. 최소**%** 이하의 강도는 **<** 최소를 사용해 그려지며 최대**%** 이상의 강도는 **>** 최대를 사 용해 그려집니다. **<** 최소에 사용된 색상과 데이터가 동일하지 않은 경우(여기에서) 최소**%** 이 하의 어떠한 데이터 포인트도 사라집니다. 이것은 시각 임계화의 형식으로 그림 1-11에서 확 인할 수 있는 것과 같이 등고선도를 단순화할 수 있으며 여기에서 최소**%** 값이 0.5%로 증가되 었습니다. 색상 제어에 대한 자세한 정보는 시스템 사용자 안내서를 참조하십시오.

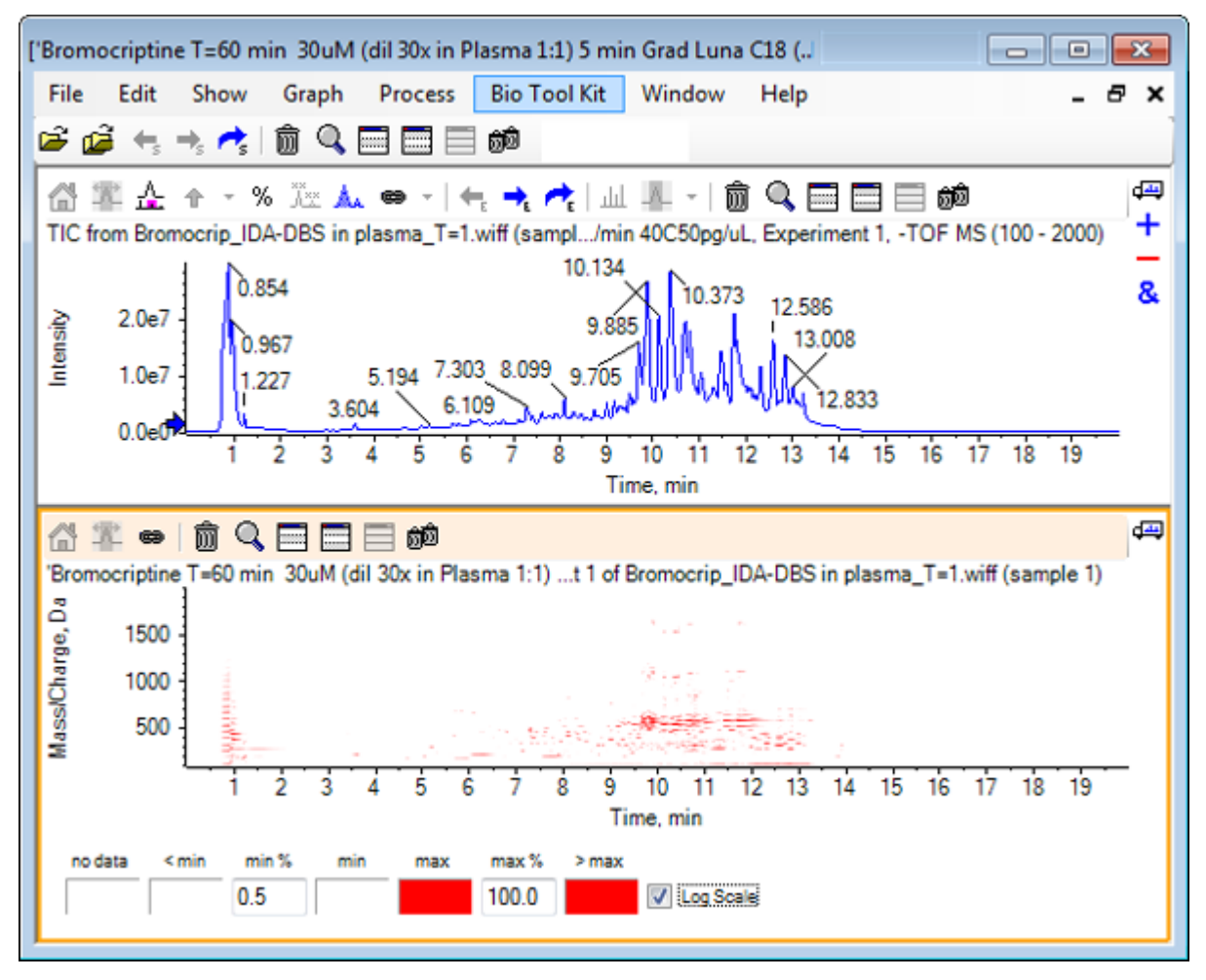

그림 **1-17** 최소 **%** 값이 **0.5%** 증가된 등고선 지도

색상 팔레트가 보다 작은 강도 범위를 포괄할 수 있도록 최대**%**를 줄임으로써 저강도 피크를 강조할 수 있지만 이 값보다 큰 모든 피크는 동일한 색상을 갖습니다. 로그 눈금 확인란을 선택 함으로써 이것 또한 강조할 수 있습니다. 로그 눈금을 활성화 하는데 있어 최소**%**(예, 1 또는 0.1)에 대한 0이 아닌 값이 필요하며 이후 색상을 퍼센트 강도의 로그에 표시합니다.

소프트웨어 내 멀티 샘플 시각화 도구에는 TIC, XIC 및 개별 히트맵 시리즈로서 여러 샘플에 대한 스펙트럼을 표시하는 기능이 포함되어 있어 샘플 비교를 지원할 수 있습니다. 그림 [1-18](#page-24-0) 은 여섯 개의 분석 물질에서 비롯된 TOF 크로마토그램 시리즈용입니다. 자세한 정보는 [여러](#page-62-0) [샘플](#page-62-0) 사용에서 확인하십시오.

### <span id="page-24-0"></span>그림 **1-18** 열 지도 크로마토그램

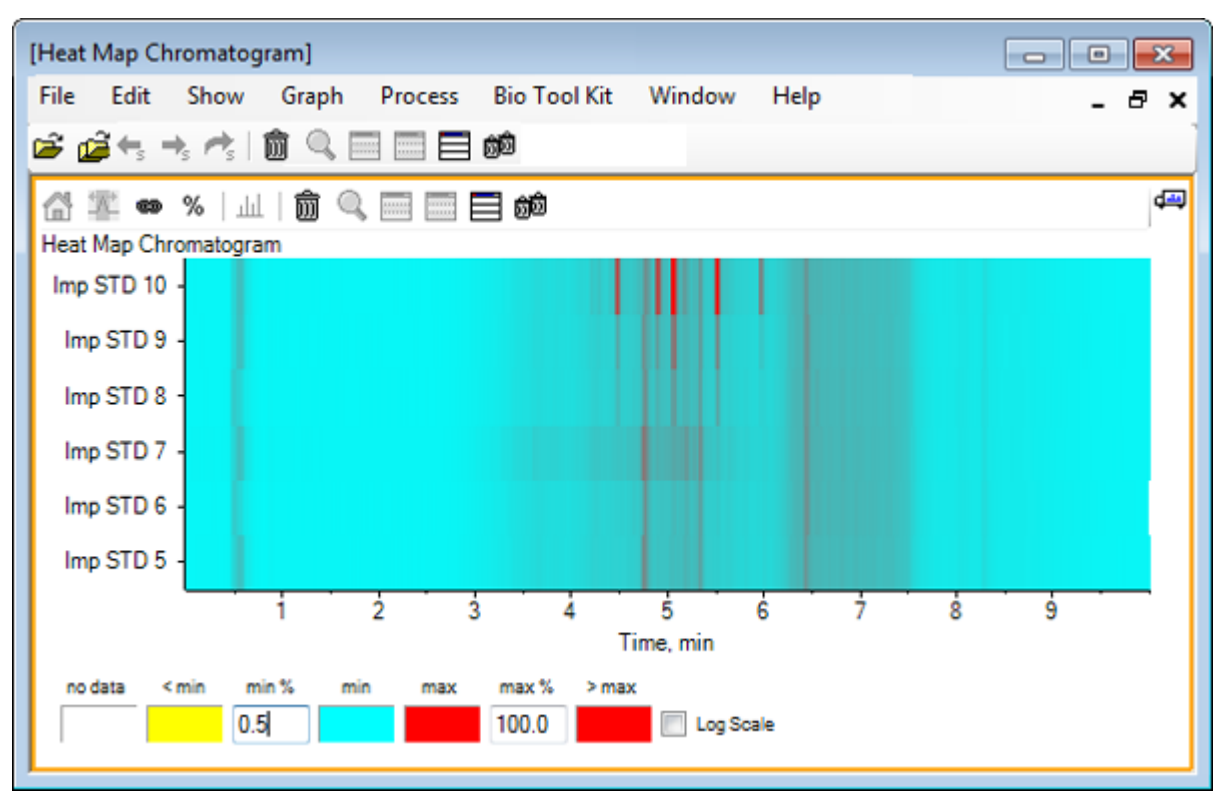

<span id="page-25-0"></span>이 섹션에서는 가장 일반적인 몇 가지 처리 옵션에 대해 설명합니다. 사용된 파일은 여러 반복 실험이 포함된 IDA 파일이지만 이 예에서는 첫 번째 조사 실험을 사용하여 간단한 LC/MS 분 석을 시뮬레이션합니다. 다음 섹션에서는 IDA 기능에 대해 알아봅니다.

## 데이터 파일 열기

1. 주 도구 모음에서 샘플 열기 아이콘을 클릭합니다. 샘플 선택 대화 상자가 열립니다.

그림 **2-1** 샘플 선택 대화 상자

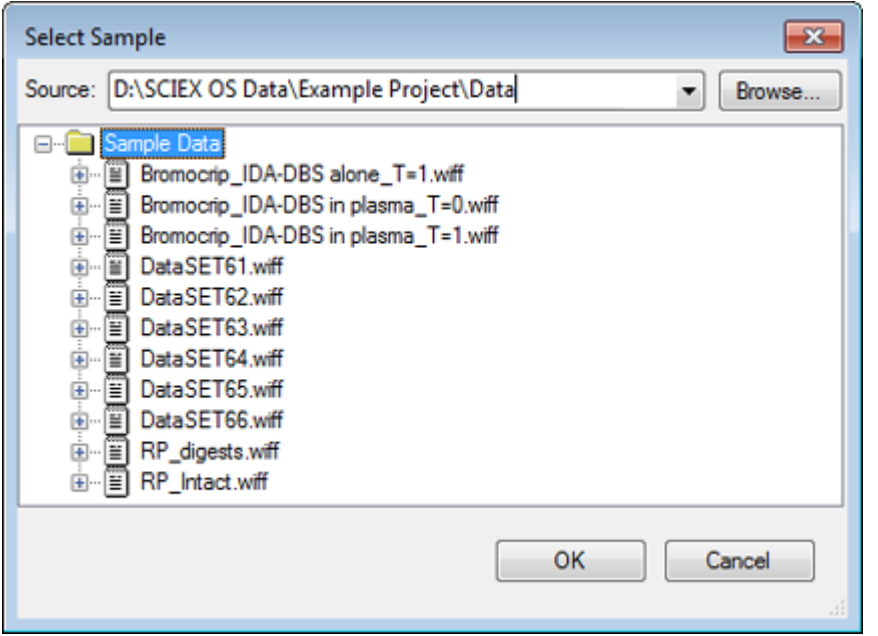

- 2. 샘플 데이터 폴더가 아직 선택되지 않은 경우 찾아보기를 클릭하고 샘플 데이터 폴더로 이동합니다. 설치된 데이터 파일 위치에 대한 정보는 [조직에](#page-4-0)서 확인하십시오.
- 3. 파일의 모든 샘플을 표시하려면 Bromocrip IDA-DBS alone T=1.wiff 파일 왼쪽에 있는 아 이콘을 클릭합니다. **Bromocrip\_IDA-DBS alone\_T=1.wiff** 파일에 하나의 샘플만 있습니다.
- 4. 샘플 이름을 선택한 후 확인를 클릭합니다. 이것은 IDA 파일이므로 선택한 샘플을 여는 방법을 지정하라는 메시지가 표시됩니다.

#### 그림 **2-2 IDA** 샘플 열기

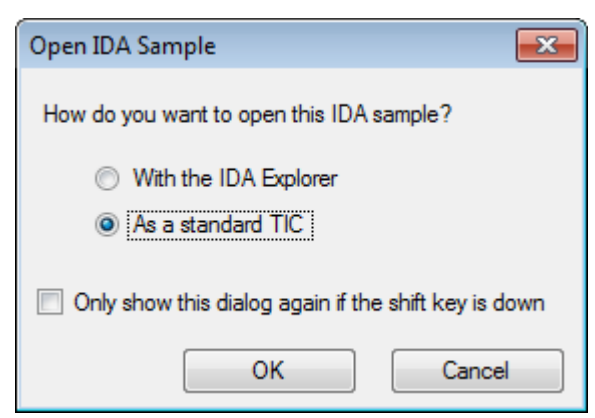

5. 표준 **TIC**로를 클릭한 후(선택되지 않은 경우) 확인를 클릭하여 그림 2-3에 표시된 TIC를 생성합니다.

#### 그림 **2-3 TIC**

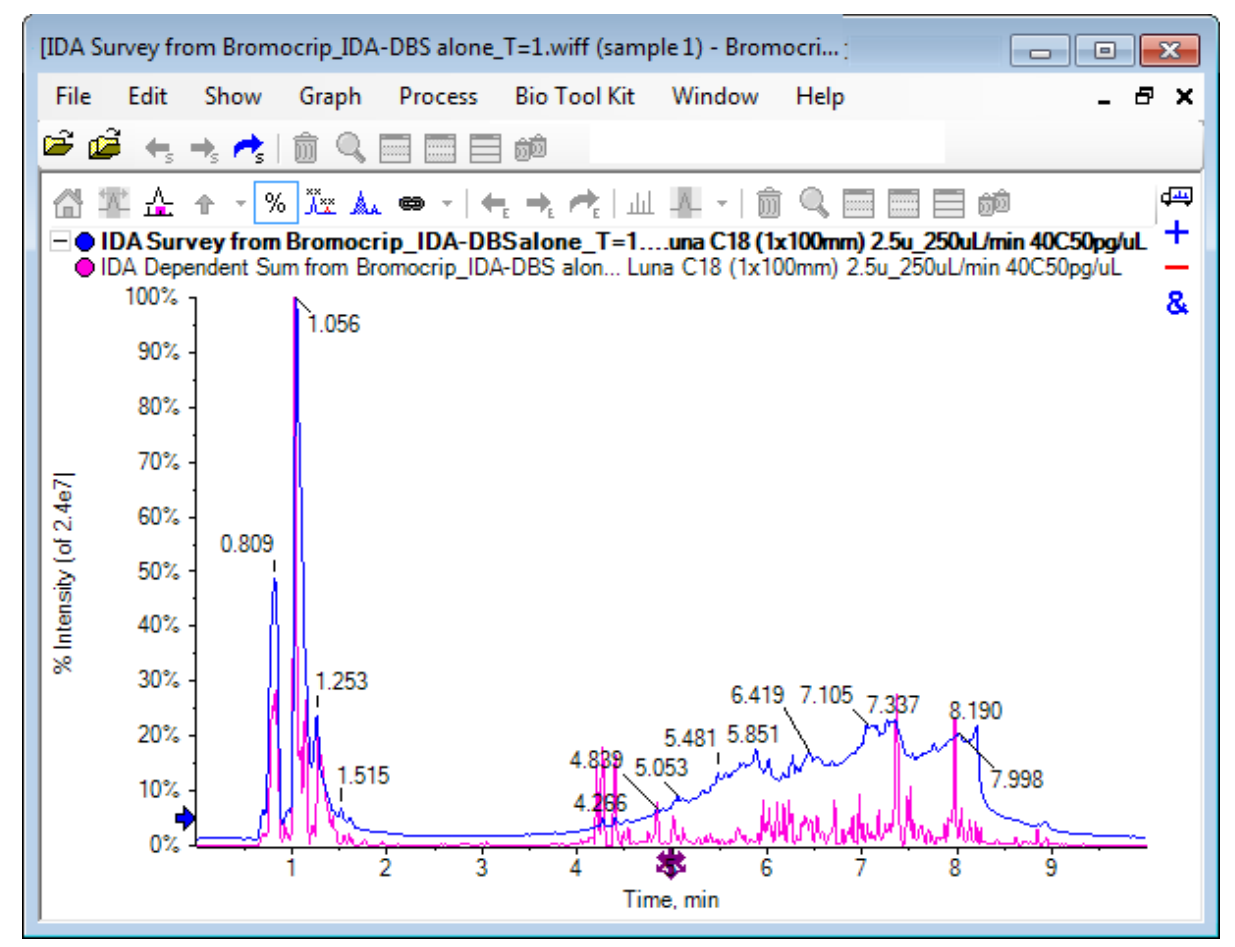

이 창에는 조사 스캔 TIC(파란색)에 대한 중첩과 합산된 종속(생성 이온) 스캔에 대한 중첩 이 하나씩 있습니다. 이 경우 조사 데이터를 처리하여 조사 TIC만 표시하려고 합니다.

## <span id="page-27-0"></span>단일 실험에 대한 **TIC** 표시

1. x축 중앙에 있는 모든 실험에 대해 개별 **TIC**를 오버레이하려면 두 번 클릭합니다**.** 아이콘 을 두 번 클릭하여 모든 실험에 대한 중첩 TIC를 생성합니다. 새 크로마토그램이 활성 창입니다. 또한 조사는 첫 번째 실험이므로 머리글에 굵은 제목 으로 나타낸 활성 트레이스입니다.

#### 그림 **2-4** 중첩된 **TIC**

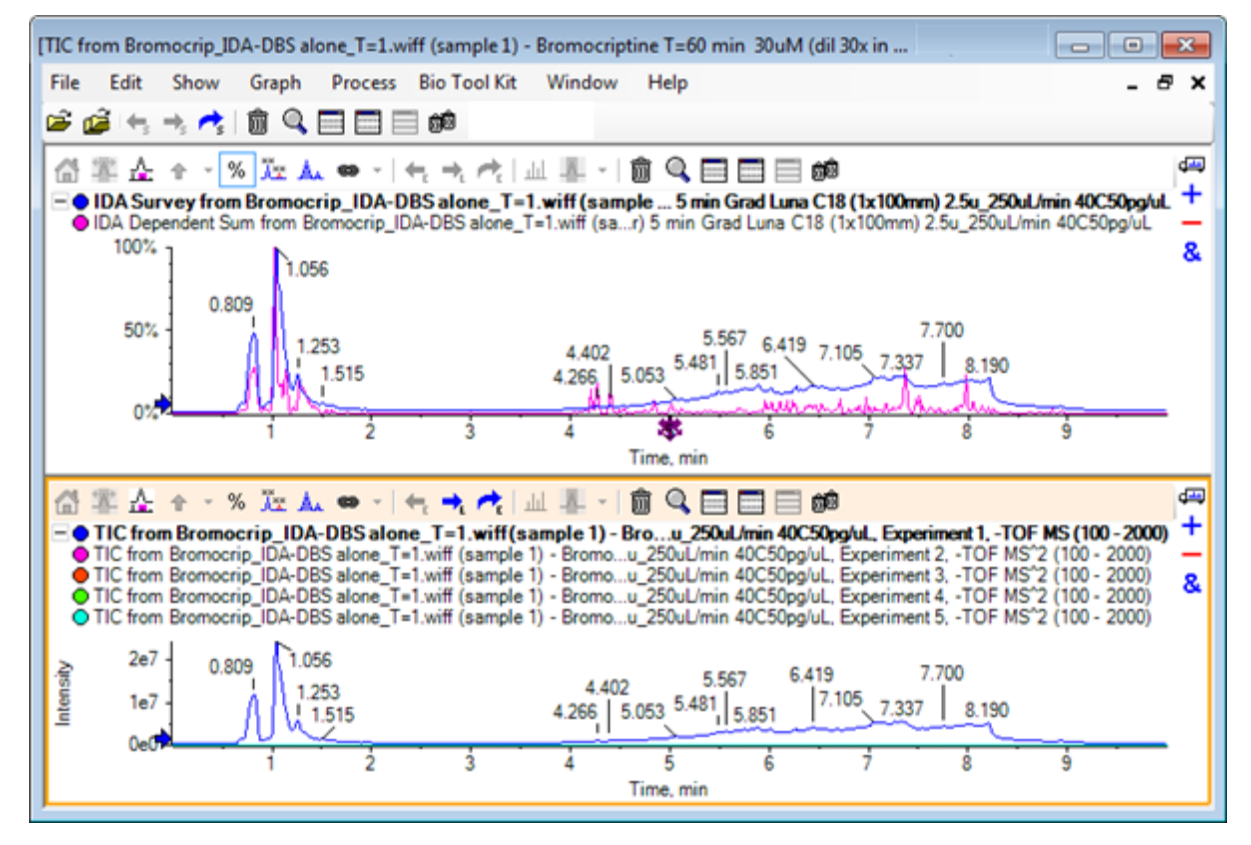

2. 활성 크로마토그램 창 내부를 마우스 오른쪽 버튼으로 클릭한 후 활성을 제외한 모든 트 레이스 제거를 클릭하여 조사 TIC만 남게 합니다.

그림 **2-5** 오른쪽 클릭 메뉴

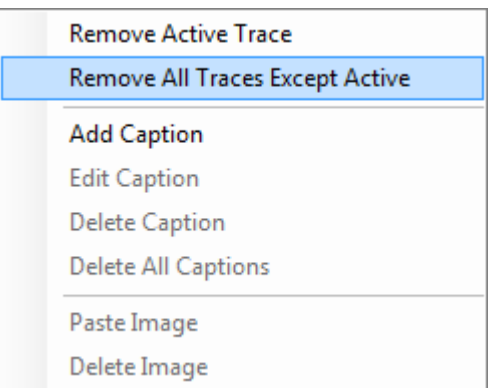

<span id="page-28-0"></span>3. 동일한 창에서 다른 모든 창 삭제 아이콘을 클릭하여 조사 TIC만 남깁니다.

#### 그림 **2-6** 조사 **TIC**

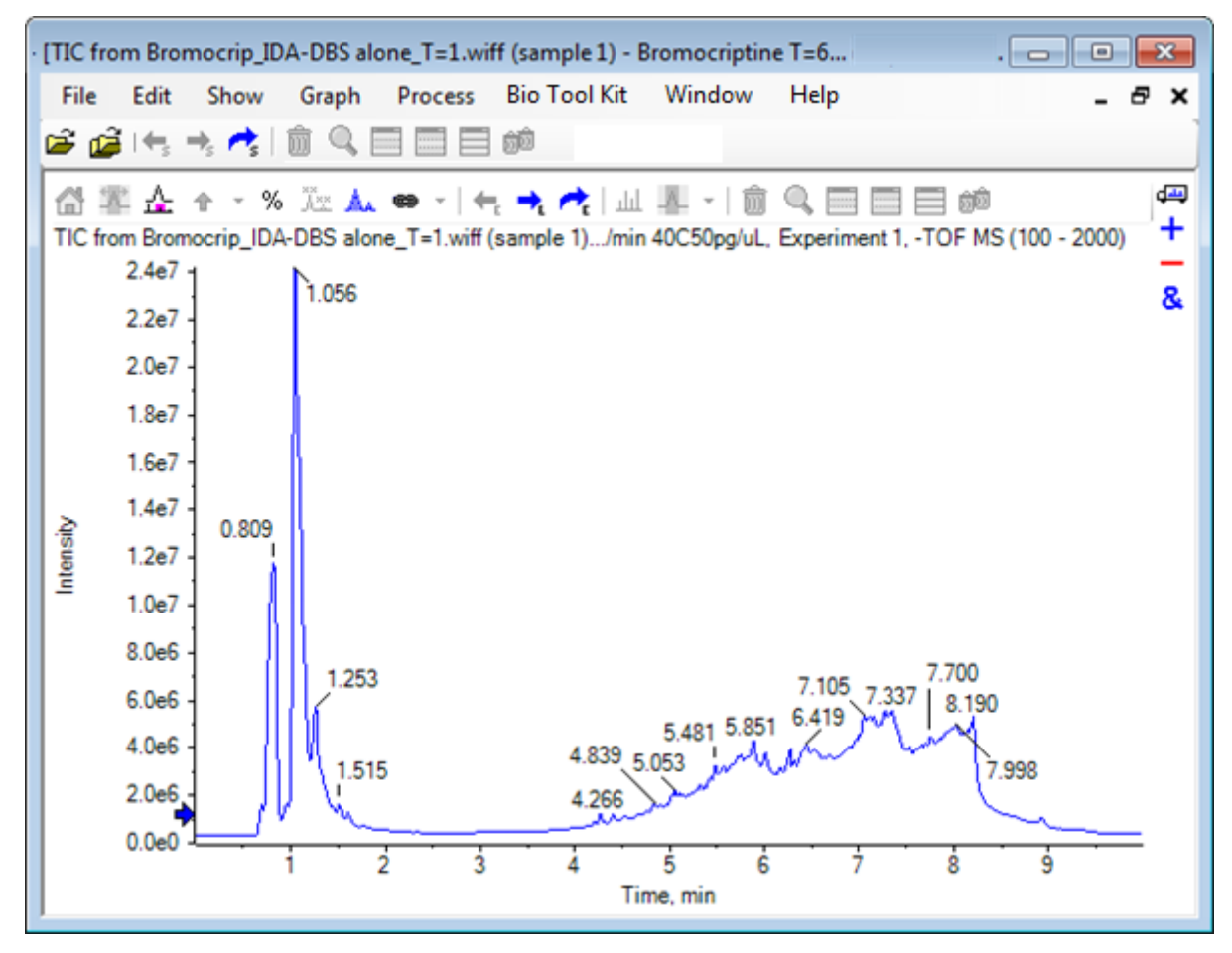

## 알려진 분자식에 대한 **XIC** 표시

이 데이터에서 4분에서 7분 범위는 작은 피크 몇 개가 확실하게 보이지만 많은 피크가 꽤 강렬 한 배경 신호에 의해 모호해 졌을 수 있습니다. 이 샘플은 브로모크립틴의 마이크로솜 배양에 해당하므로 예상 분자 이온의 *m/z* 비율을 피크 위치에 대한 초기 가이드로 사용하십시오. 브로 모크립틴의 분자식은 C<sub>32</sub>H40N<sub>5</sub>O<sub>5</sub>Br이며, 이것은 음성 모드 데이터이므로 (M – H)<sup>–</sup> 이온을 예 상합니다.

- 1. 표시 > 질량 계산기를 클릭합니다.
- 2. 질량 계산기 창에서 질량 속성 탭을 클릭합니다.
- 3. 수식 필드에 분자식을 입력합니다.
- 4. 전하 상태 필드에 **–1**을 입력합니다.
- 5. **'H+'** 전하 매개체**(**그 외의 경우 전자**)**을 선택합니다.
- 6. 계산을 클릭합니다.

<span id="page-29-0"></span>참고**:** 또한 분자식에서 수소 하나를 수동으로 제거하고 'H+' charge agent (else electron) 확인란을 선택하지 않을 수도 있습니다.

대화 상자가 새로 고쳐져 단일 동위 원소, 평균 등의 여러 질량 값이 표시됩니다.

#### 그림 **2-7 Mass Calculators** 창

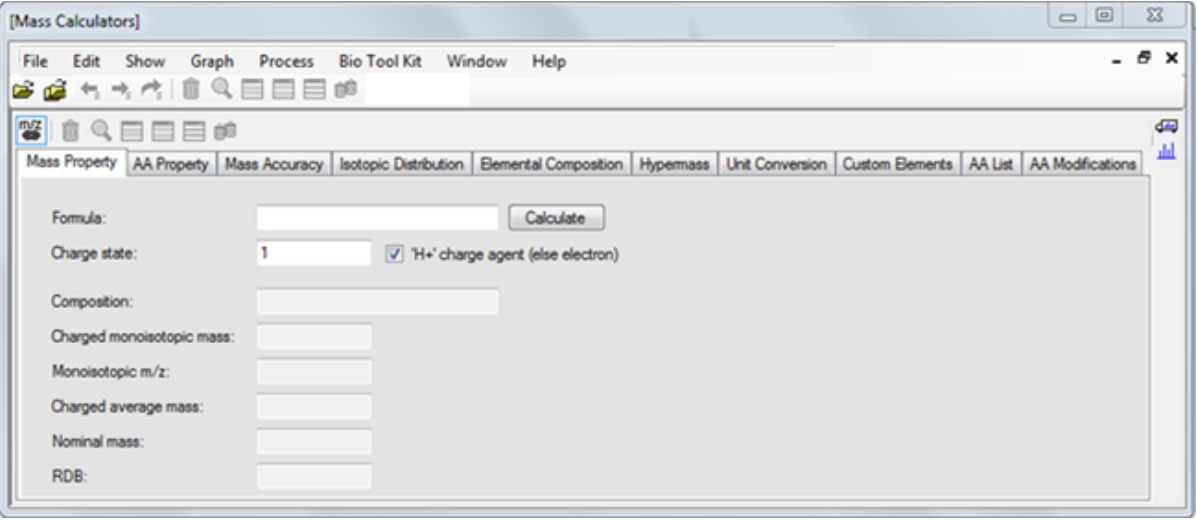

참고**:** 이러한 질량값으로 동위 원소가 쉽게 해결됩니다. 따라서 동위 원소 포함 m/z 값이 가장 적합한 값입니다.

- 7. 값을 클립보드에 복사하려면 단일 동위 원소 **m/z** 값을 선택한 후 **Ctrl**+**C**를 누릅니다.
- 8. 이 창 삭제 아이콘을 클릭하여 질량 계산기 창을 삭제하거나 이 창 숨기기 아이콘을 클릭 하여 창을 숨깁니다.
- 9. **XIC** 범위 지정 대화 상자를 열려면 표시 > 추출된 이온 크로마토그램**(XIC)**을 클릭합니다.

그림 **2-8 XIC** 범위 지정 대화 상자

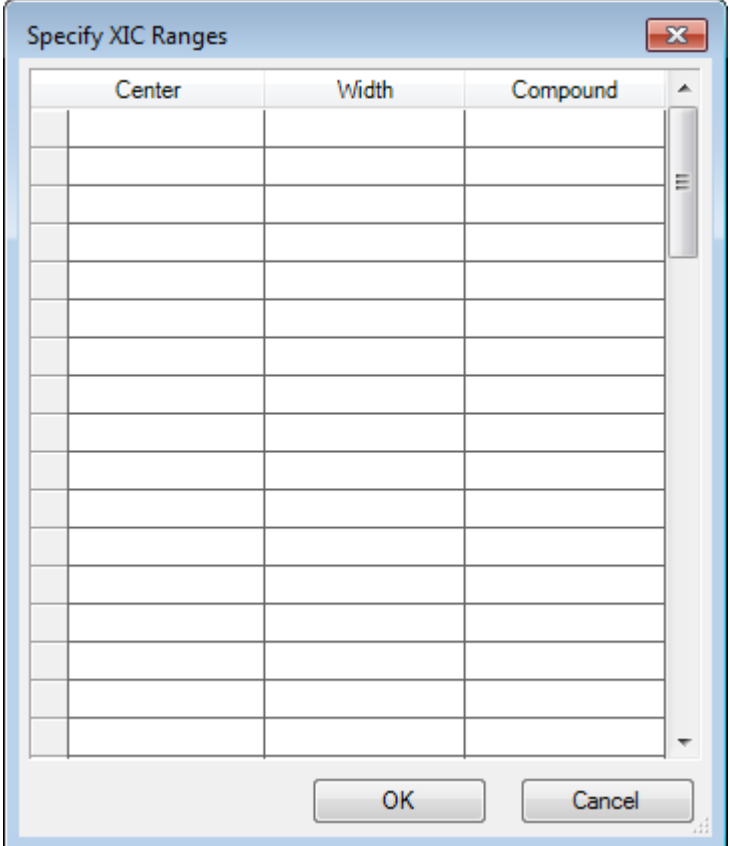

10. 컨텍스트 메뉴를 열려면 **XIC** 범위 지정 대화 상자에서 마우스 오른쪽 버튼을 클릭합니다. 11. 컨텍스트 메뉴에서 다음을 수행합니다.

- a. XIC 값이 중앙값 및 폭으로 입력되도록 시작**/**중지 모드 옵션이 선택되지 않았는지 확 인합니다.
- b. 기본 폭 설정을 클릭하고 **0.05**를 입력한 후 확인를 클릭합니다.
- c. 다음에 대화 상자를 사용할 때 값을 기억하려면 나중에 사용하도록 범위 유지를 클릭 합니다.

그림 **2-9** 컨텍스트 메뉴

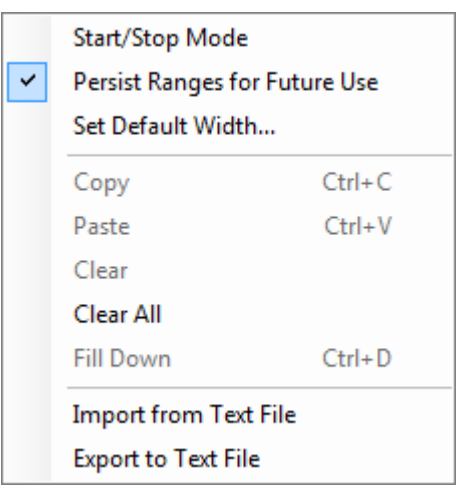

- 12. **XIC** 범위 지정 대화 상자로 돌아갑니다. 이제 각 관심 XIC에 대해 질량을 하나만 입력하고 기본 폭이 사용되도록 대화 상자가 설정 되었습니다.
- 13. [7](#page-29-0)단계의 질량 값을 붙여 넣으려면 가운데 아래에서 첫 번째 셀을 선택한 후 **Ctrl**+**V**를 누릅 니다.
- 14. 확인를 클릭합니다.

참고**:** 기본 폭이 설정되었으므로 개별 값을 입력할 필요가 없습니다.

이제 창에는 브로모크립틴의 예상 분자 이온에 대한 TIC 및 XIC가 포함되어 여러 피크를 표시합니다.

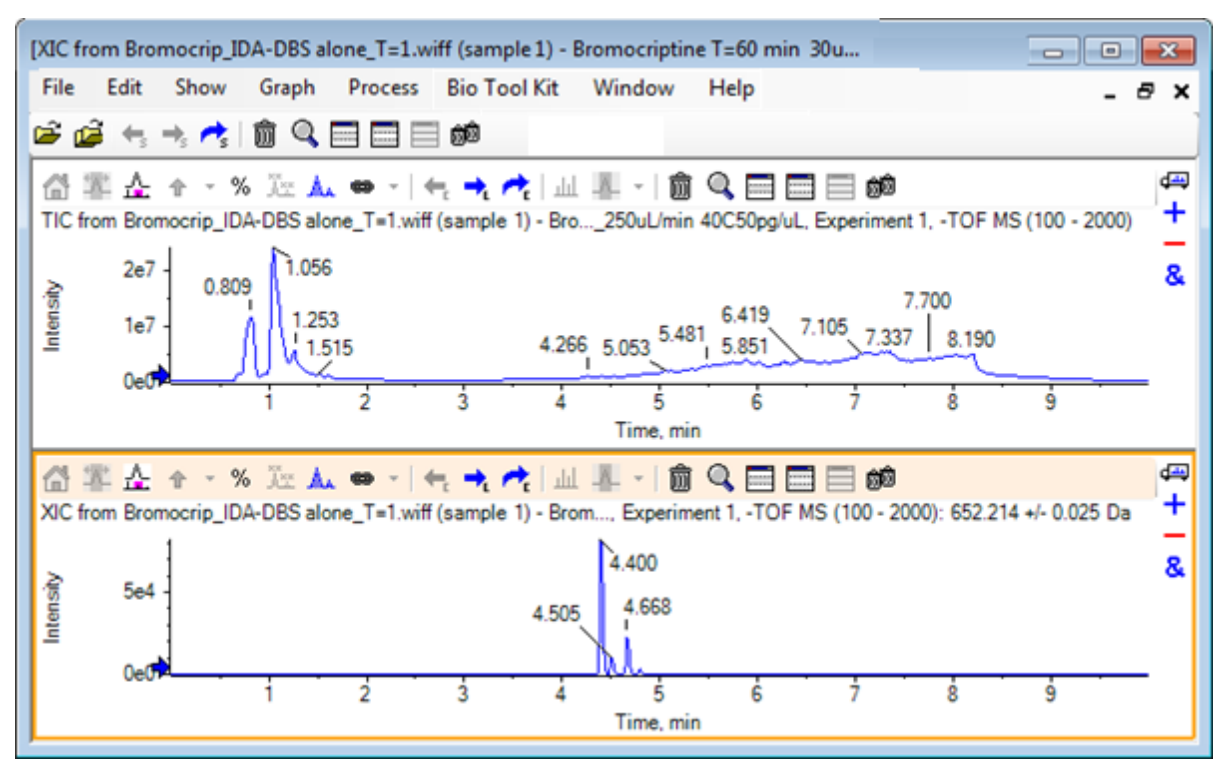

<span id="page-32-0"></span>그림 **2-10** 브로모크립틴의 예상 분자 이온에 대한 **TIC** 및 **XIC**

## 스펙트럼 생성 및 상호 작용

1. TIC 창을 숨기고 XIC에서 가장 큰 피크 주위를 선택한 후 선택할 스펙트럼 표시(선택에 대 한 스펙트럼 표시) 아이콘을 클릭해 이 영역에 적합한 평균 스펙트럼을 생성합니다.

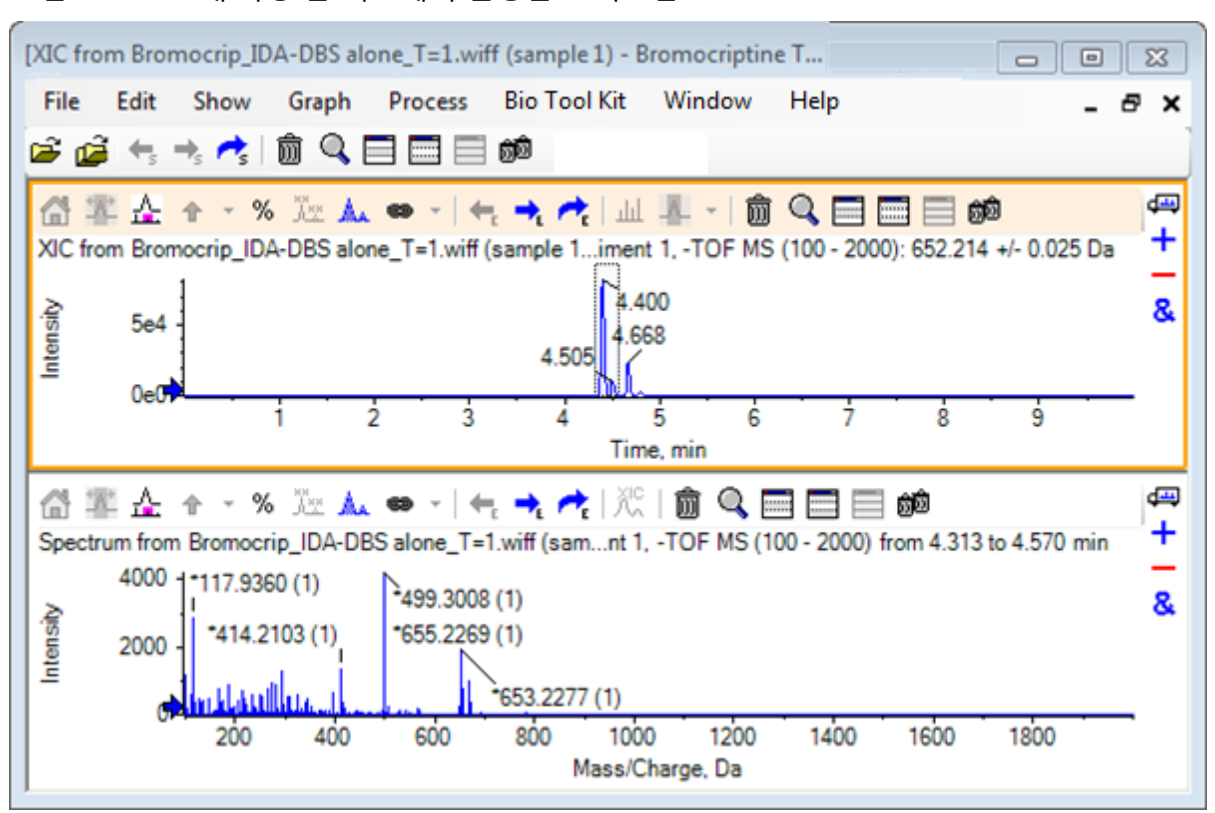

그림 **2-11 XIC** 내 가장 큰 피크에서 발생한 스펙트럼

참고**:** 그림 2-11에서, 옵션 대화상자(편집 > 옵션에서 사용 가능)의 피크 레이블 지정 및 찾기 탭에서 레이블 필드는 질량**(**전하**)**로 설정되어 있습니다.

2. x축을 630 Da에서 700 Da로 드래그하여 스펙트럼을 이 영역으로 확대/축소합니다.

참고**:** 여기에는 두 가지 단계가 완료되어야 합니다.

기대값인 652.2140과 매우 가까운 652.2199에 피크가 있고 이는 또한 브롬 동위 원소 유 형을 표시하지만 668.2158에서 시작하는 두 번째 브롬 동위 원소 집단이 있습니다. 정확 한 *m/z* 속도값은 XIC에서 선택된 정확한 머무름 시간 범위에 따라 다릅니다.

참고**:** 여기에서 사용된 레이블 지정 양식은 *m/z* 속도 및 괄호 내 전하 상태 추정치를 표시 합니다(피크 간 간격에 따름). 동위 원소가 포함된 것으로 보이는 피크는 또한 별표로 표시 됩니다. 레이블 지정 알고리즘은 13C 외의 동위 원소를 식별하지 못하고 81Br 동위 원소 가 단일 전하를 띄게 되지만 동위 원소를 포함한다는 것을 올바르게 표시하지 않습니다.

- 3. 편집 > 옵션**,**를 클릭하고 피크 레이블 지정 및 찾기 탭을 탐색하여 레이블 필드에서 질량**/** 전하로 설정을 변경함으로써 레이블 지정 양식을 기본 양식으로 변경합니다.
- 4. 확인를 클릭합니다.

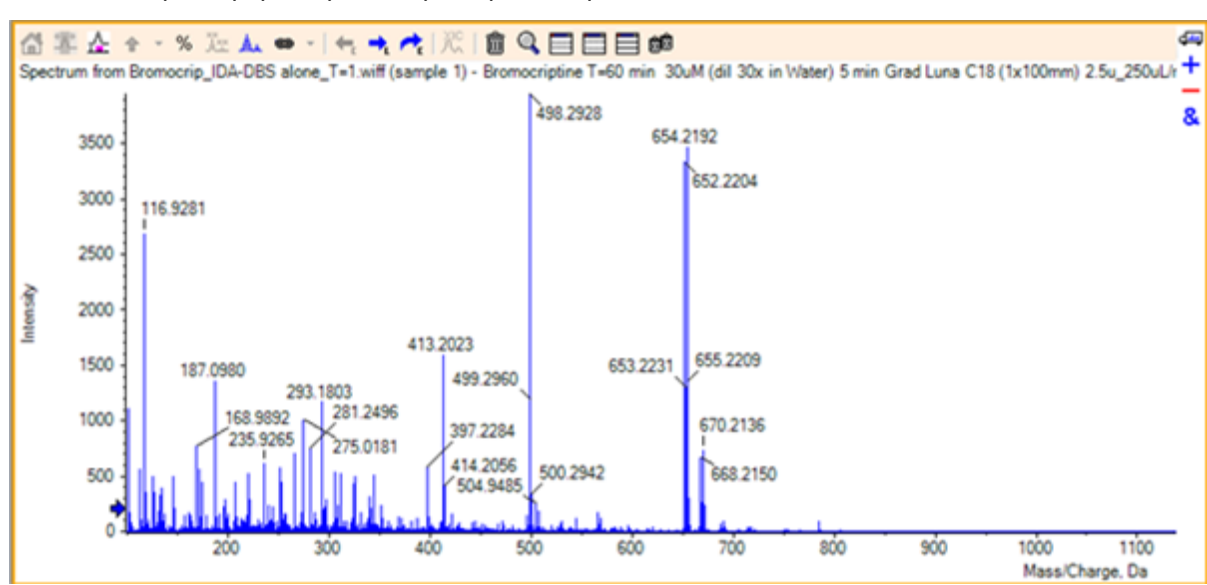

그림 **2-12** 다른 레이블 지정 양식을 가진 스펙트럼

5. 확장된 스펙트럼에서 652.2199에서의 피크 주위를 선택한 후 선택한 피크에 대한 화살표 기호 추가 아이콘을 클릭합니다.

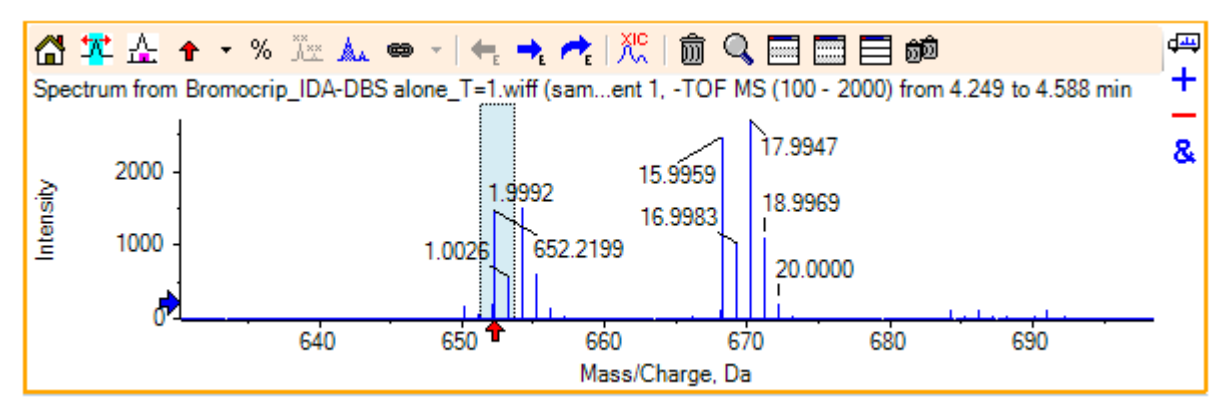

그림 **2-13** 선택된 피크에서 스펙트럼 표시

질량 레이블 지정은 선택된 피크와 관련이 있기 때문에 질량 피크 간 차이가 표시됩니다. 668.2158에 있는 피크의 레이블은 산소의 질량에 해당되는 15.9959로 표시되며, 이 피크 는 히드록시 브로모크롭틴 대사 물질일 가능성을 시사합니다.

팁**!** 화살표를 또 다른 피크로 드래그함으로써 이동시킬 수 있고 화살표 아이콘과 인접한 목록에서 모든 화살표 제거를 선택함으로써 제거할 수 있습니다.

- 6. 15.9959로 피크 레이블이 표시된 주위를 선택한 후 선택할 **XIC** 표시 아이콘을 클릭합니 다.
- 7. **XIC** 선택 범위 대화 상자에서 확인를 클릭합니다.

#### 그림 **2-14 XIC** 선택 범위 대화 상자

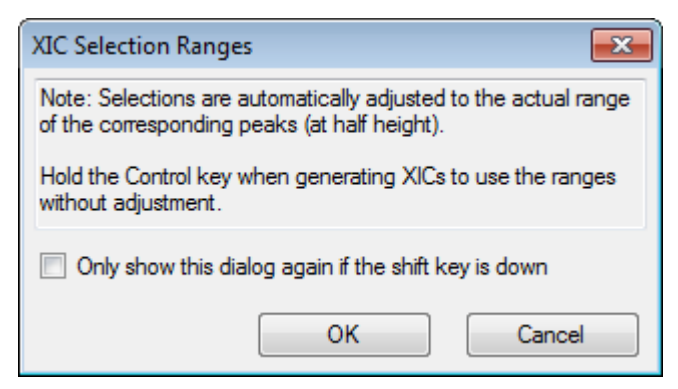

#### 그림 **2-15 XIC**

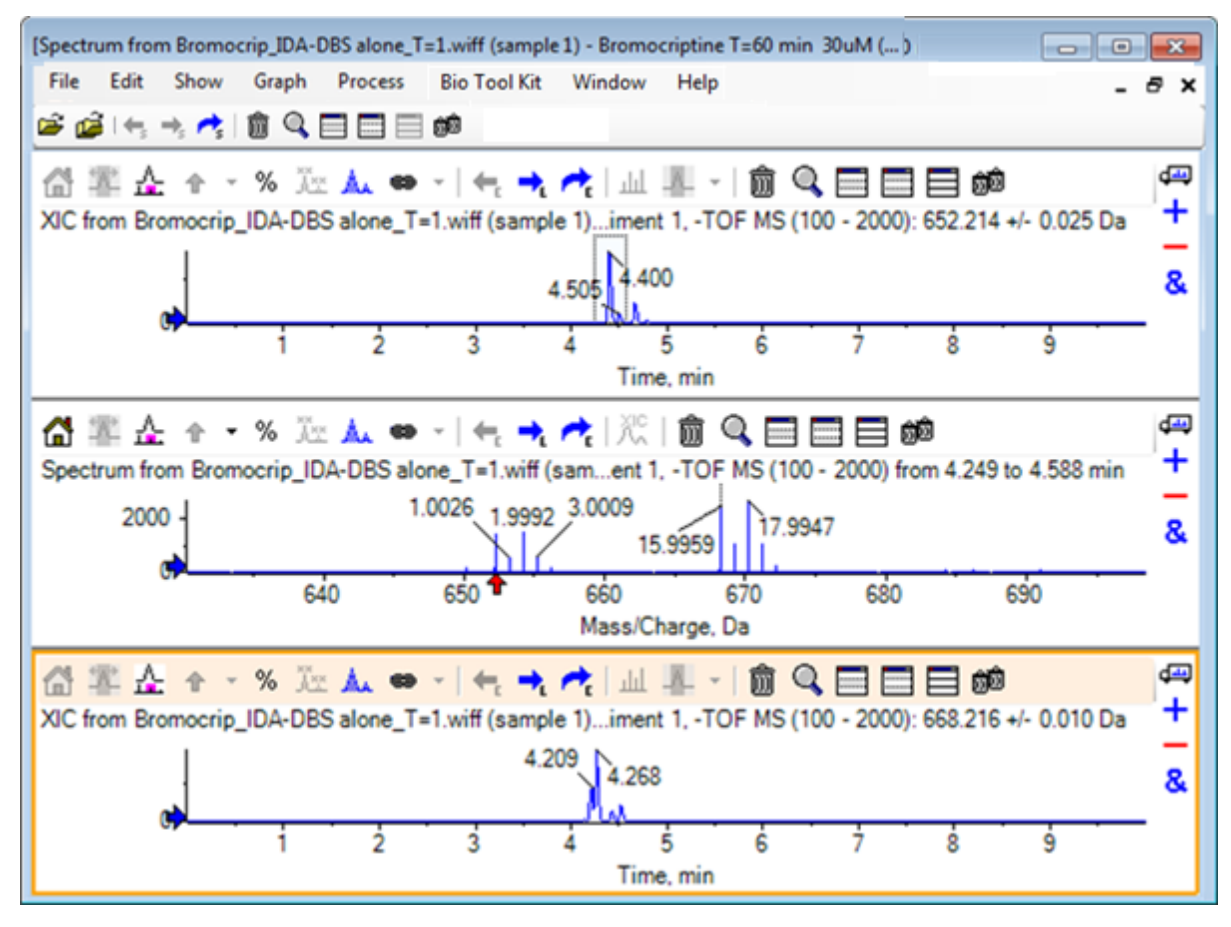

이것은 XIC를 상호 생성할 수 있는 유용한 방법입니다. XIC에 사용되는 폭은 절반 높이에 서의 질량 피크 폭이며 스펙트럼에서 선택 링크가 자동으로 표시됩니다.

- 8. 선택 링크를 드래그하여 표시된 XIC를 업데이트하고 단계를 반복함으로써 추가합니다.
- 9. 새로운 크로마토그램 내 다른 그래프로 끌어 대상 그래프의 활성 데이터 오버레이 아이콘 을 클릭한 후 이들이 중첩되도록 크로마토그램을 기존 XIC 창으로 드래그합니다.
#### 그림 **2-16** 중첩된 **XIC**

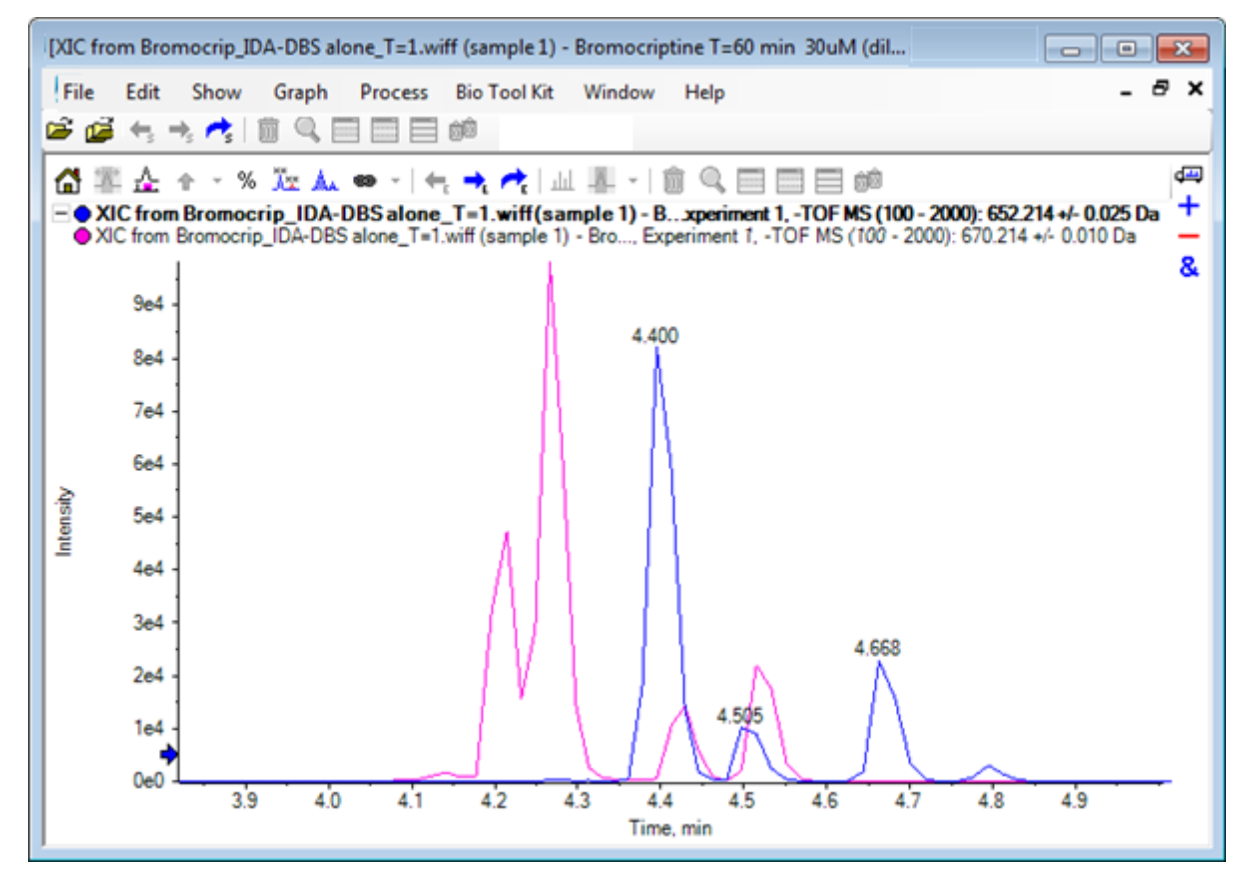

- 10. 두 번째 크로마토그램 창과 스펙트럼을 숨기거나 삭제한 후 4분에서 5분 주위의 영역이 표시되도록 중첩된 크로마토그램을 확대합니다. 4.4분 주위에는 각 XIC에서 하나씩 생성된 두 개의 피크가 있으며, 가까이 용리되었지만 머무름 시간이 똑같지는 않습니다. 또한 668.216 크로마토그램에서 많은 피크가 발생했 으며 이는 아마도 다른 히드록시 대사 물질의 존재가 있다는 것을 표시합니다.
- 11. 4.40분에서 크로마토그램 창을 두 번 클릭해 단일 스캔에서 발생한 스펙트럼을 생성합니 다.

그림 **2-17** 단일 스캔에서 발생한 스펙트럼

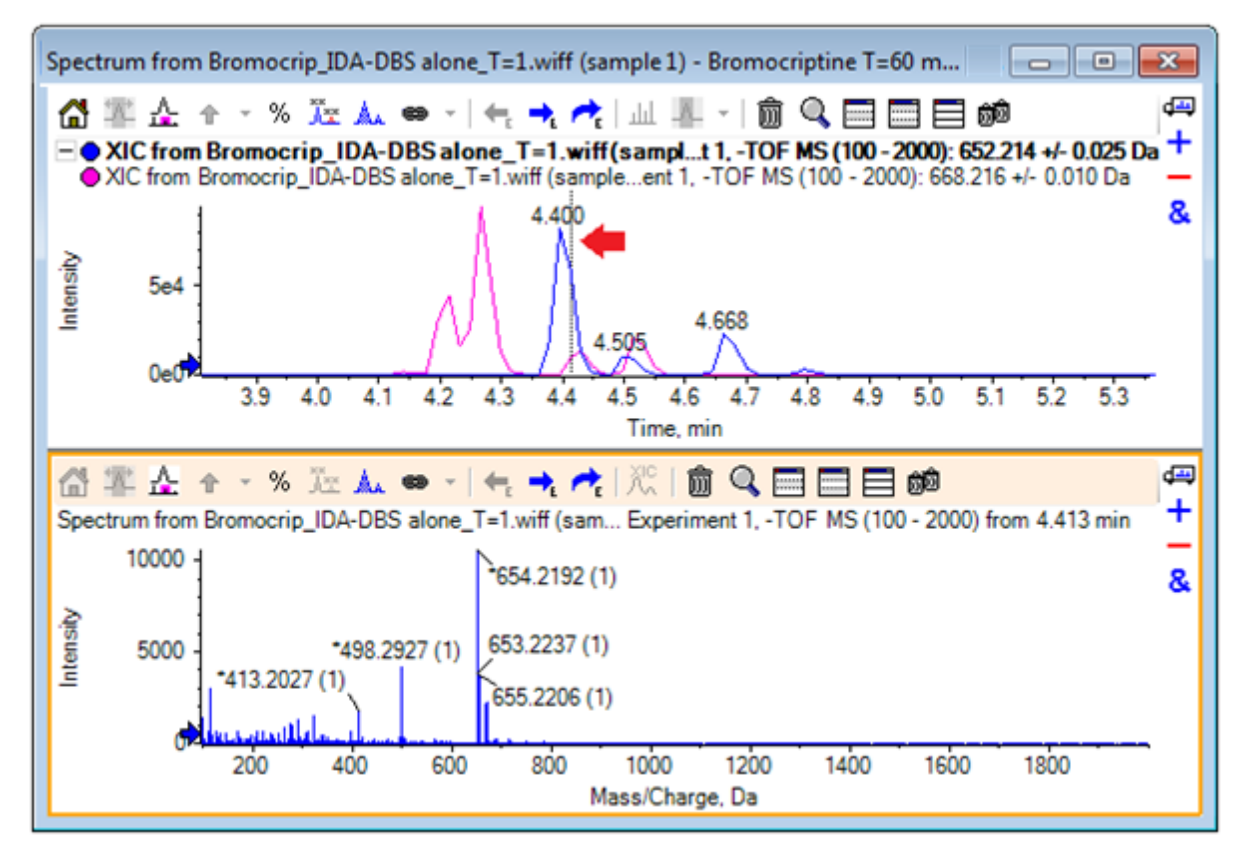

XIC에서 파선은 이와 같은 스캔을 표시합니다(그림 2-17에서 화살표로 표시). 선을 드래 그하면 4.40분 주위의 영역을 탐색할 수 있도록 스펙트럼이 업데이트됩니다. 한 번에 하나 의 스캔을 이동시키려면 전방 및 후방 화살표 키를 사용합니다. 668.215 이온에 대한 신호 가 0(여기에서 배경이 꽤 높을 수 있음)인 영역으로 파선을 이동함으로써 652.214 *m/z* 속 도의 피크에 대해 클린 스펙트럼을 달성할 수 있지만 후자에 해당하는 클린 스펙트럼은 이 방법으로 달성할 수 없습니다.

- 12. 스펙트럼 창을 삭제합니다.
- 13. 크로마토그램 창에서 652 피크의 왼쪽 측면을 포함하지만 668 피크를 피해가는 좁은 영 역을 선택한 후 배경 감산 범위 설정 아이콘을 클릭합니다.

선택 영역이 분홍색으로 변합니다.

분리 범위가 정의된 경우 이후 생성된 모든 스펙트럼에서 자동으로 분리됩니다. 분리 범 위는 감산 범위 지우기 아이콘 오른쪽의 화살표를 클릭한 후 목록에서 감산 범위 설정를 선택하여 제거할 수 있습니다.

14. 크로마토그램에서 668 피크의 정점을 포함하지만 652 피크는 가능한 조금 포함하는 또 다른 영역을 선택한 후 선택할 스펙트럼 표시 아이콘을 클릭합니다.

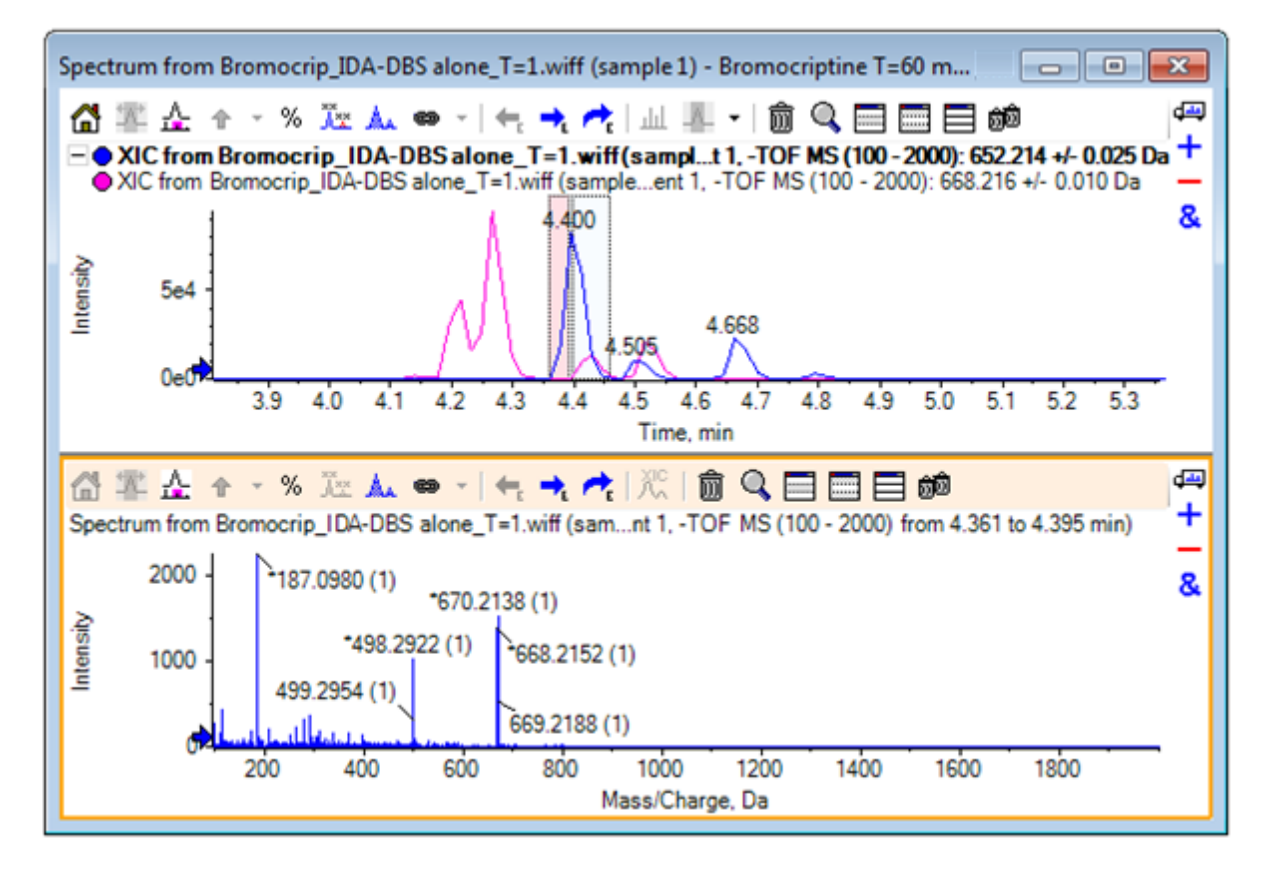

그림 **2-18 668** 피크용 배경 분리된 스펙트럼

결과는 668 피크에 대한 배경 분리된 스펙트럼으로 652 피크를 거의 포함하지 않습니다. 비록 배경이 보이지 않지만 크로마토그램에서 두 개의 선택 영역은 각 스펙트럼에 연결되 어 있으며 크로마토그램의 다른 부분으로 이동할 수 있습니다. 스펙트럼 표시 영역의 이 동을 통해 표시된 스펙트럼을 업데이트할 수 있지만 배경 영역은 변경되며 이후 생성된 스펙트럼에만 적용됩니다.

- 15. 다른 모든 창 숨기기 아이콘을 클릭하고 단일 스펙트럼 TIC를 클릭한 후 다른 모든 창 삭 제 아이콘을 클릭해 TIC만 표시되도록 합니다.
- 16. TIC 창이 삭제된 경우 표시 > **TIC(**총 이온 크로마토그램**)**을 클릭하고 기간 **1,** 실험 **1**을 선 택한 후 확인를 클릭합니다.

# 등고선 플롯 사용

데이터 세트(크로마토그램 또는 스펙트럼)의 일부를 볼 수 있는 대안으로 등고선 플롯을 사용 하여 실험의 전체 개요를 확보합니다. 등고선 플롯은 매우 유용할 수 있지만 최고의 결과를 얻 기 위해 종종 시각 매개 변수를 조절해야 합니다. 이 경우 전구체 화합물은 브롬과 화합하며 등 고선 플롯을 사용하여 브롬 동위 원소 패턴이 있는 피크를 찾을 수 있습니다.

1. 단일 실험 TIC가 활성화된 상태에서 표시 > **LC/MS** 등고선 창**,**을 클릭한 후 결과 등고선 플롯 도구 모음의 활성 창을 확장하여 창 채우기 아이콘을 클릭하면 해당 창만 표시됩니 다.

2. 모양 컨트롤(왼쪽 하단의 색상 상자)이 표시되지 않으면 창에서 마우스 오른쪽 버튼을 클 릭하고 모양 컨트롤 표시을 클릭합니다. 자세한 정보는 [등고선도](#page-22-0) 및 열 지도 및 참조 안내 서를 참조하십시오.

그림 **2-19** 등고선 플롯

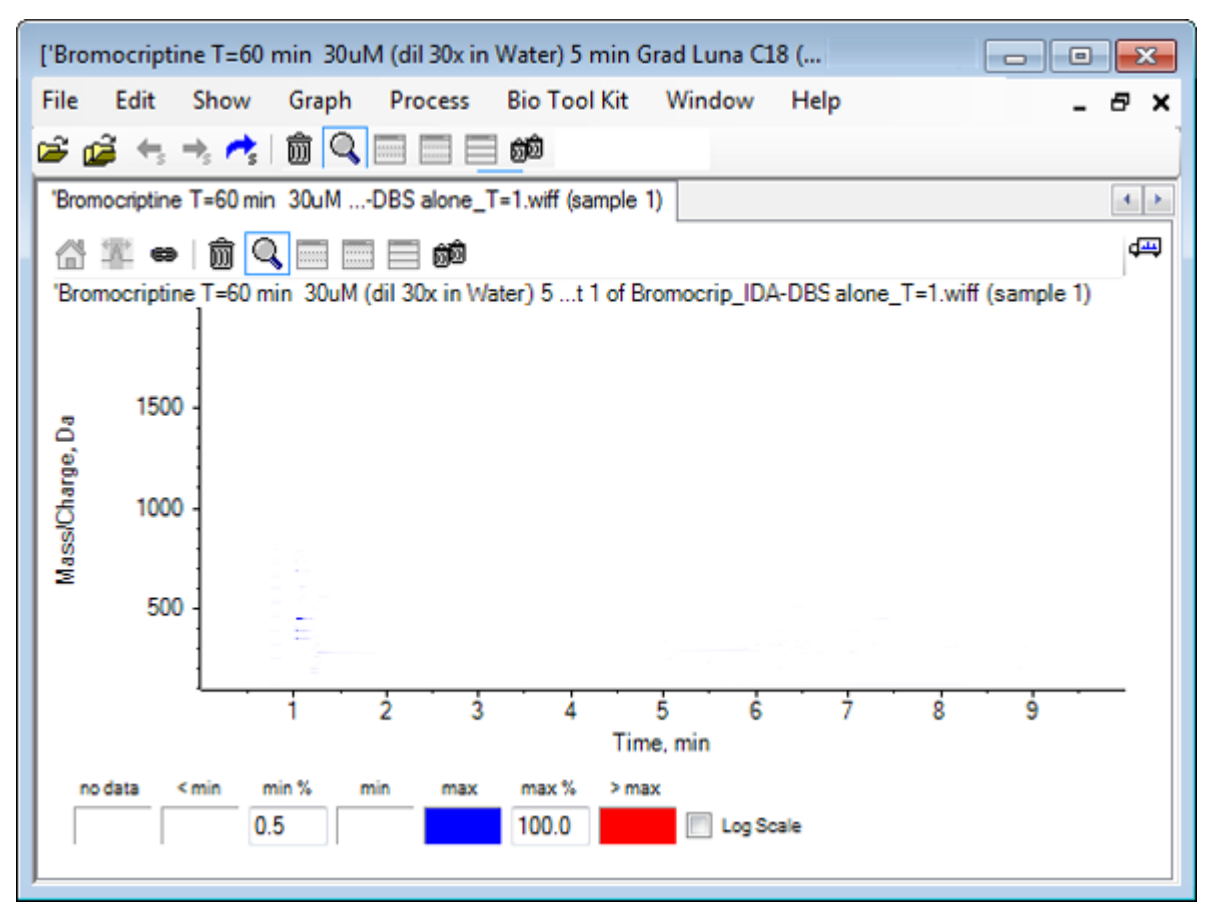

팁**!** 실제 피크를 어둡게 하는 낮은 수준의 피크 및 잡음이 지배하기 때문에 기본 매개 변수 를 통한 보기는 매우 유용하지 않습니다. 다음을 수행하여 보기를 개선할 수 있습니다.

- 표시할 최소 강도를 변경합니다. 이렇게 하면 이 수준 아래의 모든 데이터 요소가 데이 터가 없는 지점, 즉 데이터를 볼 수 없는 지점과 동일한 색으로 그려지도록 변경됩니다.
- 컬러 매핑을 변경하여 사용 가능한 컬러가 작은 피크의 가시성을 향상시키는 보다 좁 은 강도 범위를 포괄하도록 합니다.
- 3. 최소**%** 값을 **0.01**로 변경합니다. 이렇게 하면 강도가 기준 피크의 0.01% 미만인 모든 데이 터 요소가 사라집니다.

#### 그림 **2-20** 등고선 플롯

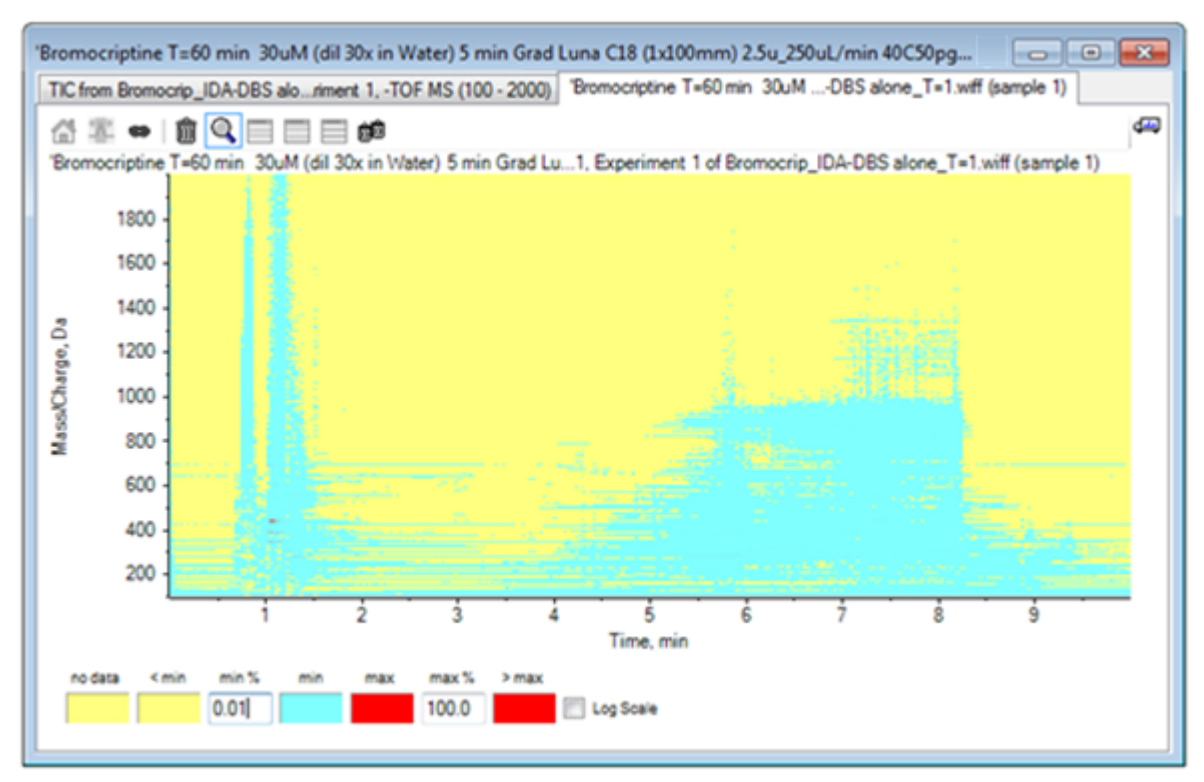

데이터에서 훨씬 더 많은 구조가 표시됩니다. 허공체적 및 컬럼 세척 영역이 명확하고, 모 든 머무름 시간에 존재하며 가로선으로 표시되는 많은 배경 피크가 있습니다.

- 4. 로그 눈금 확인란을 선택합니다. 선택한 색상은 질량 범위가 600 ~ 700이고 4분 ~ 4.5분 주위의 클러스터와 같이 낮은 강 도 피크를 향상시키는 효과가 있는 강도 로그(기준 피크 강도의 백분율)에 매핑됩니다.
- 5. 이 영역을 선택한 후 선택 영역을 전체 보기로 확대 아이콘을 클릭합니다.

팁**!** 일반적인 방법으로 x 및 y 축을 독립적으로 확대/축소할 수도 있습니다.

#### 그림 **2-21** 등고선 플롯

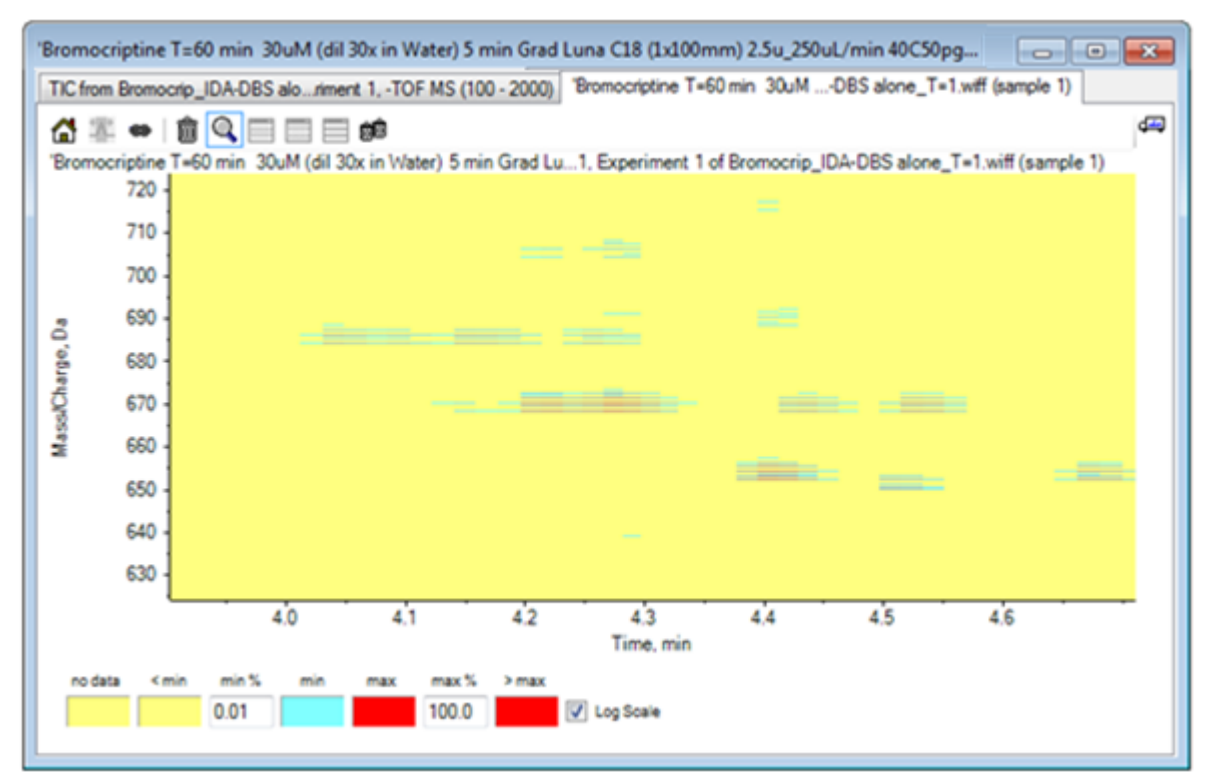

화면은 이 영역에 <sup>79</sup>Br 및<sup>81</sup>Br 동위 원소 및 <sup>13</sup>C 동위 원소와 일치하는 네 개의 평행선 세 트를 통해 구별할 수 있는 수많은 브롬 처리된 피크가 있다는 것을 보여줍니다.

- 6. 색상 제어 설정을 실험하고 보기에 미치는 영향을 관찰합니다.
- 7. 완료되면 창을 닫습니다. 이렇게 하면 데이터 파일도 닫힙니다.

### 요약

이 섹션에서는 다음 작업에 대해 논의했습니다.

- TIC를 표시하기 위해 데이터 파일 찾기 및 열기
- 하나의 실험만 사용되도록 보기 변경
- 질량 계산기를 사용하여 원소 구성에서 이온의 질량을 확인하고 질량을 사용하여 XIC 생성
- 스펙트럼과 크로마토그램을 대화식으로 생성하고 스펙트럼의 화살표 기호를 사용하여 피 크 간 질량 차이 표시
- 배경 감산 스펙트럼 생성
- 등고선 플롯을 사용하여 데이터 세트의 개요 생성

이러한 작업은 표시되는 데이터 유형에 관계없이 모든 대화식 데이터 처리의 기본입니다.

<span id="page-42-0"></span>IDA 실험에서 MS/MS 스펙트럼(및 MS3) 데이터는 하나 이상의 조사 스펙트럼의 데이터가 특 정 기준을 충족할 때 자동으로 수집됩니다. 일반적으로 특정 기간 동안 전구체 질량을 제외하 여(트리거 역할을 허용하지 않음) 동일한 LC 피크에서 여러 스펙트럼을 수집하지 않도록 매개 변수를 설정합니다. 경우에 따라 중복 스펙트럼을 수집할 수 있습니다. 또한 피크가 기준을 충 족하는 즉시 IDA가 트리거되므로 보통 LC 피크 초기에 스펙트럼이 생성되며 이로 인해 최상 의 품질이 제공되지 않을 수 있습니다.

이 소프트웨어에는 IDA 데이터를 표시, 필터링 및 처리하는 도구가 포함되어 있습니다. 이 섹 션에서는 이 중 일부 도구에 대해 알아봅니다.

시작하기 전에 열려 있는 모든 창을 닫습니다.

### 스펙트럼 표시 및 병합

- 1. 주 도구 모음에서 샘플 열기 아이콘을 클릭합니다. 샘플 선택 대화 상자가 열립니다.
- 2. 샘플 데이터 폴더가 아직 선택되지 않은 경우 찾아보기를 클릭하고 샘플 데이터 폴더로 이동합니다.
- 3. **Bromocrip\_IDA-DBS alone\_T=1.wiff** 파일을 선택한 후 확인를 클릭합니다.
- 4. **IDA** 샘플 열기 대화 상자에서 **IDA** 탐색기 사용를 클릭한 후 확인를 클릭합니다. 프로그램은 데이터 파일의 모든 스펙트럼을 검사한 후 다음 그래프를 생성합니다.

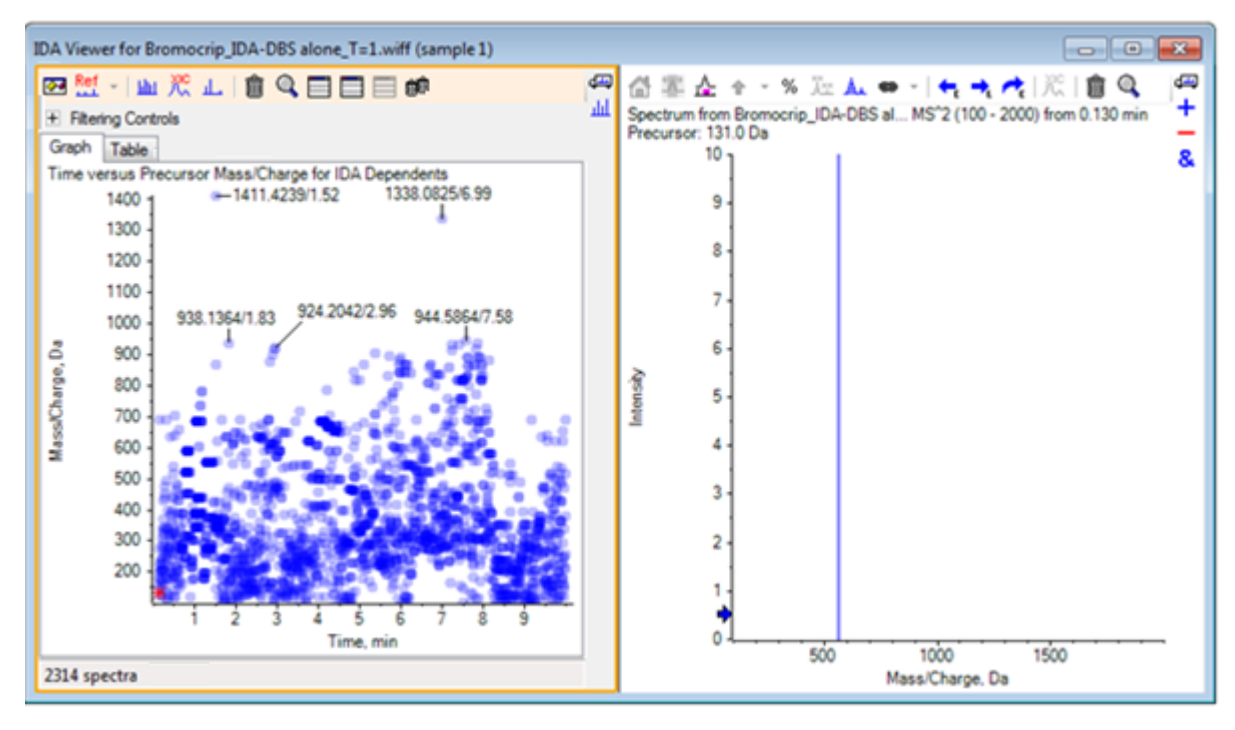

그림 **3-1 IDA** 뷰어

왼쪽 패널에는 그래프 탭과 테이블 탭이 있습니다. 그래프 탭은 모든 데이터 요소가 전구 체 이온으로 선택된 이온의 머무름 시간과 *m/z* 비율을 나타내는 가상 등고선 플롯을 표시 합니다. 테이블 탭은 가상 등고선 플롯의 데이터 요소를 테이블 형식으로 표시합니다. 오 른쪽 패널에는 선택한 데이터 요소의 스펙트럼이 표시됩니다. 처음에는 첫 번째 MS/MS 스펙트럼이 표시됩니다.

등고선도는 피크 강도를 반영하기 위해 컬러 강도를 사용합니다. 짙은 컬러는 강도가 더 센 피크를 표시합니다. 가능한 경우 레이블이 표시되어 데이터 요소가 서로 겹치지 않도 록 합니다. 등고선 플롯을 확대/축소하여 영역을 자세히 검사하고 레이블을 더 많이 표시 합니다.

5. 왼쪽 패널에서, 이전에 브로모크립틴과 관련된 피크가 발견된 4분에서 5분까지, 640 Da 에서 700 Da까지의 영역을 확대/축소합니다.

왼쪽 그림(그림 3-2)은 왼쪽 패널만 보여줍니다. 현재 보기가 다른 경우 옵션 표시 아이콘 을 클릭하고 옵션 대화 상자의 일반 탭에서 비슷한 전구체 질량을 가진 스펙트럼 병합 확 인란을 선택 취소합니다.

많은 수의 MS/MS 스펙트럼이 이 영역에서 수집되었고 크로마토그래피 피크가 매우 협소 함에도 불구하고 이런 피크는 동일한 피크에서 비롯됩니다. 또한 동위 원소 집단의 각 피 크에 대해 MS/MS 스펙트럼이 수집되었습니다.

6. 그래프에 보다 자세히 확대/축소하여 668 Da ~ 672 Da *m/z*의 속도로 피크 클러스터에 집 중합니다. 그림 3-2의 오른쪽 패널을 참조하십시오.

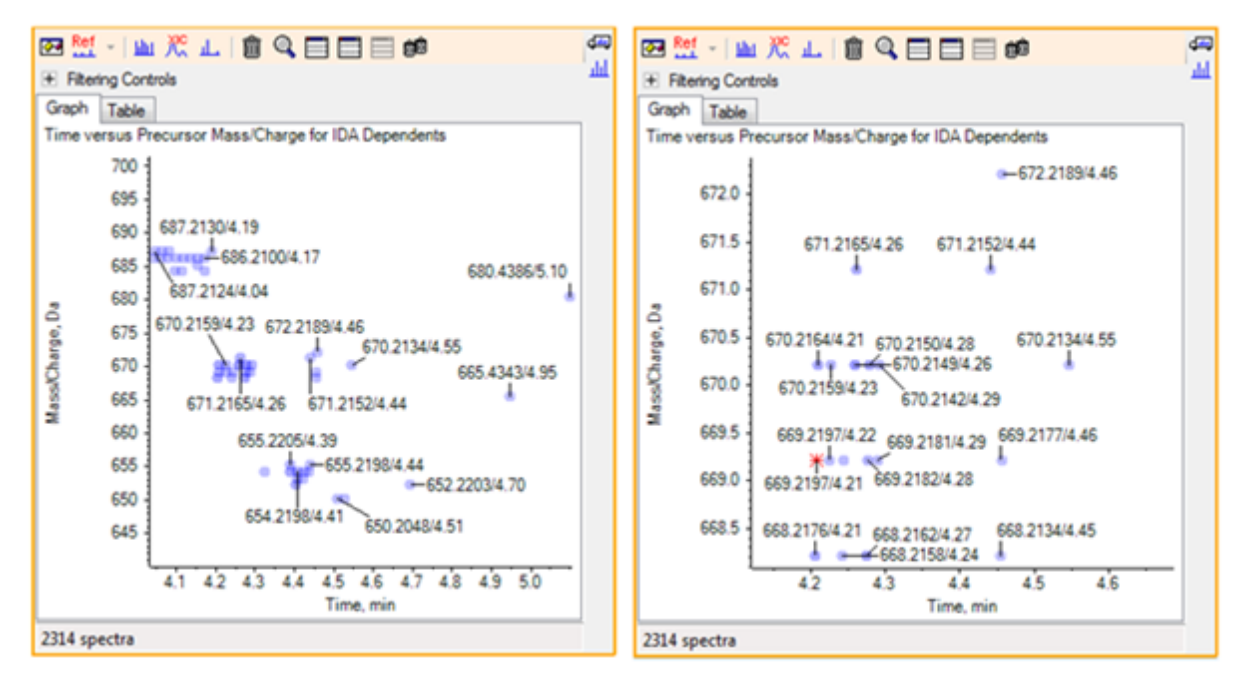

그림 **3-2 IDA** 뷰어

7. 669.2197 피크 중 첫 번째 피크(위의 오른쪽 패널에 별표로 표시됨)를 선택한 후 선택할 **XIC** 표시 아이콘을 클릭하여 조사 스캔에서 이 전구체 질량에 대한 XIC를 표시합니다.

처음에 피크를 선택하면 해당 MS/MS 스펙트럼이 표시됩니다.

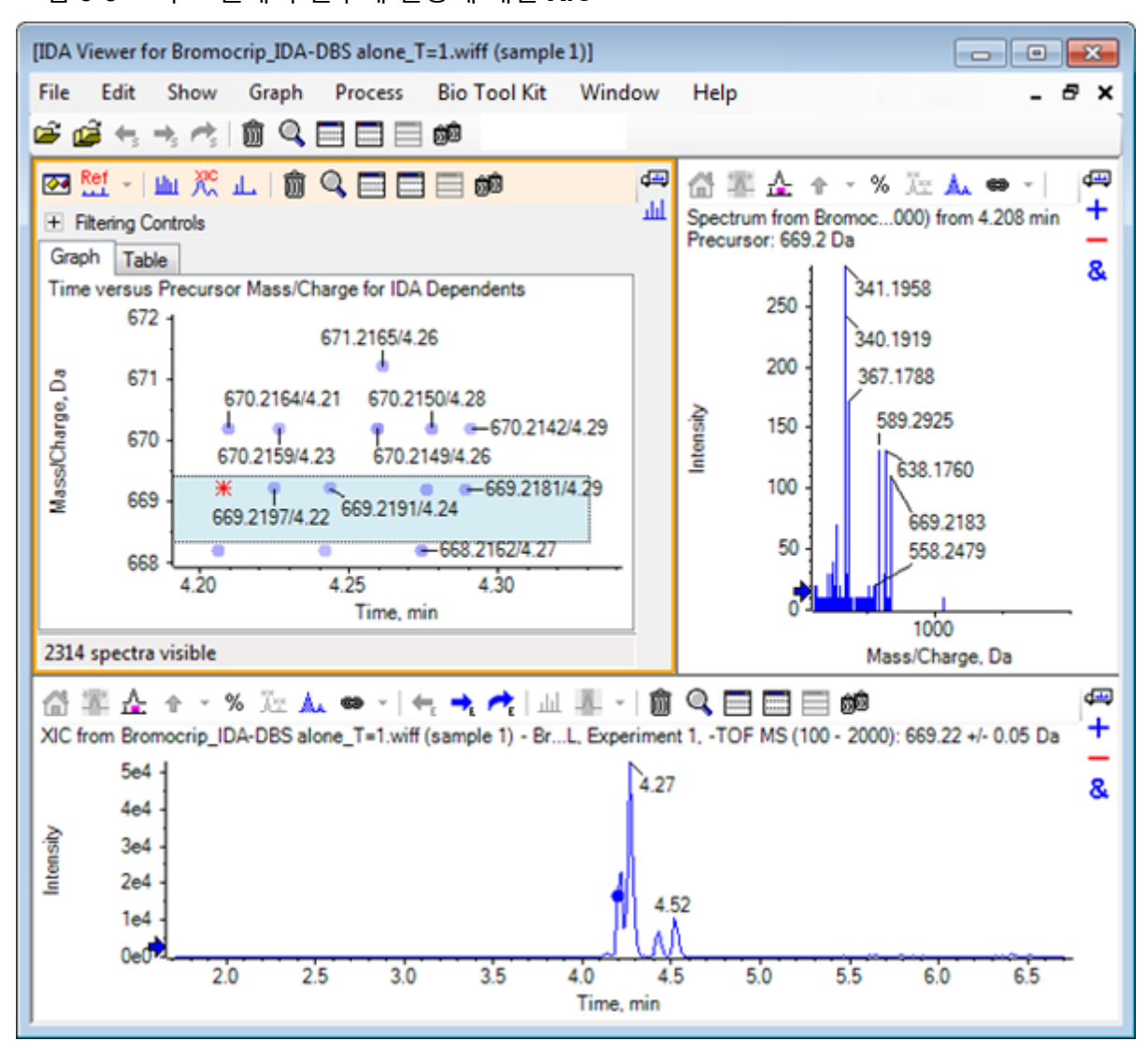

그림 **3-3** 조사 스캔에서 전구체 질량에 대한 **XIC**

등고선 플롯에서 레이블이 지정되지 않은 데이터 요소가 있는 경우, 생성 이온 스캔 시간 이 조사 크로마토그램과 관련되도록 커서를 해당 요소 위로 이동하여 *m/z* 비율 및 머무름 시간 레이블을 표시합니다.

669.2 피크에서, 처음 3개의 스캔은 4.21분의 첫 번째 XIC 피크와 관련된 것이고, 여기서 668.2 스캔도 생성되었습니다. 이후 2개의 스캔은 4.27분의 피크와 관련된 것이고, 마지 막 스캔은 4.42분의 피크(669.2177/4.46)와 관련된 것입니다. 4.52분의 669.2 피크에는 스 캔이 수행되지 않았지만 670.2 피크에는 스캔이 확보되었습니다.

참고**:** 비록 동일한 조사 스캔에서 검출되었더라도 순서에 따라 확보되었기 때문에 스캔 시간은 약간 다릅니다. 작은 동위 원소 피크는 큰 동위 원소 피크만큼 빨리 검출되지 않을 수 있습니다.

8. 처음 5개의 669.2 스캔 주위에 선택 직사각형을 그리고 마우스 오른쪽 버튼을 클릭한 후 그래프 선택 영역에서 점 선택을 선택합니다.

그러면 스펙트럼 창이 모든 MS/MS 스펙트럼을 중첩합니다.

시스템이 필요한 것보다 더 많은 스캔을 확보했습니다. 너무 가까이에 있어 다른 화합물 이 될 수 없는 화합물의 처리 및 융합을 위해 스펙트럼의 숫자를 줄임으로써 고품질의 결 과를 확보할 수 있습니다. 병합은 이러한 스캔을 측정하기 위해 질량과 머무름 시간을 둘 다 사용합니다.

- 9. 옵션 표시 아이콘을 클릭하고 비슷한 전구체 질량을 가진 스펙트럼 병합 확인란을 선택한 후 질량 허용 오차를 **10**ppm으로 설정하고 **RT** 간격 허용 오차를 **0.03**분으로 설정합니다. (이 분석 내 피크는 대략 2초 간격 입니다).
- 10. 확인를 클릭합니다.

참고**:** 이 대화 상자 부분을 통해 사용자는 XIC가 추출되는 방법 또한 정의할 수 있습니다. 질량 폭은 기기의 분해능 또는 피크 폭과 일치해야 하며, 처리 속도가 빨라지므로 사용되 는 시간 범위를 제한하는 것이 유용합니다.

이러한 방법으로 데이터를 병합하면 4.21분, 4.28분 4.46분에 3개의 669.2 피크가 생성됩 니다. IDA 뷰어 창 하단의 상태 표시줄에는 데이터가 병합되는 동안 진행 상황이 표시되고 병합이 완료된 후 종속 스펙트럼의 총 수가 표시됩니다.

- 11. 670.2149/4.26에서 데이터 요소를 클릭한 후 **Ctrl** 키를 누르고 668.2162/4.27의 점을 클릭 합니다.
- 12. MS/MS 스펙트럼 창에서 활성 창을 확장하여 창 채우기 아이콘, 백분율 **y**축 사용 아이콘 및 모든 오버레이 트레이스에 레이블 지정 아이콘을 클릭한 후 x축을 확대하여 340에서 680 사이의 영역을 표시합니다.

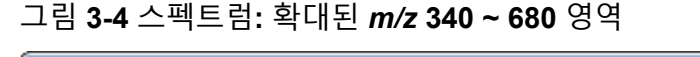

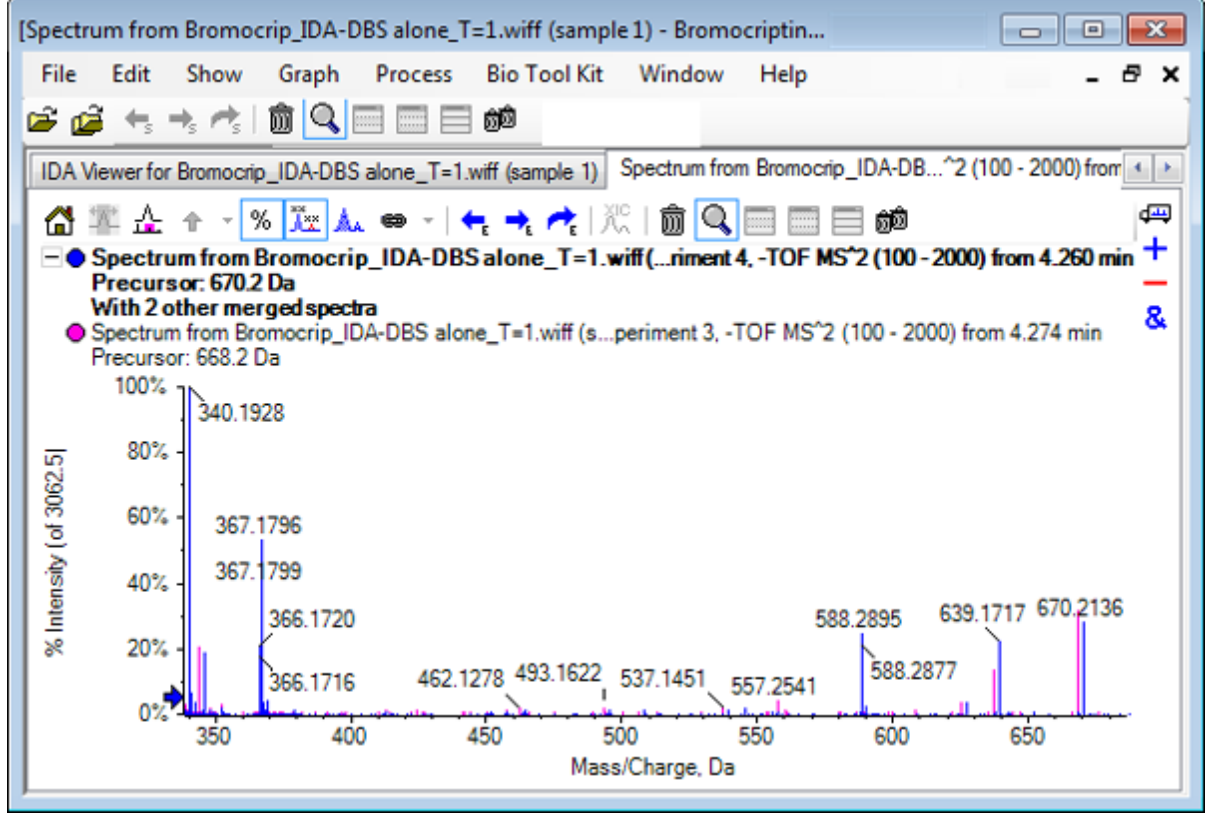

두 개의 전구체가 Br 동위 원소에 해당하기 때문에 스펙트럼은 Br 원자를 보유하는 이온 을 제외하고 동일해야 합니다. Br 원자는 두 개의 Da로 분리되는 한 쌍의 피크로 표시됩니 다. 이 예에서 344.0441, 625.1765 및 637.1712의 단편(668.2 트레이스)은 Br 원자를 유지 했지만 340.1925, 367.1796 및 588.2877의 단편은 그렇지 않았습니다.

588.2877 피크에 화살표를 표시하면 668 피크와 670 피크가 Br 동위 원소 플러스 1의 질 량으로 레이블이 표시되는 것으로 봐서 588.2877은 HBr의 손실을 나타냅니다.

13. 스펙트럼에서 화살표를 제거하고 활성 창을 확장하여 창 채우기 아이콘을 클릭한 후 등고 선 플롯을 축소하여 모든 데이터 요소를 표시합니다.

## **IDA** 데이터 필터

IDA 탐색기에는 시각화하거나 처리할 수 있는 데이터의 양을 줄이는데 사용 가능한 많은 필터 가 포함되어 있습니다. 이 섹션에서 이들에 대해 설명합니다.

1. 등고선도에서 활성 창을 확장하여 창 채우기 아이콘을 클릭한 후 도구 모음 바로 아래에 있는 필터링 컨트롤 옆의 아이콘을 클릭합니다.

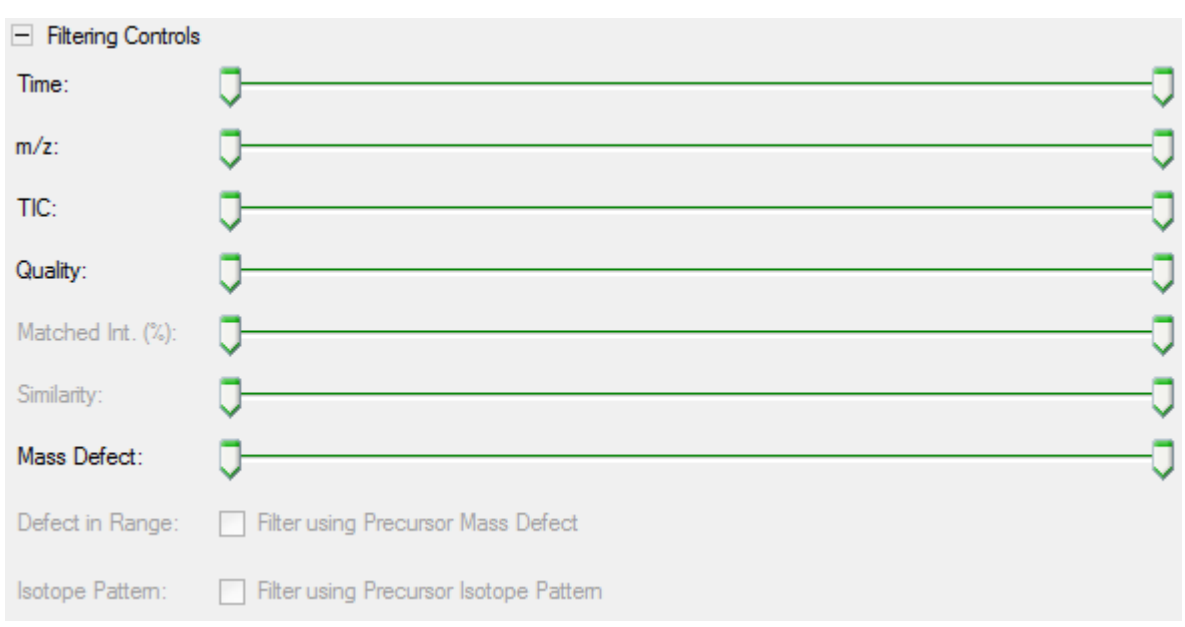

그림 **3-5 IDA** 데이터 필터링

이 창에는 슬라이더와 확인란이 여러 개 표시되며, 각각은 표시되는 데이터 양을 조정하 기 위해 사용할 수 있는 다양한 필터링 조건에 해당됩니다. 머무름 시간(시간) 및 *m/z* 속도 (**m/z**)를 여기에서 또는 화면을 확대/축소함으로써 선택할 수 있습니다.

나머지 필터는 다음과 같습니다.

- **TIC**: MS/MS 스펙트럼에서 피크 강도 총합에 대한 제한을 설정합니다. 이것은 대개 작 은 잡음 스캔을 제거하는데 사용됩니다.
- 품질: 1 카운트의 등가물보다 더 큰 강도 총합에 대한 일부로 잡음이 될 가능성이 거의 없으며 이를 통해 스펙트럼 품질을 추산할 수 있습니다.
- <span id="page-47-0"></span>• 일치 강도**(%)**: 단편 일치을 사용할 경우 알고 있는 단편 수와 중성 손실로 표시된 강도 총합의 일부를 평가합니다.
- 유사성: 기준 스펙트럼이 설정된 경우에 사용 가능합니다. 이 기능은 기준 스펙트럼에 서 일반적인 단편과 중성 손실에 해당되는 강도 총합의 일부를 측정합니다. 자세한 정 보는 기준 스펙트럼 사용에서 확인하십시오.
- 질량 결손: 질량의 일부분에 대한 단일 범위를 설정합니다. 일반적인 대사 수정(O, O2 등)에서는 전구체 분자의 결손을 크게 변화시키지 못하므로 결손에 가까운 범위를 이 용하면 가능한 대사 물질이 표시될 수 있어 이 기능은 대사 물질을 찾을 때 유용합니다.
- 결손 범위: 단일 질량 결손 범위와 더불어 소프트웨어를 통해 사용자는 다른 질량 범위 에 적용되는 여러 결손을 정의할 수 있습니다. 이런 범위가 정의된 경우 이 확인란을 통 해 사용자는 필터의 적용 여부를 결정할 수 있습니다. 옵션 대화 상자의 질량 결손 탭에 서 범위를 설정할 수 있습니다.
- 동위 원소 패턴: 이 확인란을 사용해 사용자는 MS 조사 데이터에 하나 이상의 동위 원 소 유형 필터를 적용할 수 있습니다. 다시 말해, 선택된 전구체 이온에 원하는 유형이 적용되어 있을 때에만 해당 데이터 포인트가 표시됩니다. 이런 유형은 옵션 대화 상자 의 동위 원소 패턴 탭에서 정의됩니다.

각 샘플 필터에는 두 개의 슬라이더가 있어 범위를 정의할 수 있습니다. 슬라이더를 두 번 클릭한 후 값을 직접 입력합니다.

2. 슬라이더 설정을 실험하고 **TIC**(예를 들어, 1e3) 또는 품질(1)값에 대한 최저 설정에서도 놀라운 결과가 발생하는지 주목합니다. 하단 **TIC** 필터는 2e3으로 나머지 모든 장치는 0으 로 설정합니다.

브로모크립틴의 질량 결손은 약 0.22로서 단순 대사 물질이 이 값보다 훨씬 큰 값이나 작 은 값을 가질 가능성은 거의 없습니다.

- 3. 질량 결손 필터를 0.18과 0.23으로 설정하고 나머지 피크가 4.5분 및 650 Da 가까이에 있 고 이 범위(4.40분)에 652.2211 *m/z* 비율에서 생성된 하나의 데이터 포인트만 있는지 확 인합니다.
- 4. 필터링 컨트롤 옆에 있는 아이콘을 클릭함으로써 필터링 제어 장치를 숨깁니다.

팁**!** 표시할 필터를 변경하려면 필터 영역에서 마우스 오른쪽 버튼을 클릭하고 필터를 선 택한 후 원하는 필터를 선택합니다.

### 기준 스펙트럼 사용

1. 등고선 플롯에서 652.2211/4.40(브로모크립틴)의 데이터 요소를 클릭한 후 기준 스펙트럼 설정**(**유사성 점수 매기기**)** 아이콘을 클릭합니다.

참고**:** 먼저 그래프를 확대/축소해야 할 수도 있습니다.

- 2. 기준 스펙트럼 설정**(**유사성 점수 매기기**)** 아이콘 옆의 화살을 클릭한 후 기준 스펙트럼 오 버레이이 선택되었는지 확인합니다.
- 3. 654.2185/4.39의 데이터 요소를 클릭합니다.

기준 스펙트럼이 정의되고 기준 스펙트럼 오버레이이 선택된 경우 표시된 모든 스펙트럼 에 기준 스펙트럼이 중첩되어 있어 쉽게 비교할 수 있습니다. 이 방법은 피크의 이동 여부 를 신속하게 확인할 수 있으므로 대사물을 사용할 때 유용합니다.

낮은 질량의 브롬 동위 원소(기준)에 대한 전구체 이온의 MS/MS 스펙트럼을 생성하고 여 기에 높은 질량의 동위 원소에 대한 스펙트럼을 중첩시켰기 때문에 이전에 668.2 피크에 대해 생성된 것과 유사한 화면이 나타납니다. 즉, 두 개의 Da가 따로 떨어져 있는 피크의 존재로 브롬을 포함한 이온을 식별할 수 있습니다.

4. 활성 창을 확장하여 창 채우기 아이콘을 클릭한 후 등고선 플롯에서 테이블(필터링 컨트 롤 바로 아래)을 클릭합니다.

참고**:** 필요한 경우 모든 열이 표시되도록 스펙트럼 창을 테이블 아래로 이동합니다(끌어 서 놓기를 사용하여 창 아이콘 다시 정렬).

테이블에는 그래픽 탐색기와 동일한 정보가 표시되지만 추가 세부 사항이 제공됩니다. 또 한 두 보기에 동일한 스펙트럼이 포함되도록 필터링 컨트롤에 응답합니다. 테이블은 스펙 트럼 보기에 연결되어 행을 선택하면 스펙트럼이 업데이트되고 열 머리글을 클릭하여 행 을 정렬할 수 있습니다.

기준 스펙트럼이 정의되면 두 개의 추가 열이 표시됩니다. 델타 **m/z**는 기준 스펙트럼과 행 에 해당하는 스펙트럼의 전구체 질량 차이를 보여줍니다. 유사성는 두 스펙트럼의 유사성 을 보여줍니다.

- 5. 델타 **m/z**를 클릭하여 테이블을 정렬한 후 약 15.995(산소 질량)씩 차이가 나는 여러 피크 와 히드록시 브로모크롭틴 대사물 가능성이 있는 31.990(O<sub>2</sub>) 피크 하나가 포함되어 있는 지 확인합니다.
- 6. 테이블의 행을 클릭하여 관련 스펙트럼을 표시합니다.

참고**:** 이러한 스펙트럼은 <sup>81</sup>Br 포함 이온에서 획득한 전구체 질량이 2Da가 넘는 스캔과 마찬가지로 높은 유사성 값을 가집니다.

### 요약

이 섹션에서는 다음 작업에 대해 논의했습니다.

- 그래픽 및 테이블 형식의 IDA Explorer 보기를 사용하여 IDA 파일 검사
- 필요성을 확인한 후 관련 스펙트럼 병합
- TIC 및 질량 결손 필터를 사용하여 표시된 스펙트럼 수 필터링
- 비교 가능하도록 스펙트럼 겹침
- 기준 스펙트럼을 정의하고 테이블을 사용하여 가능한 대사 물질 찾기

이러한 작업은 IDA 데이터 처리를 위한 기본입니다.

다음 섹션에서는 브로모크립틴의 MS/MS 스펙트럼을 통해 구조 도구를 사용하는 방법을 설명 합니다.

이 소프트웨어에는 이온 질량을 구조(.mol 파일로 저장)에 연결하고 생체 내 변화에 대한 잠재 적 위치를 탐색하는 데 도움이 되는 도구가 포함되어 있습니다.

### **MS/MS** 스펙트럼에 구조 연결

- 1. 브로모크립틴의 MS/MS 스펙트럼, 652.2211/4.40을 지정합니다. 자세한 내용은 [IDA](#page-42-0) [Explorer](#page-42-0) 사용 섹션을 참조하십시오.
- 2. 등고선도에서 다른 모든 창 숨기기 아이콘을 클릭하여 스펙트럼만 볼 수 있도록 합니다.
- 3. 파일 > **Mol** 파일 열기를 클릭합니다.
- 4. **Mol** 파일 선택 대화 상자에서 **Bromocriptine.mol** 파일을 선택한 후 열기을 클릭합니다. 설치된 데이터 파일 위치에 대한 정보는 [조직에](#page-4-0)서 확인하십시오. 스펙트럼 아래에 구조 및 도구를 보여주는 새로운 창이 열립니다.

#### 그림 **4-1** 브로모크립틴 구조

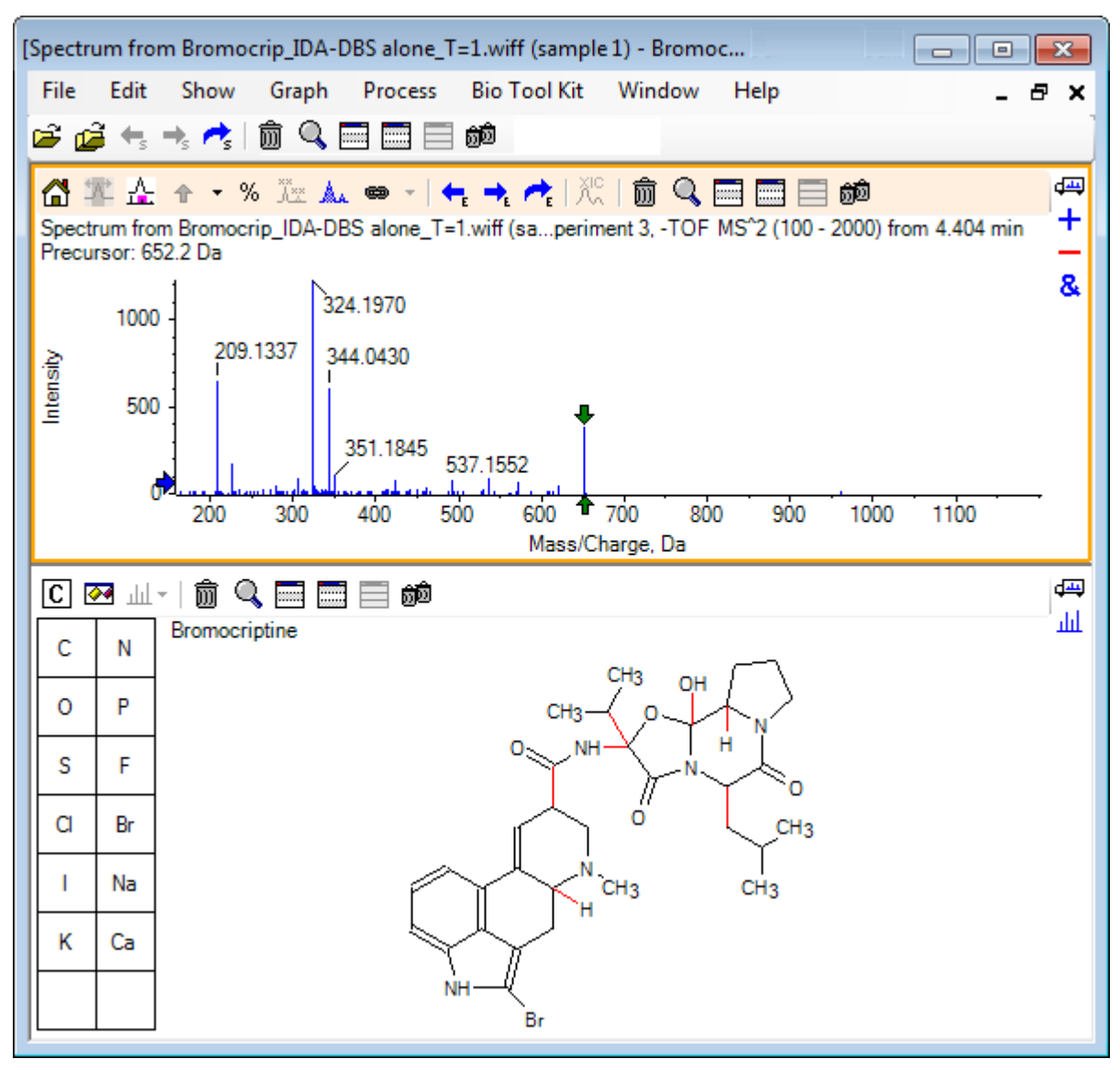

5. 구조 창에서 옵션 대화 상자 표시를 클릭하고 선택 시 스펙트럼 확대**/**축소**(**있는 경우**)** 및 선택한 단편 질량을 화살표로 표시 확인란을 선택했는지 확인한 후 확인를 클릭합니다. 다른 매개 변수는 변동 없이 그대로 있을 수 있습니다.

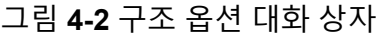

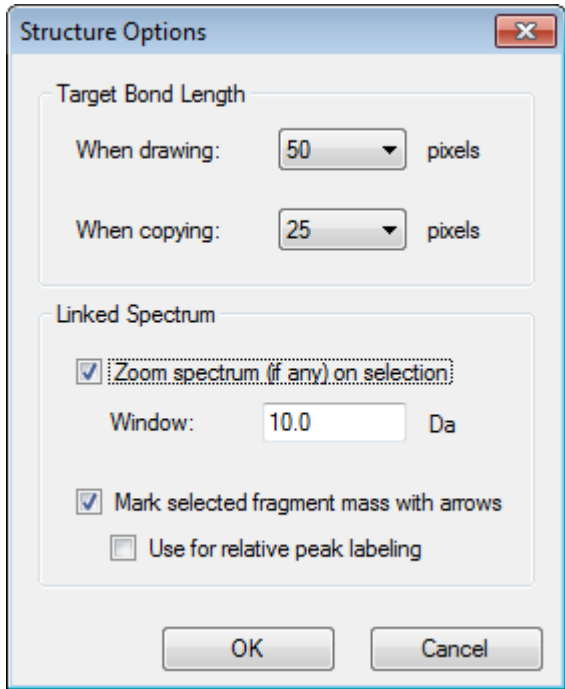

구조 창이 생성된 경우 스펙트럼이 활성화되었기 때문에 스펙트럼 및 구조는 자동 연결됩 니다. 선택할 스펙트럼 표시 아이콘을 적절한 스펙트럼에 드래그함으로써 구조를 스펙트 럼에 수동으로 연결합니다.

구조 창에서 드래그를 하면 커서를 따라 선(라쏘)이 이동하며 사용자가 이 선으로 구조의 일부 또는 전체를 선택하면 굵은 면이 작성됩니다. 연결된 스펙트럼이 있기 때문에 확대/ 축소 및 스크롤하여 선택된 하위 구조의 질량 주변 영역을 표시합니다.

6. 분자 전체 둘레에 라쏘를 그리면 (M – H)– 이온에 해당하는 652.2177의 *m/z* 비율에서 피 크를 표시하도록 보기가 변경됩니다.

선택한 단편 질량을 화살표로 표시 확인란이 선택되었기 때문에 빨간 화살표를 피크 위 및 아래에 표기하여 이것이 선택된 영역과 일치하는 이온의 기대 질량임을 표시합니다 (즉, (M – H)<sup>-</sup>, 이 데이터가 네거티브 모드이기 때문).

참고**:** 구조 창 제목은 선택 항목에 해당하는 중성 화합물의 원소 구성과 질량을 나타냅니 다(예: C<sub>32</sub>H<sub>40</sub>N<sub>5</sub>O<sub>5</sub>Br(질량 653.2213 Da)).

선택한 단편 질량을 화살표로 표시가 선택된 경우 구조 창에 아무 것도 선택되지 않았을 때 녹색 화살표가 652.2177 피크에 표기됩니다. 이것은 녹색 화살표가 현재 선택의 보완 물을 표시하며 선택되지 않은 경우 보완물이 전체 분자이기 때문입니다.

7. 브롬 원자를 제외한 전체 분자를 선택합니다. 자세한 정보는 [그림](#page-52-0) 4-3에서 확인하십시오.

#### <span id="page-52-0"></span>그림 **4-3** 브로모크립틴 구조

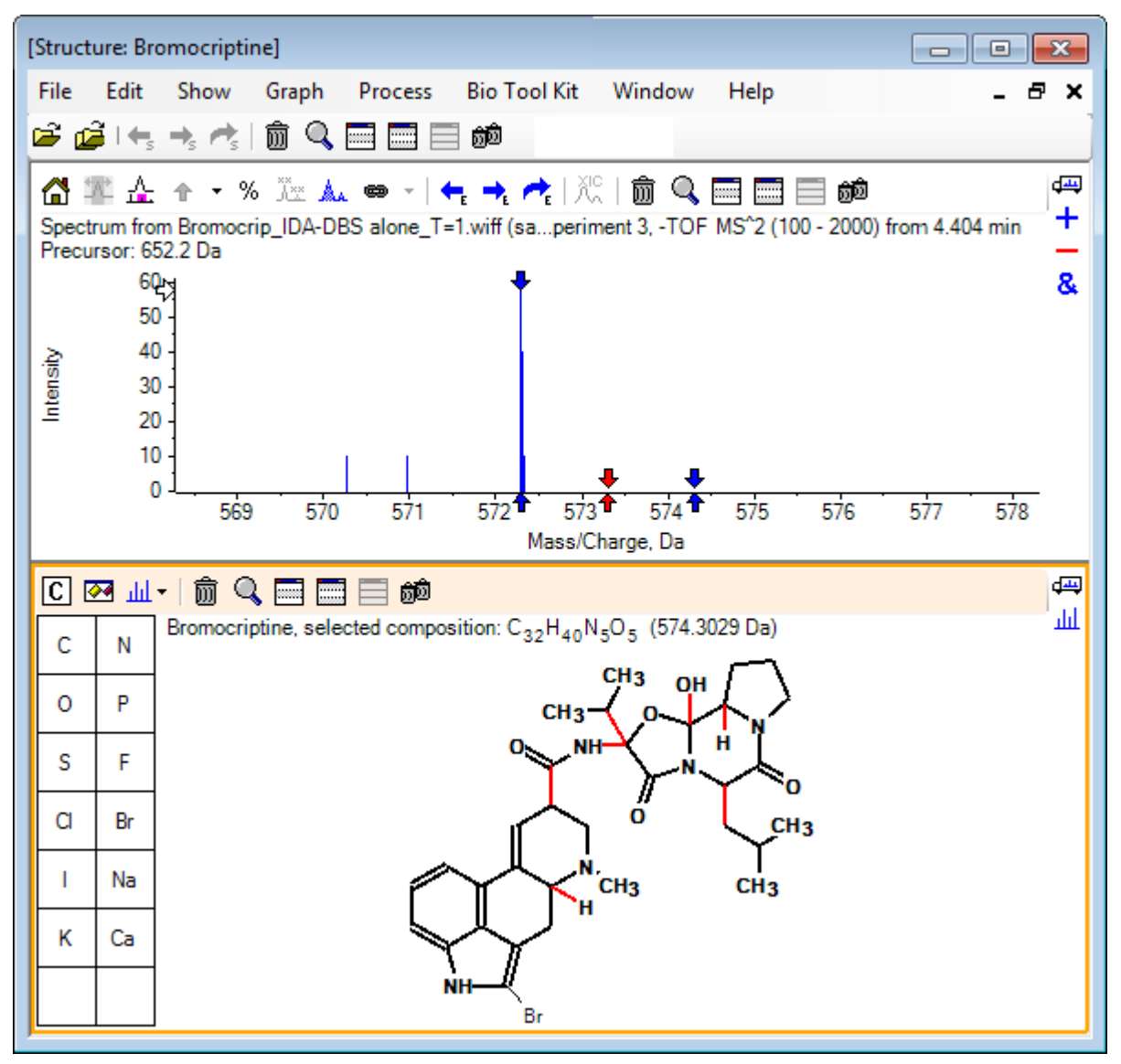

참고: 브롬 원자는 유일한 보통 글꼴이며 구조 창의 제목에 구성 C<sub>32</sub>H<sub>40</sub>N<sub>5</sub>O<sub>5</sub> (질량 574.3029 Da)가 표시됩니다. 스펙트럼에서 빨간색 화살표는 선택 부분의 예상 질량(즉, 브롬 질량을 뺀 (M – H)– 분자 이온 질량)을 표시하며 양쪽에 1 Da 떨어진 곳에 화살표가 있습니다. 분열 중 추가 수소 원자가 증대 또는 손실되는 것은 일반적이며 소프트웨어는 균열된 각 결합에 대해 파란색 화살표 한 쌍을 +1 및 –1로 그림으로써 이 가능성을 표시합 니다. 이 경우에서 하나의 결합이 균열됨에 따라 두 개의 추가 화살표만 남게 됩니다.

스펙트럼의 실제 피크는 이 화살표 중 하나와 일치하며, 수소 원자 즉, HBr의 추가 손실을 표시하므로 이온 질량은 (M – H – HBr)–을 나타냅니다.

# 단편 사용

이 소프트웨어에는 결합을 끊고 수소 원자를 추가하거나 제거하여 구성된 종의 질량을 생성할 수 있는 단편 이온 예측기가 포함되어 있습니다.

참고**:** 이 예측은 완전히 산술이며 화학 논리가 사용되지 않고 생성되는 단편을 과대평가하는 경향이 있지만 유용한 단편 분석 도구입니다.

- 1. 구조 창이 활성화된 상태에서 표시 > 단편 창을 클릭합니다. 단편 옵션 대화 상자의 설정에 따라 진행률 표시줄이 나타날 수 있습니다. 자세한 정보는 그림 4-4에서 확인하십시오.
- 2. 옵션 대화 상자 표시 아이콘을 클릭하고 그림 4-4에 표시된 대로 매개 변수를 설정한 후 확인를 클릭합니다.

그림 **4-4** 단편 옵션 대화 상자

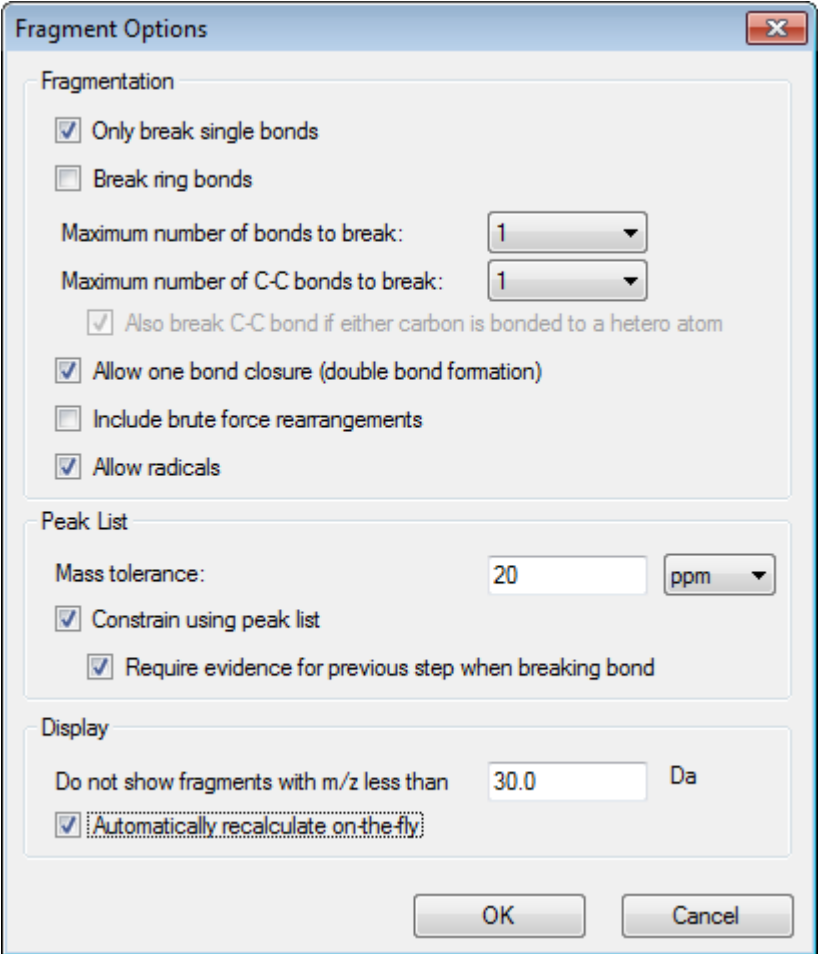

작고 단순한 단편 세트가 생산될 수 있도록 옵션을 설정한 후 관찰된 이온을 설명하는데 있어 필요에 따라 결합 수 및 유형을 증대시킵니다. 많은 결합이 끊어지도록 허용하면 프 로그램 속도가 느려지고 예상하지 못한 단편이 많이 생성됩니다.

단편 옵션 대화 상자에 있는 대부분의 매개 변수는 참조 안내서에 설명되어 있지만 다음 사항에 유의해야 합니다.

• 자동으로 즉시 다시 계산 확인란을 선택한 경우 스펙트럼을 변경(다른 스펙트럼으로 전환, 매개 변수 조정)하거나 항목을 선택하면 단편이 다시 계산됩니다. 이것은 대개 원

하는 동작이지만 많은 단편을 생성하도록 옵션이 설정된 경우 분석 속도에 영향을 줄 수 있습니다. 이 옵션을 사용하지 않는 경우 단편 아이콘을 클릭합니다.

- 피크 목록을 사용하여 제한는 소프트웨어가 스펙트럼에서 적절한 허용 오차를 가진 피 크와 일치하는 단편만 표시한다는 것을 의미합니다.
- 결합을 해제할 때 이전 단계의 증거 필요는 둘 이상의 결합을 해제하는 경우에만 효과 적입니다. 우선 프로그램은 하나의 결합을 해제한 후 결과 조각에서 결합 해제를 고려 합니다. 이 옵션을 선택한 경우 조각을 더 해제하려면 조각에 해당하는 이온이 있어야 합니다.

이러한 매개 변수를 사용하면 보기가 그림 4-5와 유사해야 하지만 임계값 설정을 초과하 고 레이블이 지정된 피크만 고려되므로 약간 다를 수 있습니다.

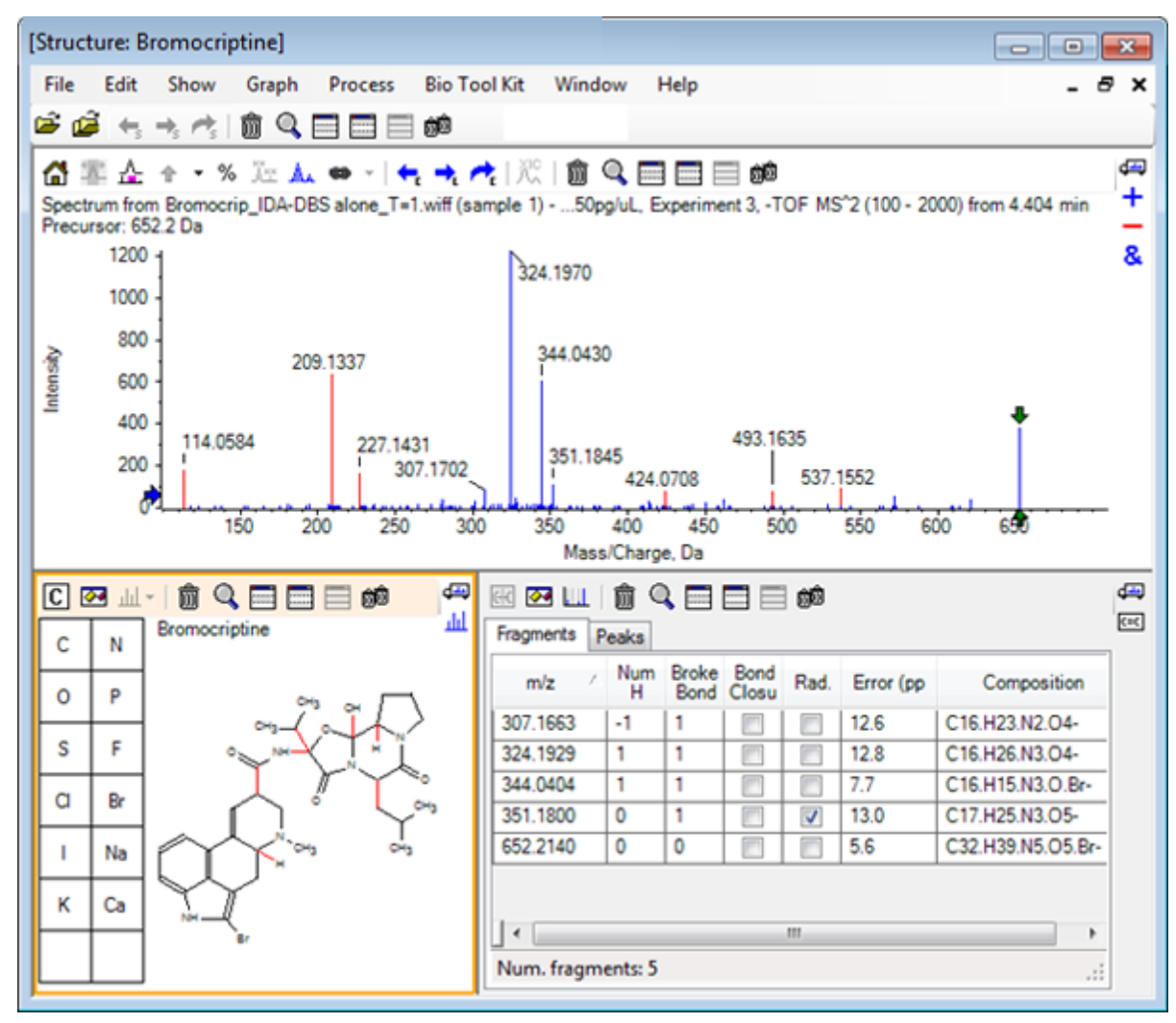

그림 **4-5** 브로모크립틴 구조

참고**:** Fragments 탭의 피크와 일치하는 할당된 피크(파란색) 및 할당되지 않은 피크(빨간 색)를 나타내기 위해 스펙트럼의 피크에 색상이 지정됩니다.

단편 창에는 두 개의 탭이 포함됩니다.

- 단편: 이 예의 경우 이러한 조건에서는 단편이 많이 생성되지 않고, 피크 목록을 사용하 여 제한 확인란이 선택되어 스펙트럼에서 일치하는 피크가 몇 개뿐이므로 목록이 짧습 니다.
- 피크: 스펙트럼에서 임계값을 초과하는 피크, 피크 강도 및 단편에 할당되었는지 여부 를 나열하는 테이블을 표시합니다. 할당된 피크의 경우 질량 오차도 표시됩니다.

그림 **4-6** 단편 창

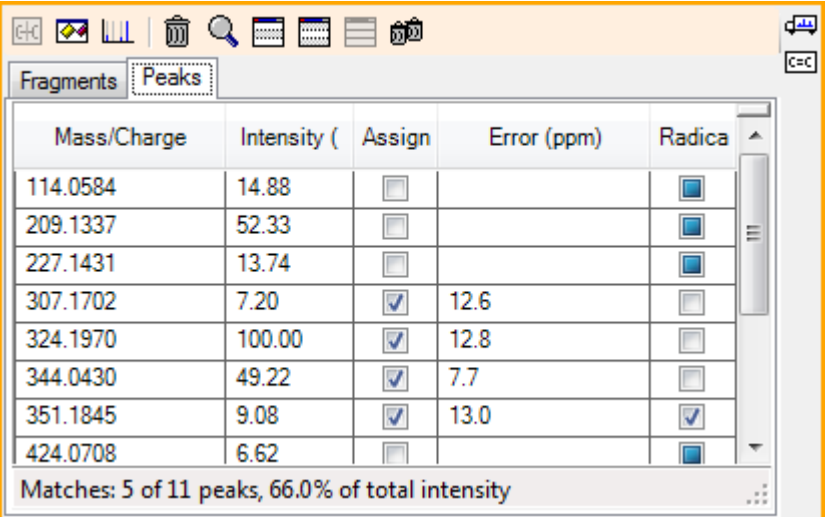

3. 단편 탭에서 *m/z* 비율이 324.1929인 행을 선택합니다. 피크는 빨간색 화살표로 표시되어 이것이 예상 질량임을 나타내고 해당 하위 구조는 구조 창에서 굵게 표시됩니다.

#### 그림 **4-7** 단편화 대화 상자

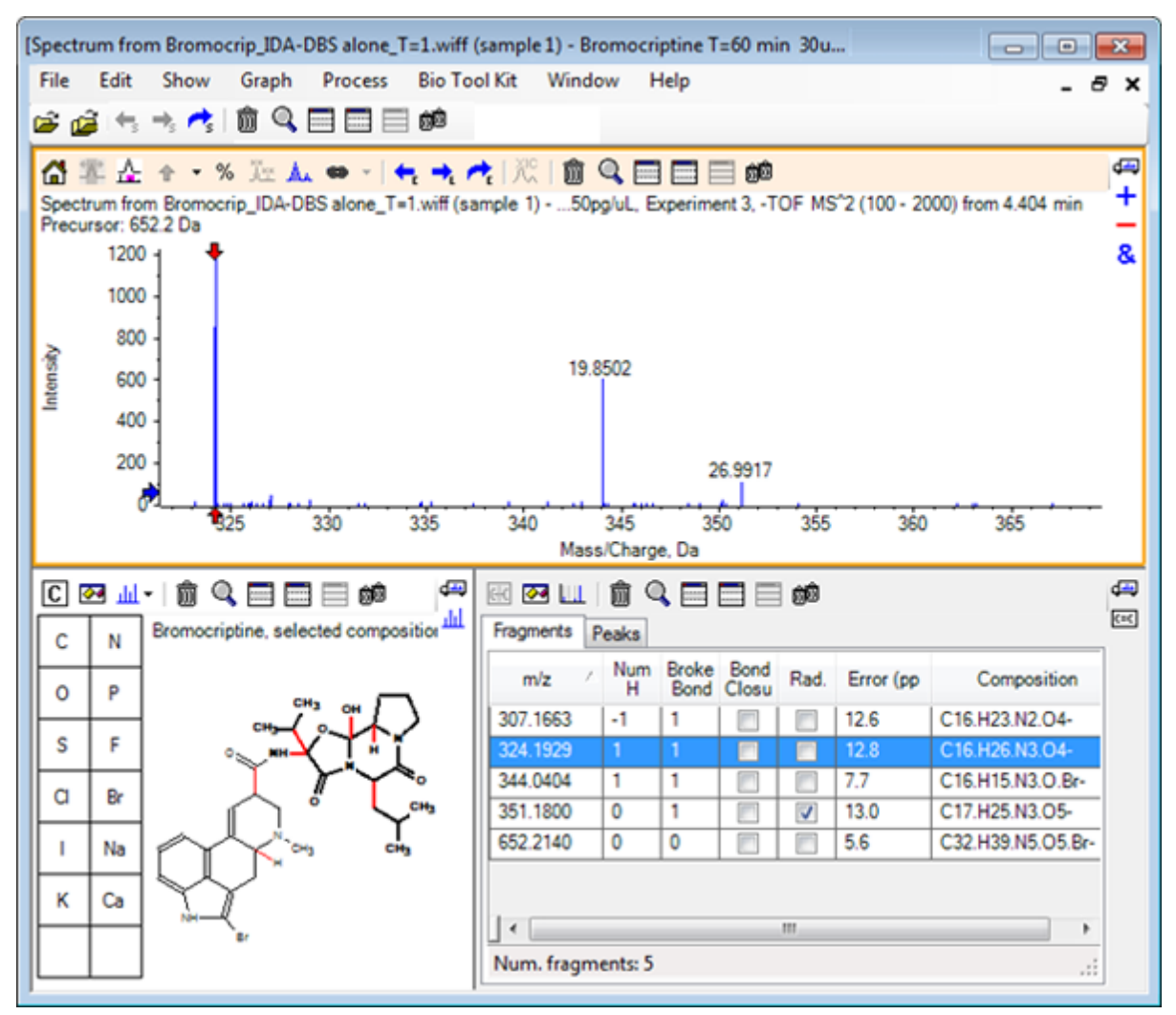

참고**:** 구조 창 제목의 구조 및 질량은 이제 중성 화합물의 질량이 아닌 이온의 질량을 반영 합니다.

4. 다른 단편에 할당된 구조를 검사합니다.

이러한 구조는 모두 분자에서 두 개의 고리형 부분을 분리하는 중앙 아마이드 결합과 관 련이 있으며 가능해 보입니다.

참고**:** 할당된 원소 구성은 기준 [스펙트럼](#page-47-0) 사용에서 생성된 중첩 스펙트럼과 일치합니다. 이 예에서는 <sup>79</sup>Br- 및 <sup>81</sup>Br- 포함 분자 이온의 스펙트럼을 비교하여 단편에 Br이 존재하는 지 여부를 추론했습니다.

- 5. 전체 질량 범위를 볼 수 있도록 스펙트럼을 확대/축소합니다. 다수의 피크 중 2개 즉, 분자의 두 측면에 해당하는 324.1970 *m/z*와 344.0430 *m/z*가 할당 되고 파란색으로 표시됩니다. 하지만 많은 피크가 여전히 할당되지 않습니다.
- 6. 옵션 대화 상자를 열고 해제할 최대 결합 수를 **2**로 변경합니다.

참고**:** 이 옵션은 임계값 설정에 따라 작은 피크 몇 개는 할당시키지만 보다 많은 피크(예: 114.0584, 209.1337 및 227.1431 *m/z* 비율)는 할당시키지 못합니다. 빨간색 화살표를 기 준으로 스펙트럼에 레이블이 지정된 경우 절대 질량 값을 표시하도록 구조 창을 클릭하여 선택 항목을 지웁니다.

7. 링 결합 해제 확인란을 선택한 후 확인를 클릭합니다. 이제 *m/z*가 209.1337 및 227.1431인 이온을 포함하여 많은 추가 이온이 일치합니다. 단편 창에서 새 질량을 선택하여 하위 구조를 강조 표시하면 이러한 현상이 분자의 고리형 펩 타이드 부분에서 고리 분열과 관련되어 있음을 알 수 있습니다. 이러한 이온은 이 영역에 서 대사 변환 부위를 결정하는 데 유용할 수 있습니다.

## 스펙트럼에 하위 구조 추가

구조의 일부를 선택 후 선택한 부분을 이용해 향후에 필요 시 참조할 스펙트럼 주석을 추가합 니다. 스펙트럼 창 크기에 따라 구조 창 내 옵션 대화 상자를 사용해 복사용 대상 결합 길이를 조절합니다.

- 1. 단편 옵션 대화 상자에서 링 결합 해제 확인란의 선택을 취소하여 단편 수를 단순화합니 다.
- 2. 단편 창에서 더 풍부한 이온들 중 하나와 일치하는 열을 선택해 해당 하위 구조를 강조합 니다.
- 3. 구조 창 내에서 클릭합니다.
- 4. 편집 > 복사를 클릭합니다.
- 5. 활성 스펙트럼 창에서 마우스 오른쪽 버튼을 클릭한 후 이미지 붙여넣기를 클릭합니다. 이를 통해 하위 구조 이미지를 스펙트럼 창에 붙여넣기할 수 있습니다.
- 6. 원하는 위치로 드래그하여 이미지를 이동시킵니다. 마우스 오른쪽 버튼을 클릭하여 이미 지 삭제를 선택함으로써 이미지를 완전히 삭제할 수 있습니다. 이미지는 스펙트럼, 즉 질량 강도 위치에 연결되어 있어 사용자가 스크롤 및 확대/축소할 수 있습니다.
- 7. [그림](#page-58-0) 4-8과 유사한 최종 이미지를 생성하려면 다른 단편 이온에 대해 2 ~ 6단계를 반복합 니다.

<span id="page-58-0"></span>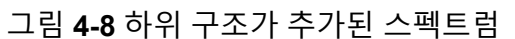

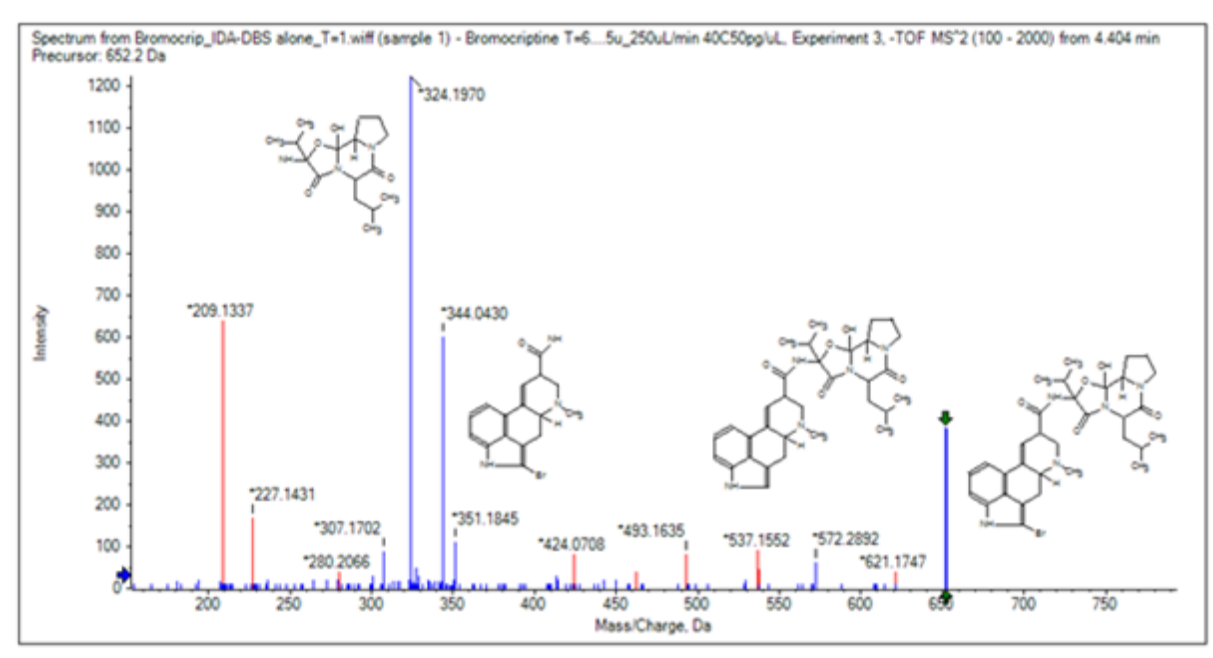

- 8. 하위 구조의 위치를 확인하려면 파일 > 인쇄 > 인쇄 미리 보기 창를 클릭합니다. 일치된 이온은 파란색으로 표시되어 있기 때문에 해당 구조와 쉽게 결합됩니다.
- 9. 이미지를 복사한 후 그리기 프로그램에 붙여넣기하여 선 또는 다른 기능을 추가합니다.

### 관련된 **MS/MS** 스펙트럼 사용

일부 어플리케이션의 경우 변형된 화합물(예: 대사물)의 스펙트럼을 전구체 화합물의 스펙트 럼 및 구조와 비교할 수 있으면 유용합니다.

1. IDA Explorer를 사용하여 등고선 플롯을 다시 표시합니다. 668.2176/4.21에서 피크를 선 택한 후 등고선 플롯을 숨깁니다.

구조 및 단편 창이 스펙트럼과 연결되어 있기 때문에 이들이 업데이트되어 새로운 스펙트 럼을 반영하지만 구조는 전구체 화합물에서 확보되는 반면 스펙트럼은 추가 산소 원자를 가진 화합물에서 확보되었습니다(질량에서 16 Da 이상). 많은 경우 여전히 일치하는 부분 이 있어 분자의 일부가 변하지 않았음을 나타내지만 이 경우 중요한 이온 중 일치하는 것 이 없고 빨간색으로 표시됩니다.

구조 창에는 일치 항목이 있는지 확인하기 위해 구조를 수정할 수 있는 몇 가지 간단한 그 리기 도구가 포함되어 있습니다.

- 2. 구조 창의 왼쪽 측면에는 요소 기호가 있는 그리드가 포함됩니다. **O**를 클릭한 후 주 구조 쪽으로 끕니다. 원자가 구조에 가까우면 구조에 가깝게 끌 때 커서를 따라가는 결합에 의해 합쳐집니다.
- 3. 결합이 구조(에르고린)의 하부에 그려지도록 **O** 기호를 끈 다음, 마우스 버튼을 놓습니다 (예: 페닐 고리에 새 원자 배치). [그림](#page-59-0) 4-9에서 프로세스를 보여줍니다.

<span id="page-59-0"></span>그림 **4-9** 구조 창

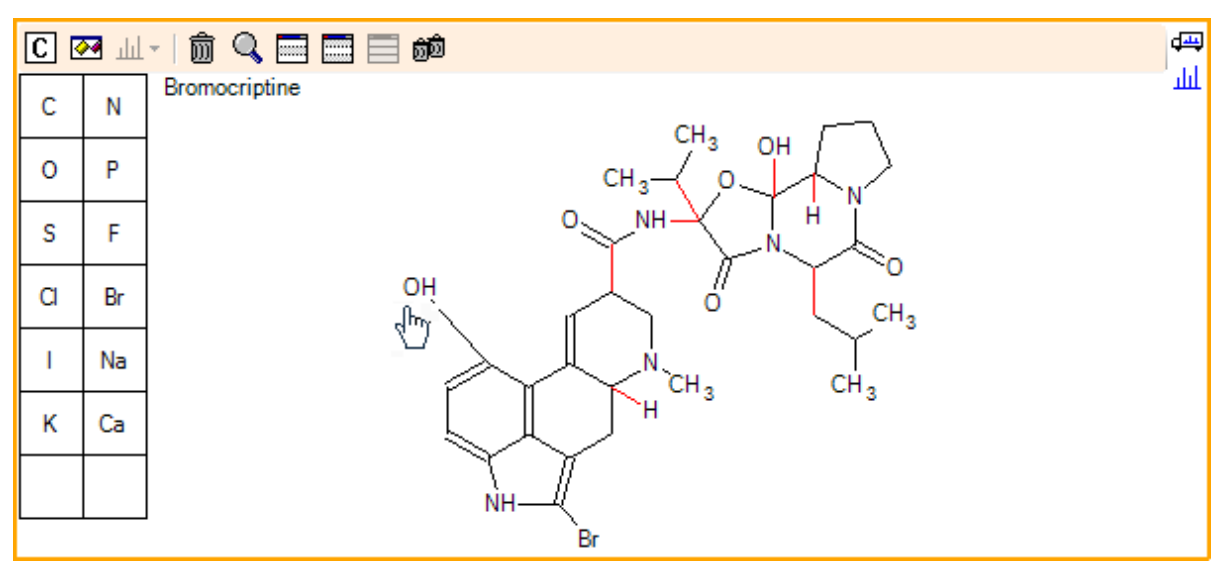

스펙트럼이 다시 업데이트되고 두 일치점(668.2089에서 분자 이온과 588.2828에서 HBr 의 손실을 나타내는 이온)이 표시됩니다. 이것으로 이제 전체 요소 구조는 정확하지만 다 수의 단편이 일치하지 않는 사실로 봐서 원자가 분자의 올바른 부분에 추가되지 않았다는 것을 제시합니다.

4. 방금 추가한 **OH** 그룹을 클릭한 후 구조 상부의 피롤리딘 고리로 끕니다. 이동한 원자만 볼드체로 표기된다는 것을 확인하십시오. 그렇지 않으면 강조 표시된 전체 하위 구조가 이동됩니다.

그림 [4-10](#page-60-0)에서 볼 수 있듯이 340.1927, 366.1722 및 367.1797의 이온이 일치하게 되고 해 당 하위 구조는 전구체 화합물의 스펙트럼에서 일치하는 수산화된 형태의 이온입니다.

<span id="page-60-0"></span>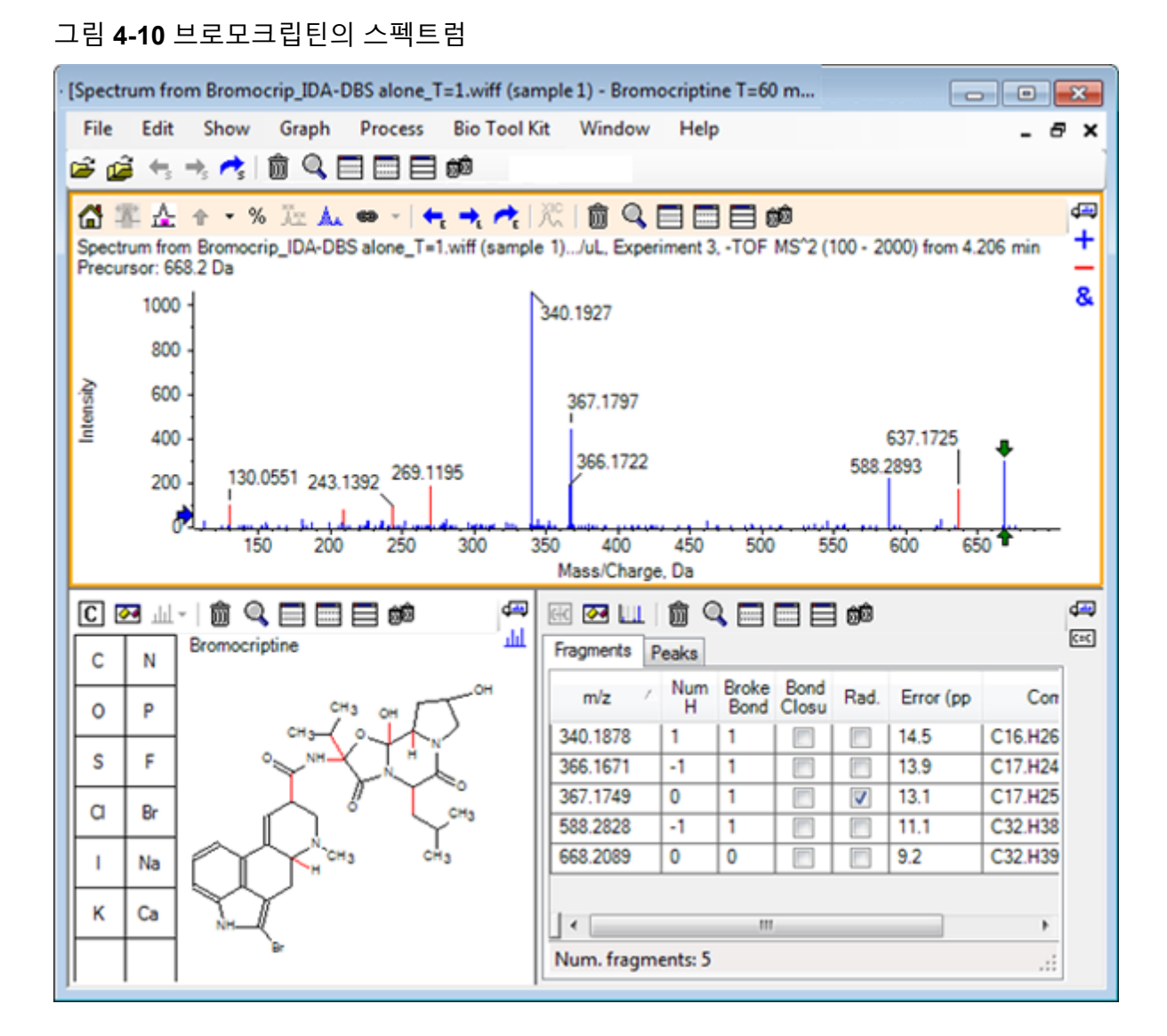

일치하지 않는 저질량 피크의 대부분은 전구체 스펙트럼에 있거나 수산화된 등가물(알고 리즘에서 링 결합을 해제하도록 허용한 경우 일치)이지만, 637.1725에는 간단한 단편화 단계로 인해 발생할 수 있지만 일치하지 않는 고질량 이온이 있습니다.

- 5. 단편 탭에서 668.2089에 대한 행을 선택하여 레이블을 지정하고 다른 이온에도 이와 관련 된 레이블을 지정합니다. 이것은 637.1725의 피크가 CH<sub>3</sub>NH<sub>2</sub> 또는 CH<sub>3</sub>O의 전구체 분자로부터 31.0364의 손실에 해당한다는 것을 보여줍니다. 이 이온은 전구체 분자의 스펙트럼에서 관찰되지 않았으므 로 구조의 고리형 펩타이드 부분에 있는 메틸기 중 하나에서 발생하는 수산화에서 파생된 것 같습니다.
- 6. 구조 창에서 두 번 클릭하여 구조를 선택 취소한 후 새 **OH** 그룹을 구조 오른쪽에 있는 메 틸기 중 하나로 끕니다.
- 7. 단편 옵션 대화 상자를 열고 질량 허용 오차를 30ppm으로 설정한 후 확인를 클릭합니다. 이제 637 이온이 일치하고 단편 창에서 이 행을 선택하면 이온이 메톡시 성분의 손실에 해 당할 수 있음을 알 수 있습니다.
- 8. 단편 옵션 대화 상자를 열고 링 결합 해제 확인란을 선택한 후 확인를 클릭합니다.

209의 이온은 세 개의 결합을 해제할 수 있는 경우에만(전구체 분자에 필요한 두 개와 추 가 산소 원자의 손실) 일치할 수 있지만 이제 대부분의 단편을 일치시킬 수 있습니다.

참고**:** 이제 Fragments(단편) 창에는 637.1905와 같은 몇 가지 질량에 해당하는 여러 행이 포함됩니다. 각 행은 각각의 단편에 해당됩니다(결합 해제가 허용된 경우는 더 많은 행이 생성됩니다). 단편 창의 Peaks(피크) 탭에는 질량 정확도, 해제된 결합 수, 단편이 기 (radical)인지 여부 등을 기반으로 최상이라고 할 수 있는 일치점만 표시됩니다. 이 경우 최 상의 일치는 전구체 화합물에 대해 생성될 수 있었지만 관찰되지 않은 단편에 해당하므로 Fragments 탭에 표시된 추가 옵션은 명확하지 않은 잠재적 경로를 제안하는 데 유용할 수 있습니다.

## 요약

이 섹션에서는 다음 작업에 대해 논의했습니다.

- 구조를 .mol 파일로 입력한 후 스펙트럼에 연결
- 구조의 일부를 선택한 후 해당 질량 피크가 있는지 여부 확인
- 단편 창을 생성한 후 매개 변수를 설정하여 간단한 단편 관찰
- 단편 및 피크 탭을 사용하여 일치하는 구성, 하위 구조 및 질량 피크 표시
- 더 복잡한 단편화 경로를 허용하도록 단편 옵션 옵션 수정
- 하위 구조를 스펙트럼 창에 추가
- 구조를 수정하여 대사 물질과 같은 관련된 분자의 단편화 탐색

일반적으로 관찰된 이온을 설명하는데 있어 필요에 따라 단순한 단편화 프로세스 및 추가 단 편화 옵션을 허용함으로써 시작하는 것은 우수한 사례입니다. 이것은 이온 단편이 일반적으로 일련의 단계에서 세분화된다는 사실과 일치하며 보다 단순한 단편이 여러 결합을 깨뜨리는 일 치된 단계에서보다 먼저 형성된다는 사실과 일치합니다. 단순한 단편이 불안정적일 수 있고 즉시 추가로 단편화하여 관찰이 되지 않을 수 있습니다. 또한 많은 수의 단편화 단계를 허용하 면 처리 시간이 더 많이 필요하고 완료하는 데 시간이 더 오래 걸립니다.

관련된 분자를 비교하는 경우 참조 스펙트럼(전구체 분자) 및 수정된 형태를 중첩시키는 것이 도움이 될 수 있습니다. 이후 화면을 구조 또는 단편 창에 연결하고 이는 활성 창이 바뀜에 따 라 업데이트됩니다. 그러나 일치하는 이온과 일치하지 않는 이온에 적용되는 색상은 중첩이 있는지 여부를 구별하기 어려울 수 있으므로 프로그램과 보기에 익숙해질 때까지 단일 스펙트 럼으로 작업하는 것이 좋습니다.

단일 샘플을 사용하는 것이 일반적이지만 한 번에 여러 샘플을 비교하거나 시각화하여 추가 정보를 얻을 수 있는 경우가 있습니다. 이 섹션에서는 소프트웨어에서 사용할 수 있는 일부 도 구를 먼저 두 샘플을 대상으로 설명한 후 여러 샘플을 대상으로 설명합니다.

# 두 개의 샘플 사용

일반적인 작업 흐름은 변화 측정을 위해 다른 조건하에서 확보된 두 개의 샘플을 비교하는 것 입니다. 예를 들어 의약품 투여 후 두 개의 다른 시간 지점을 비교합니다. 이 작업(T = 0시간 및 T = 1시간)의 경우 쥐 간 마이크로솜이 포함된 브로모크립틴 혈장 투여 잠복기에서 가져온 데 이터를 비교합니다.

시작하기 전에 열려 있는 모든 창을 닫습니다.

- 1. 파일 > 여러 샘플 열기**,**를 클릭한 후 샘플 데이터가 포함된 폴더를 찾습니다.
- 2. **Bromocrip\_IDA-DBS in plasma\_T=0.wiff** 및 **Bromocrip\_IDA-DBS in plasma\_T=1.wiff** 파일을 선택한 후 파일을 창의 오른쪽으로 끕니다.
- 3. 확인를 클릭합니다.

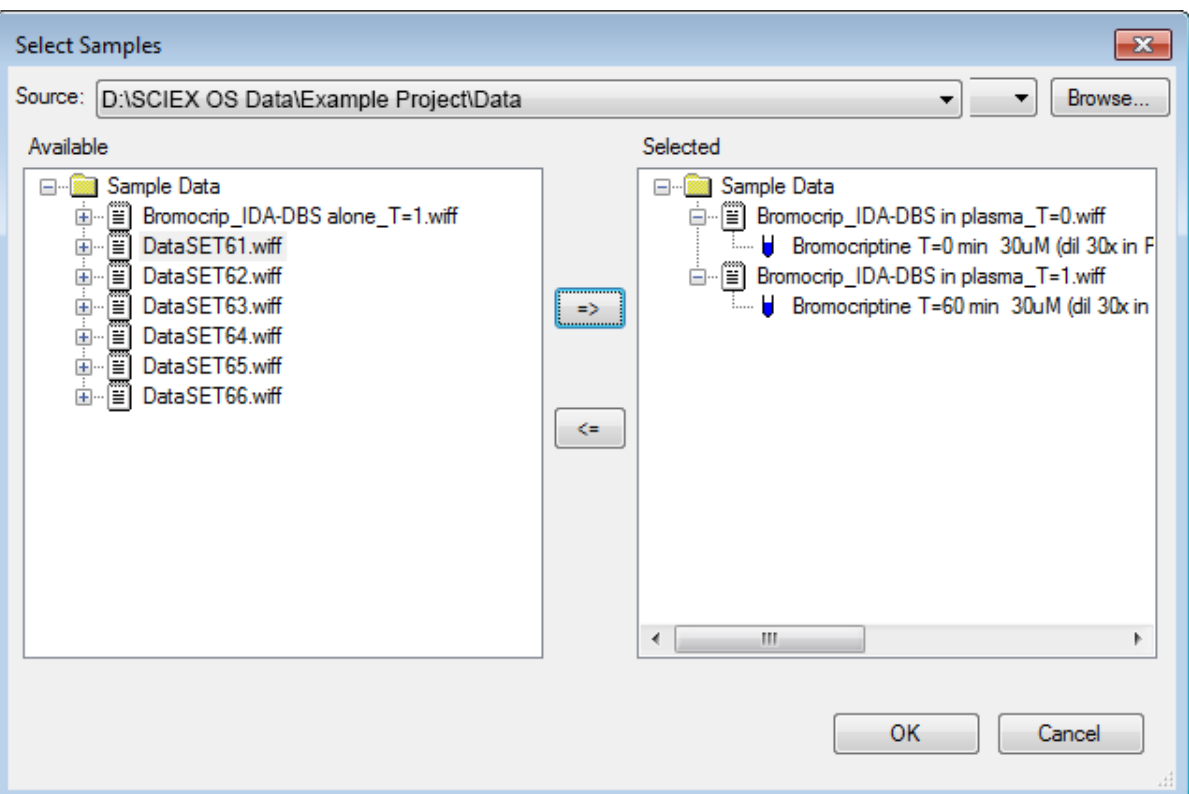

그림 **5-1** 여러 샘플 선택

여러 IDA 파일을 통해 조사 및 종속 스캔하는 경우 별도의 TIC를 확인할 수 있는 단일 IDA 파일을 여는 것과 대조적으로 모든 샘플의 경우 모든 데이터의 단일 TIC를 확인할 수 있습 니다. 이 경우 그림 5-2에서와 같이 두 개의 TIC가 있습니다.

그림 **5-2 TIC**

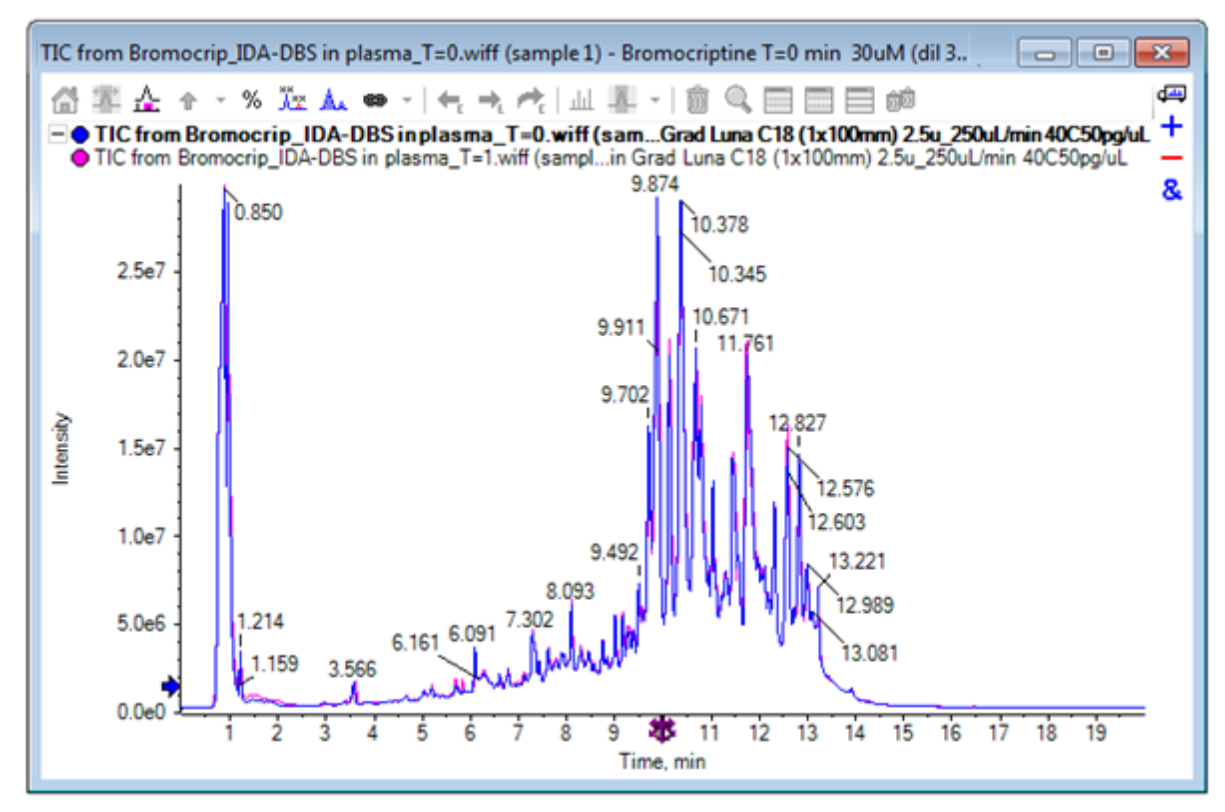

- 4. 표시 > **TIC(**총 이온 크로마토그램**)**을 클릭하여 실험 선택 대화 상자를 엽니다.
- 5. 기간 **1,** 실험 **1 TOF MS (100 2000)**를 선택한 후 확인를 클릭합니다.

그림 **5-3** 모든 오버레이 처리 대화 상자

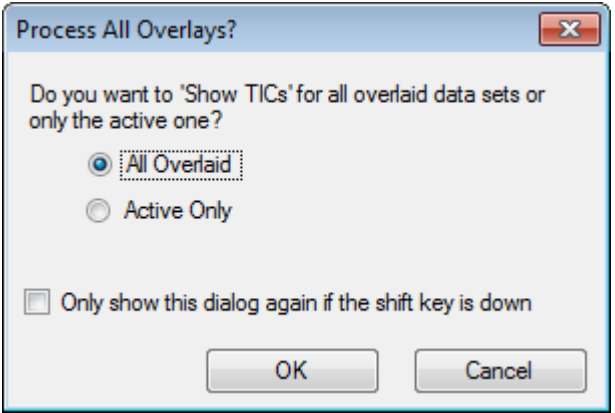

중첩 트레이스가 처리될 때마다 표시되는 모든 오버레이 처리 대화 상자를 통해 사용자는 모든 트레이스를 처리할지 아니면 활성 트레이스만 처리할지 선택할 수 있습니다. 후속

작업이 모든 트레이스(샘플)에 영향을 미치므로 모든 트레이스를 처리하는 것이 유용합니 다.

- 6. 모든 오버레이 데이터를 선택합니다.
- 7. **Shift** 키를 누른 경우에만 이 대화 상자를 다시 표시 확인란을 선택하여 이 선택을 기본 동 작으로 설정합니다.
- 8. 확인를 클릭합니다. 조사 TIC의 중첩을 포함하는 창이 생성됩니다. 크로마토그램은 재현성이 매우 높고 대사 물질의 피크가 강렬해 크로마토그램을 확대/축소하고 비교함으로써(약 6분 동안 영역을 검사) 확인할 수 있으나, 일반적으로 추가 작업이 필요합니다. 보다 쉽게 비교할 수 있도록 화면을 생성하는 방법이 많이 있습니다. 예를 들어 기준 피크 크로마토그램이 사용됩니 다.

참고**:** 파일 > **Wiff**에서 열 지도 **TIC** 열기를 클릭하면 중첩된 크로마토그램을 먼저 표시하 지 않고 스트립 보기를 직접 생성할 수 있습니다.

- 9. 기존 TIC 창을 숨긴 후 표시 > 기준 피크 크로마토그램**(BPC)**을 클릭합니다.
- 10. **BPC** 옵션 대화 상자에서 필요에 따라 그림 5-4의 값과 일치하도록 설정을 수정한 후 확인 를 클릭합니다.

그림 **5-4 BPC** 옵션 대화 상자

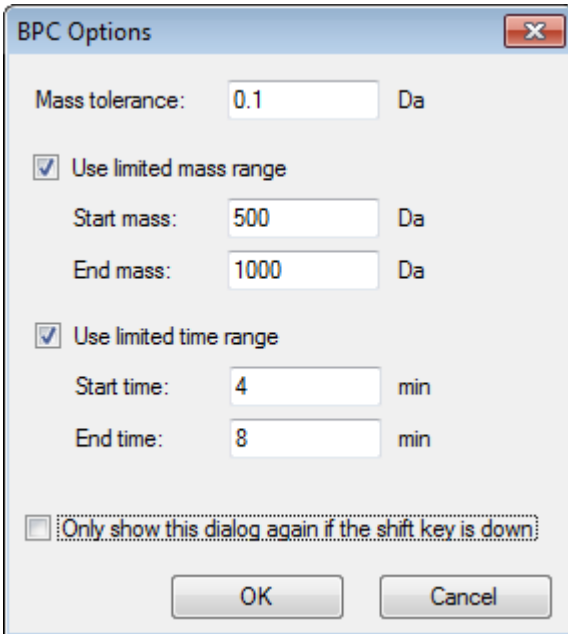

기준 피크 크로마토그램은 각 스캔에서 최대 피크의 강도를 머무름 시간 함수로 표시하여 구성됩니다. 추가 정보를 제공하기 위해 기준 피크 질량이 이 대화 상자에 지정된 질량 허 용 오차보다 크게 변할 때 각 트레이스가 정상 색상과 회색 사이를 전환합니다.

옵션으로 고려되는 질량 범위를 제한할 수 있으며 이를 통해 예를 들어 잡음 배경 피크로 인해 야기된 인공물을 방지할 수 있으며 머무름 시간 범위를 설정하여 처리를 빠르게 할 수 있습니다. 브로모크롭틴의 질량이 약 652라는 것을 알고 있으므로 단순 대사물의 *m/z* 비율이 500 미만이 아닙니다.

11. 모든 오버레이 처리 대화 상자에서 모든 오버레이 데이터 옵션이 선택되어 있는지 확인한 후 확인를 클릭합니다.

새 창에는 원래 TIC보다 훨씬 간단하고 비교하기 쉬운 BPC가 표시됩니다.

그림 **5-5 BPC**

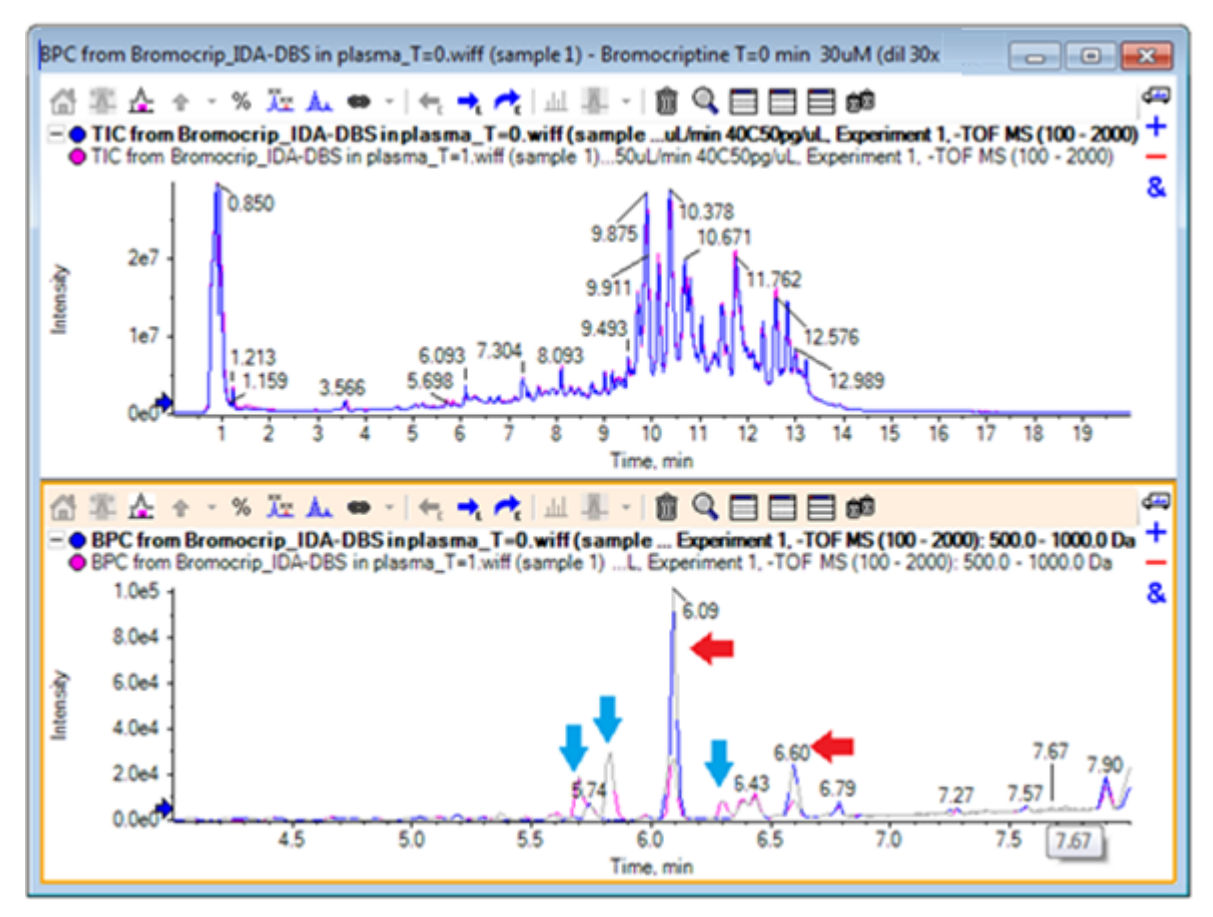

T=0 샘플(파란색)에 비해 1시간 샘플(분홍색)을 감소시키는 것으로 보이는 두 개의 피크 (빨간색 화살표로 표시)가 있습니다. 이것은 브로모크립틴(6.09분) 및 이성질체와 일치합 니다. T=1 샘플에는 있지만 T=0에는 없는 세 개의 피크(파란색 화살표) 또한 있습니다. 이 는 잠재적 대사물입니다.

참고**:** BPC는 매우 유용할 수 있지만 가장 강렬한 이온 행동만을 반영합니다(선택된 질량 범위 내에서). 기준 피크가 되지 않는 질량 피크는 표시할 수 없으므로 샘플 간 차이를 찾 을 때 다른 도구를 사용하십시오.

- 12. TIC 창을 숨깁니다.
- 13. 6.09분에서 BPC 창을 두 번 클릭합니다.
- 14. 모든 오버레이 처리 대화 상자에서 모든 오버레이 데이터를 선택한 후 확인를 클릭합니 다. 그러면 두 개의 중첩된 스펙트럼이 생성됩니다.
- 15. 스펙트럼 창에서 클릭 및 확대/축소 하여 652 *m/z*의 속도에서 동위 원소 집단을 표시합니 다. 자세한 정보는 [그림](#page-66-0) 5-6에서 확인하십시오.

<span id="page-66-0"></span>스펙트럼 창은 쉽게 비교할 수 있는 두 샘플의 중첩된 스펙트럼을 포함하고 있습니다. 이 사례에서 T = 1 hr 샘플(분홍색)에서의 강도가 T = 0 샘플에서의 강도보다 약한 것이 명확 합니다.

개요 그래프는 전체 스펙트럼의 가시성을 유지하면서 세부 사항을 볼 수 있는 방법을 제 공하기 때문에 이와 같은 고분해능 데이터를 살펴보는 것은 매우 가치 있습니다.

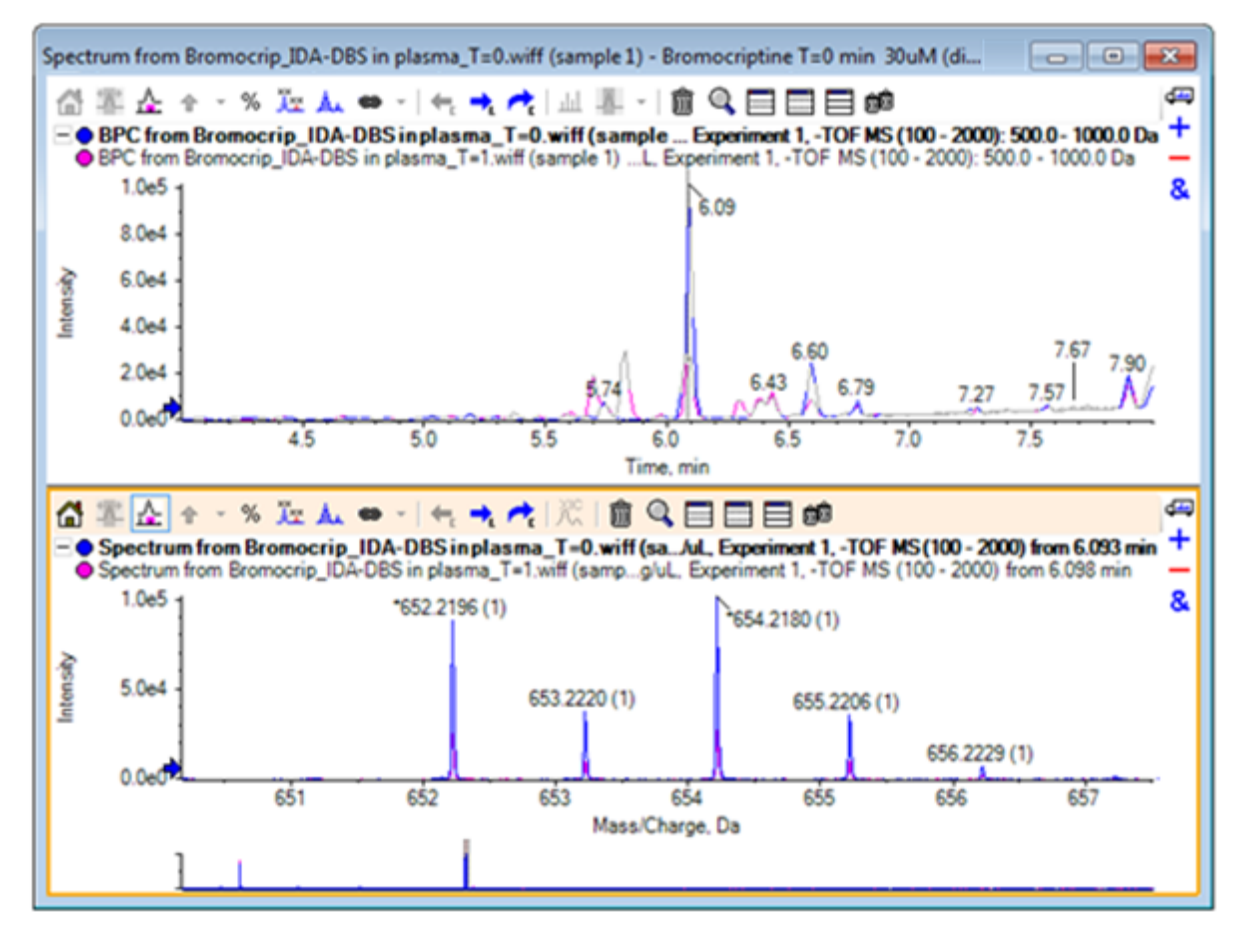

그림 **5-6** *m/z* 비율 **652** 주변의 동위 원소 클러스터

- 16. Chromatogram 창에서 스펙트럼 시간을 표시하는 선 위로 커서를 이동합니다(이전에는 두 번 클릭).
- 17. 커서가 양방향 화살표로 바뀌면 약 5.8분의 피크로 끕니다.

스펙트럼은 확장된 질량 범위를 계속 표시하지만 이것은 잡음 및 작은 피크에 지나지 않 습니다. 주 창에 큰 분홍색 피크를 표시하려면 개요 그래프에서 아래 검은색 화살표로 표 시된 분홍색 직사각형을 끕니다. 마우스 버튼을 놓으면 보기가 다시 정상화됩니다.

[그림](#page-68-0) 5-8의 경우 모든 오버레이 트레이스에 레이블 지정 아이콘이 선택되었습니다.

#### 그림 **5-7 BPC** 및 스펙트럼

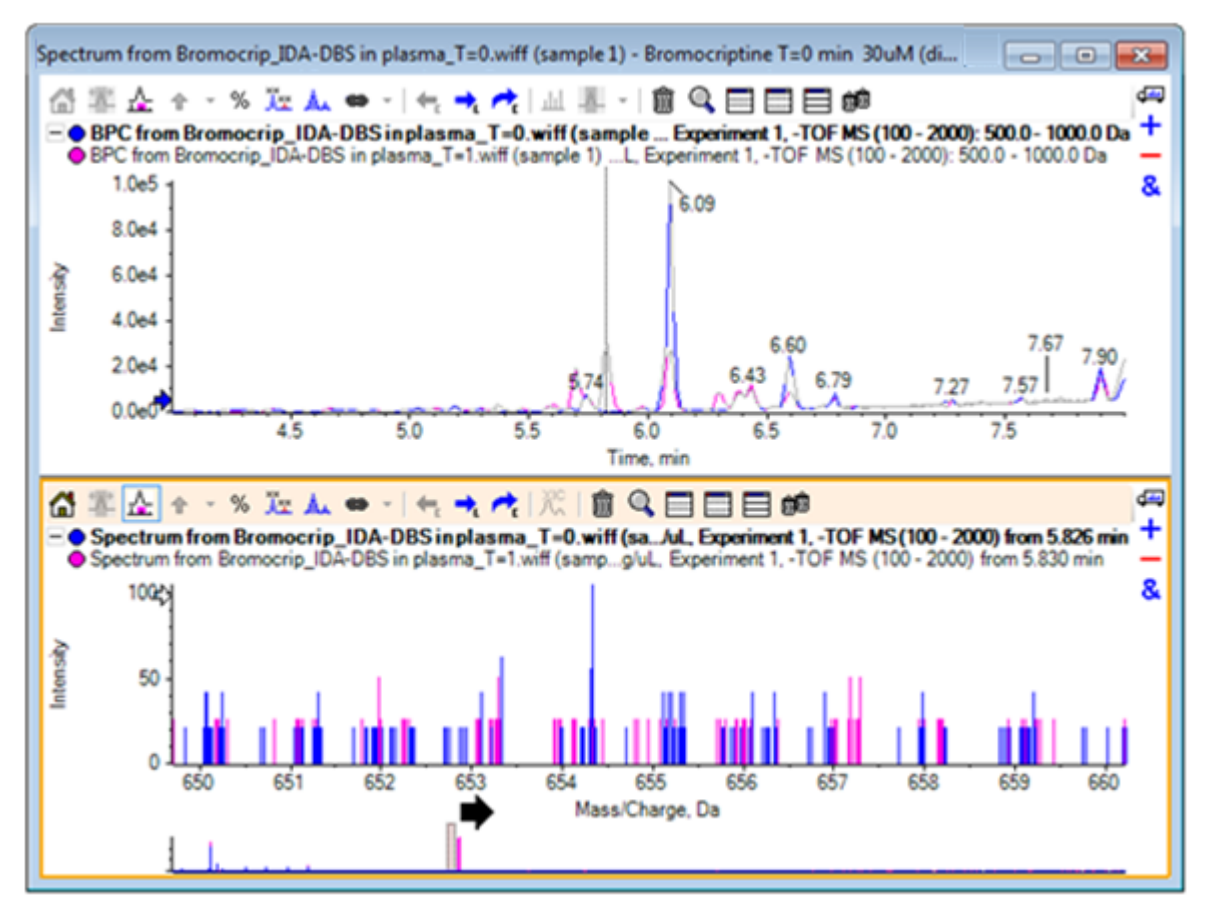

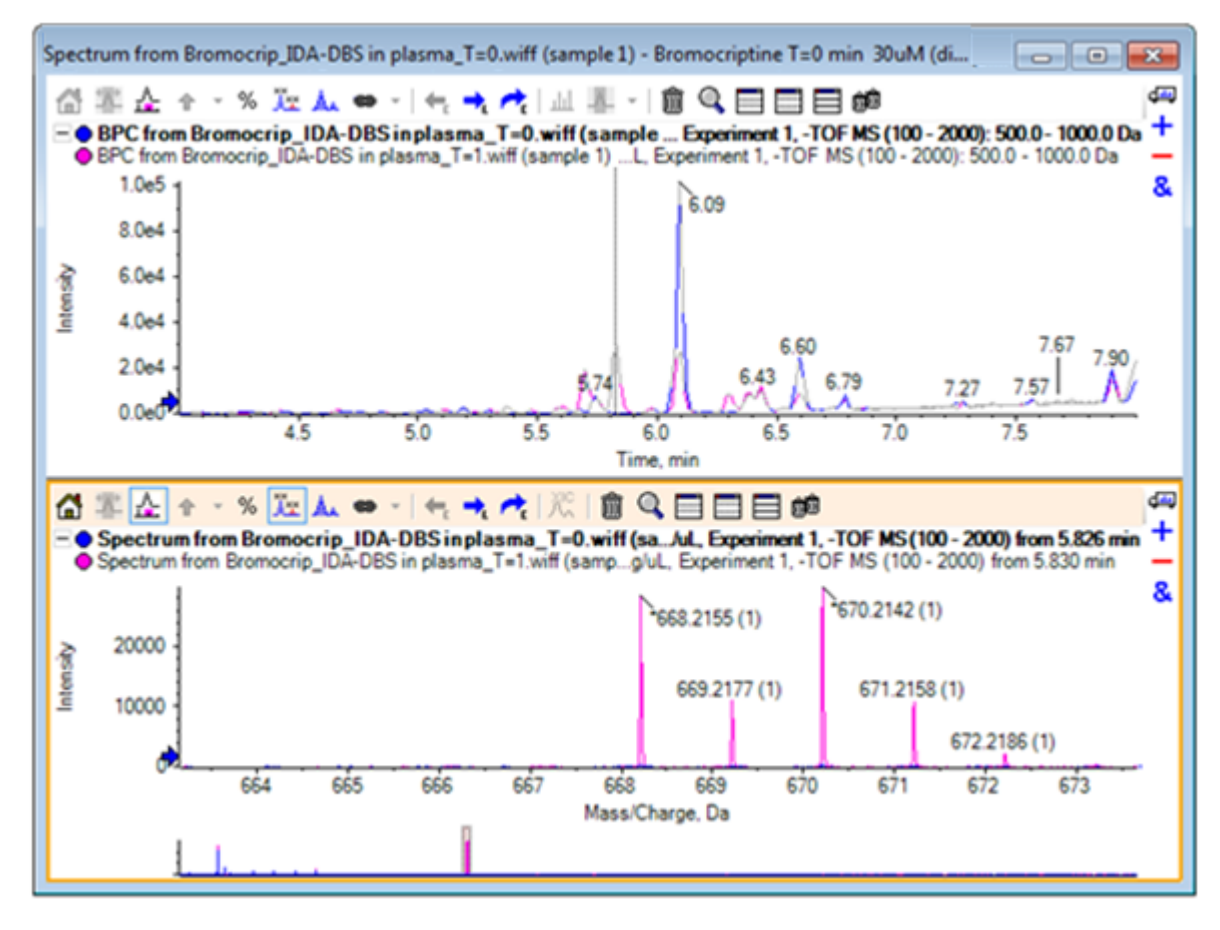

<span id="page-68-0"></span>그림 **5-8 Label All Overlaid Traces** 옵션이 적용된 **BPC** 및 스펙트럼

이러한 피크는 T = 0 샘플에 없습니다.

18. 계속하기 전에 모든 창을 닫습니다.

# 세 개 이상의 샘플 사용

세 개 이상의 샘플이 중첩되면 창이 혼동될 수 있고 차이를 올바른 샘플과 연결하기가 더 어려 울 수 있습니다. 소프트웨어에는 많은 샘플의 데이터를 표시하는 데 도움이 되는 다른 도구가 포함되어 있습니다.

이 예에 사용된 데이터 세트는 6개의 서로 다른 데이터 세트의 불순물 프로필 분석에서 가져온 것입니다.

- 1. 파일 > 여러 샘플 열기를 클릭합니다.
- 2. **DataSet61.wiff DataSet66.wiff** 파일을 선택한 후 선택됨 패널로 이동합니다.

그림 **5-9** 여러 샘플 선택됨

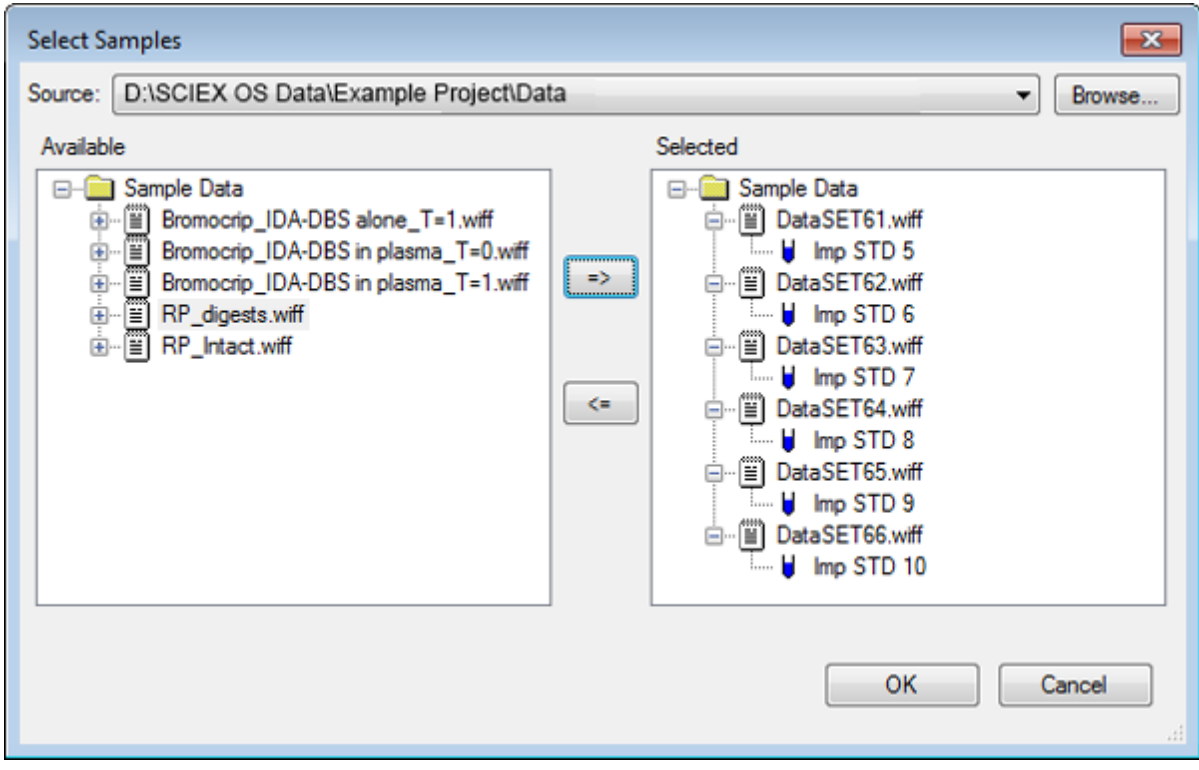

- 3. 확인을 클릭합니다.
- 4. 표시 > **TIC(**총 이온 크로마토그램**)**을 클릭합니다.
- 5. 실험 선택 대화 상자에서 기간 **1,** 실험 **1**을 선택합니다.

그림 **5-10** 실험 선택 대화 상자

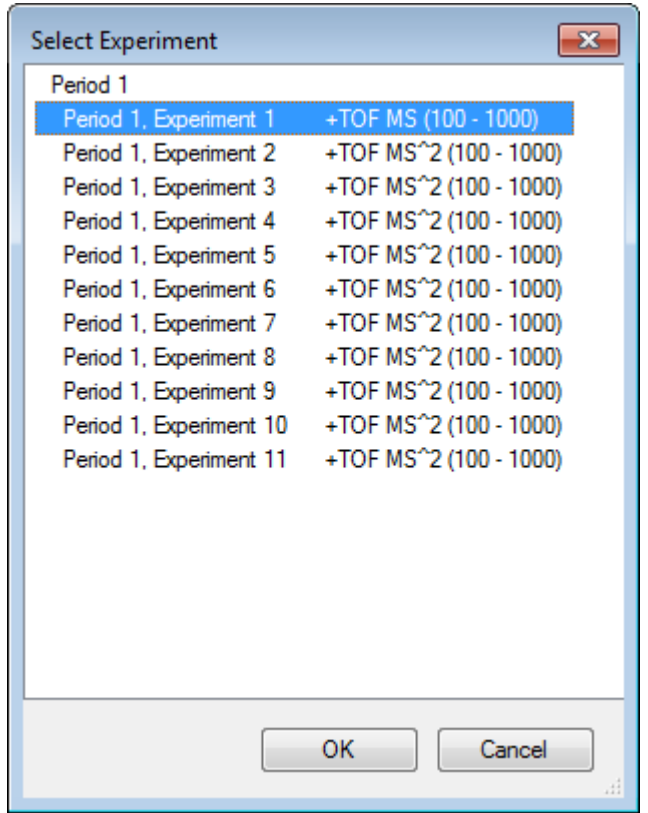

- 6. 확인를 클릭합니다.
- 7. 모든 오버레이 처리 대화 상자에서 모든 오버레이 데이터를 선택한 후 확인를 클릭합니 다. 그래프에 파일의 각 샘플에 대한 TIC 크로마토그램 중첩이 표시됩니다.

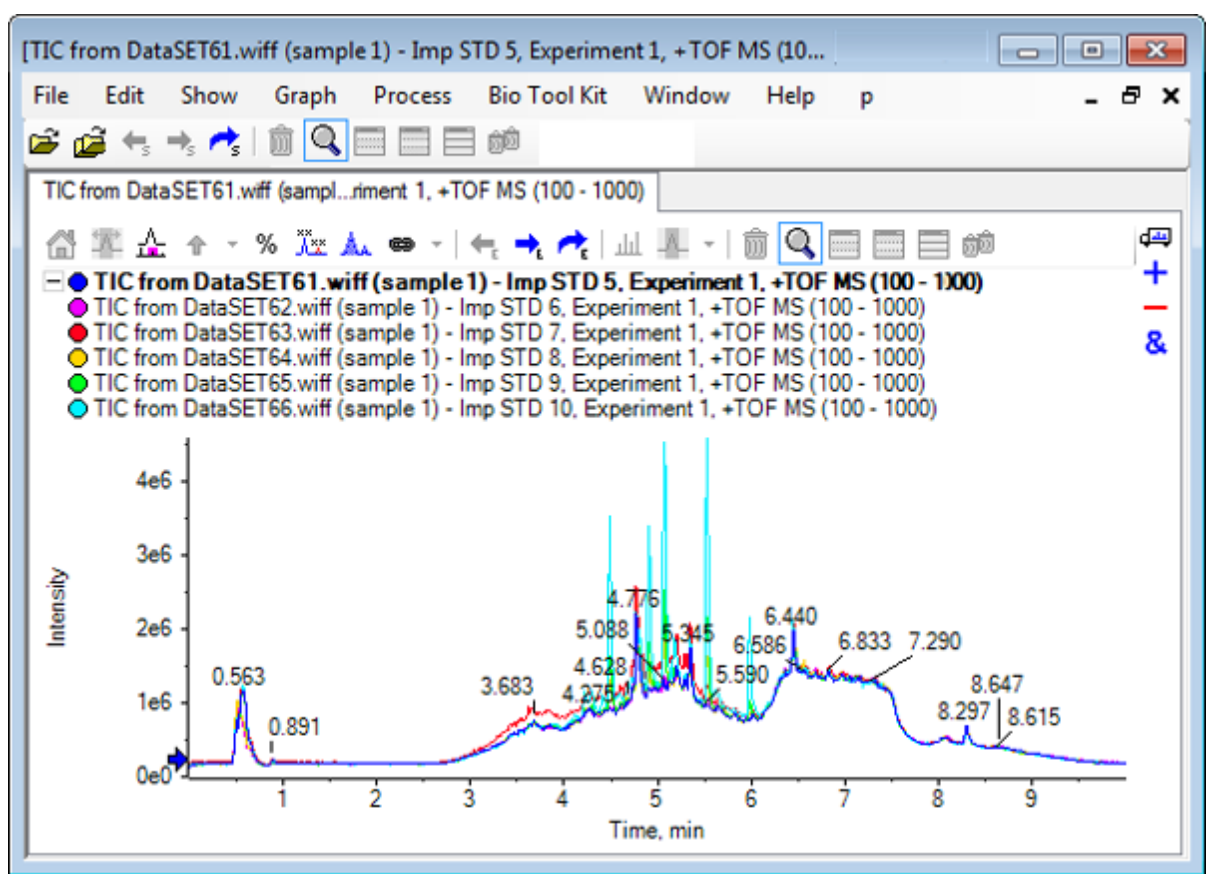

그림 **5-11 DataSet66.wiff**를 통한 **DataSet61.wiff**의 실험 **1**에서 중첩된 **TIC**

활성 트레이스의 제목은 굵은 글꼴로 표시됩니다. 이 제목 왼쪽의 아이콘을 클릭하면 머 리글이 한 줄로 축소되어 정보를 위한 추가 공간이 제공됩니다.

8. 표시 > 오버레이 트레이스를 열 지도로을 클릭한 후 결과 창에서 최소**%**가 **0.5**, 최대**%**가 **100**이 되도록 색상 컨트롤을 설정합니다.

팁**!** 컨트롤이 보이지 않으면 마우스 오른쪽 버튼을 클릭한 후 모양 컨트롤 표시을 선택합 니다.

9. 크로마토그램 창 안쪽을 클릭한 후 다른 모든 창 숨기기 아이콘을 클릭합니다.
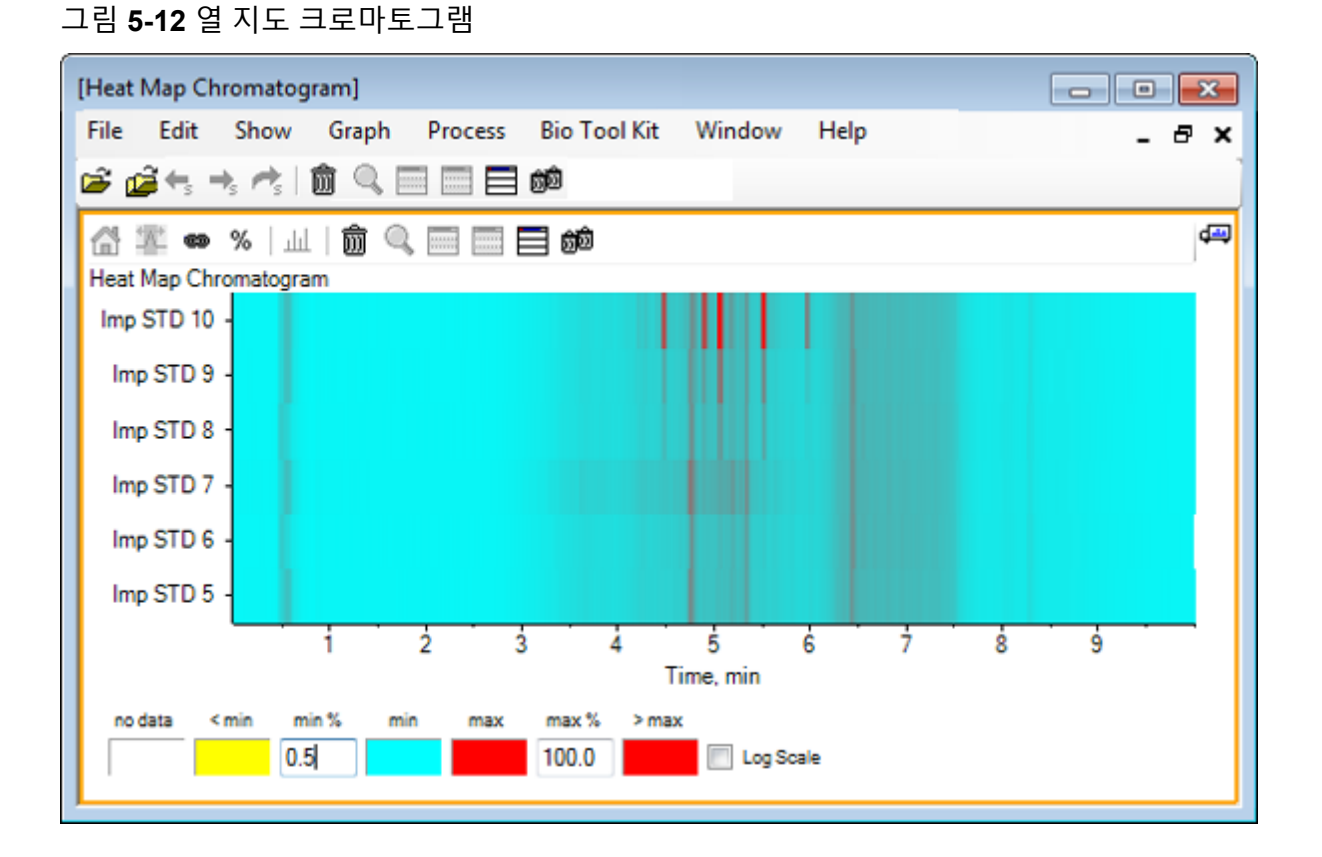

강도에 따라 TIC 컬러 코드를 나타내는 단일 수평 스트립을 통해 각 샘플이 보여집니다. 위의 색 구성표를 사용하여 노란색은 데이터가 획득되지 않았거나 강도가 샘플에서 최대 강도의 0.5% 미만인 지점, 파란색은 0.5%인 지점, 빨간색은 가장 강한 신호를 각각 나타 냅니다.

창에는 6개에서 7개의 피크(4.5분에서 6.5분 사이)가 표시되어 있으며 6.5분의 피크를 제 외하고 피크의 반응이 다양하게 나타나고 있습니다.

피크의 순서는 샘플이 확보된 순서와 동일하지만 이상적이지 않을 수 있습니다. 이 예에 서는 순서가 적합합니다.

10. 창을 마우스 오른쪽 버튼으로 클릭한 후 샘플 테이블 표시을 클릭합니다. 처음에는 열 지 도 오른쪽에 샘플 테이블이 표시됩니다. 창의 오른쪽 위에 있는 끌어서 놓기로 창 다시 정 렬 아이콘을 사용하여 창을 열 지도 아래쪽으로 끌어 테이블을 원래 창 아래로 이동할 수 있습니다.

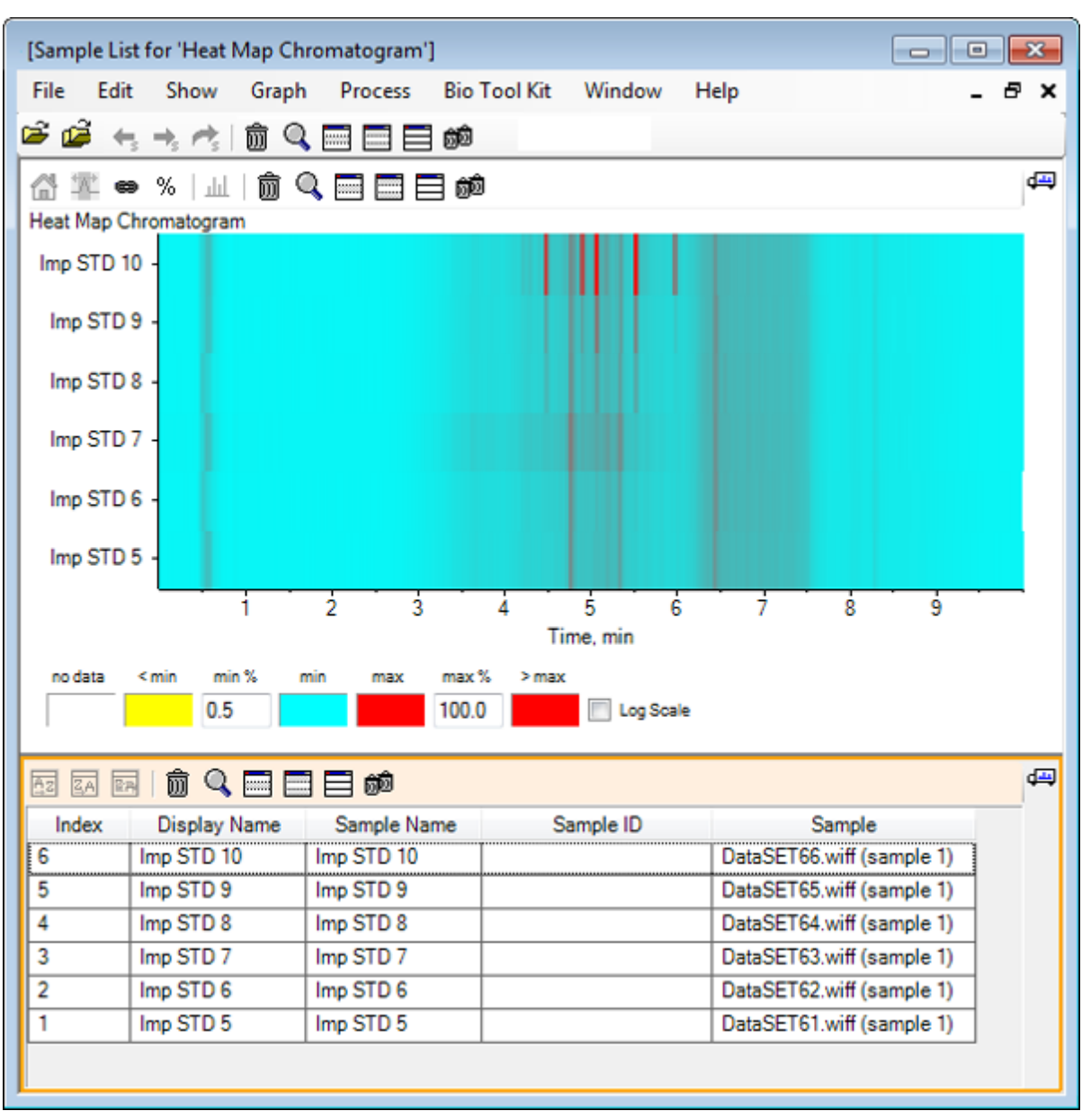

그림 **5-13** 열 지도 크로마토그램의 샘플 목록

테이블에는 각 샘플과 관련된 다양한 텍스트 필드 열이 포함됩니다. 표시 이름 열은 편집 할 수 있으며 다른 열은 읽기 전용입니다. 모든 열을 사용하여 테이블과 샘플 보기를 정렬 할 수 있습니다.

11. Imp STD 10에서 5.5분 주위를 선택한 후 안쪽을 두 번 클릭합니다. 새 열 지도 스펙트럼 창이 생성되고 전체 질량 범위가 x축에 표시됩니다.

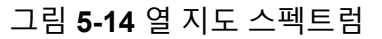

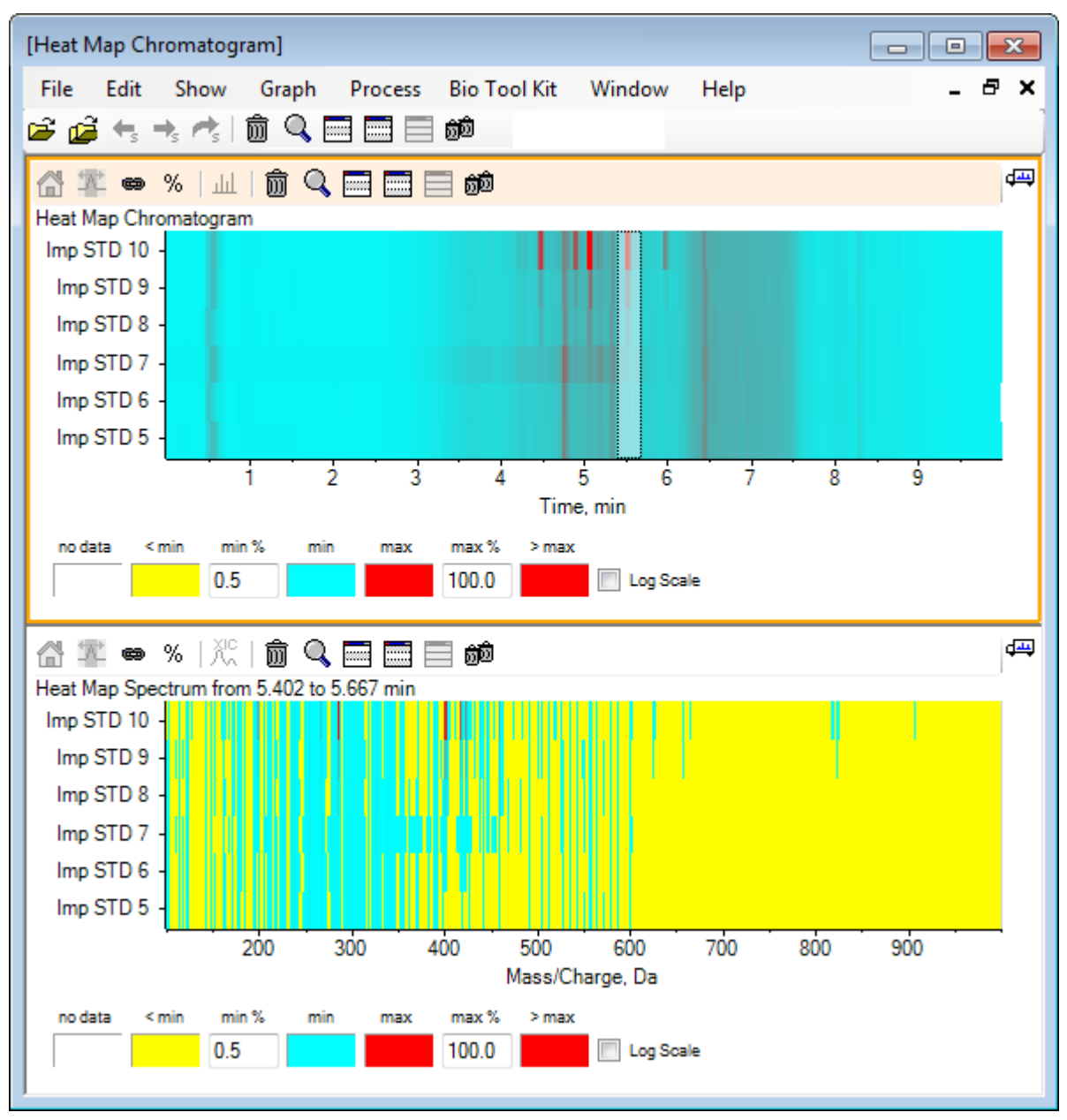

스펙트럼을 보면 몇 개의 질량(400 *m/z*에서 460 *m/z* 사이)으로 인해 선택된 시간 영역에 서 강도가 높아지는 것을 확인할 수 있습니다.

- 12. Imp STD 10 샘플에 대해 Mass/Charge Da 401 주변 질량을 선택한 후 마우스 오른쪽 버 튼을 클릭하여 선택한 샘플에 대한 스펙트럼 표시를 선택합니다. 이것은 선택된 샘플에 대한 스펙트럼을 생성합니다. 이 시점에서의 스펙트럼이 표시됩니 다. 자세한 정보는 그림 [5-15](#page-75-0)에서 확인하십시오.
- 13. 열 지도 스펙트럼에서 Mass/Charge Da 401 주변 질량을 두 번 클릭하여 열 지도 XIC를 생성합니다.

<span id="page-75-0"></span>그림 **5-15** 스펙트럼

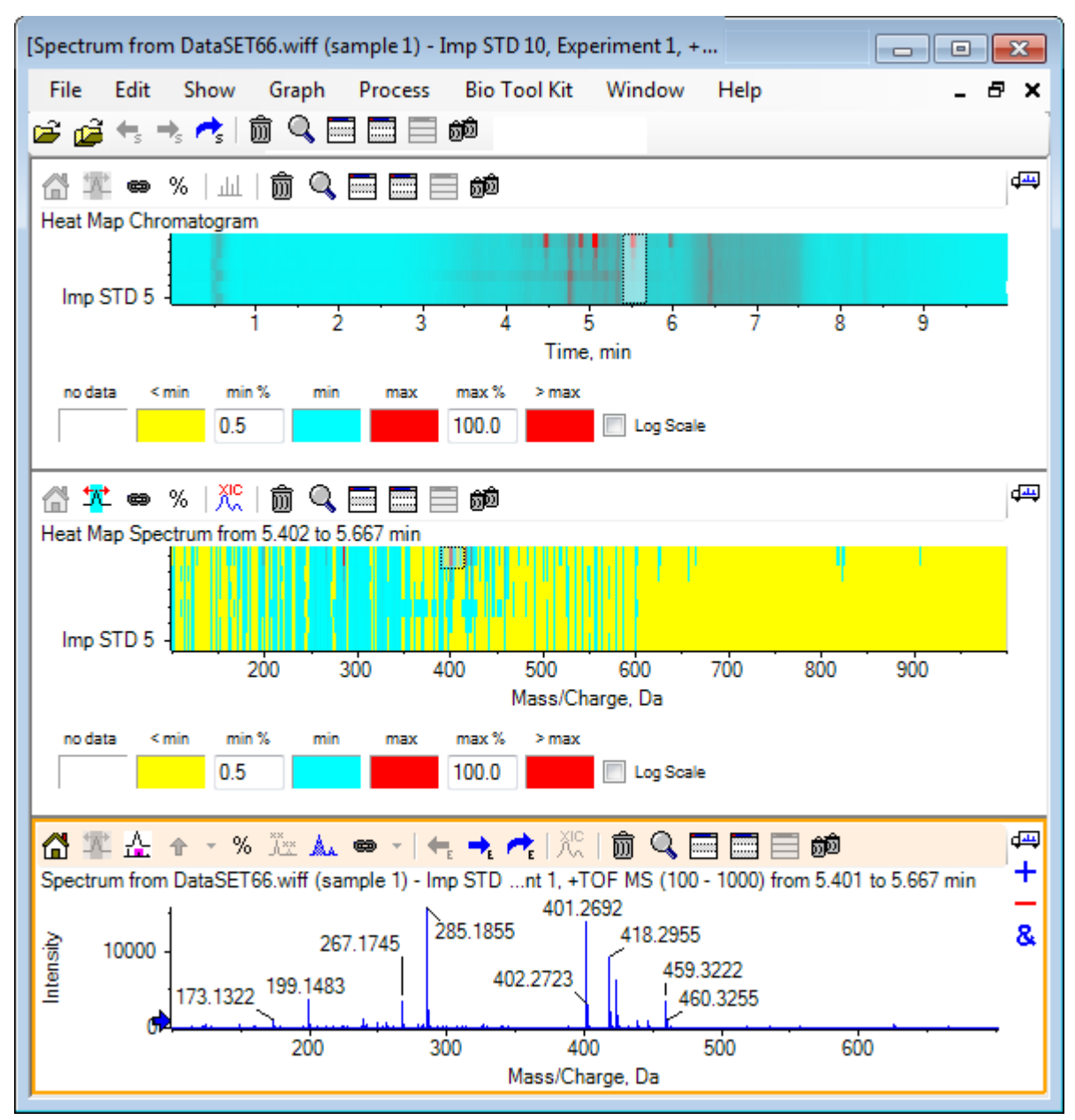

# 요약

이 섹션에서는 다음 작업에 대해 논의했습니다.

- 소프트웨어에서 사용할 수 있는 여러 샘플 도구로 작업
- 두 샘플을 중첩 크로마토그램 및 대화식 스펙트럼과 비교
- 여러 샘플과 열 지도 보기 비교

이 섹션에서는 소프트웨어의 **Bio Tool Kit** 메뉴 항목에 있는 몇 가지 옵션에 대해 설명합니다.

참고**:** 이 기능에 액세스하려면 Bio Tool Kit MicroApp 기능을 활성화해야 합니다. 활성화가 완 료될 때까지는 Peptide Fragments, Add Manual Reconstruct Highlights 및 Remove Manual Reconstruct Highlights 옵션만 사용할 수 있습니다. 자세한 정보는 릴리스 노트 문서에서 "Activate the Bio Tool Kit MicroApp Feature"를 참조하십시오.

# 수동 시퀀스

이 옵션을 사용해 소화된 단백질 샘플에서 MS/MS 스펙트럼 데이터를 수동으로 시퀀스합니 다.

- 1. 주 도구 모음에서 샘플 열기 아이콘을 클릭합니다. 샘플 선택 대화 상자가 열립니다.
- 2. 샘플 데이터 폴더가 아직 선택되지 않은 경우 찾아보기를 클릭하고 샘플 데이터 폴더로 이동합니다.
- 3. **RP\_digests.wiff** 파일을 선택한 후 확인를 클릭합니다.

**IDA** 샘플 열기 대화 상자가 열립니다.

그림 **6-1 IDA** 샘플 열기 대화 상자

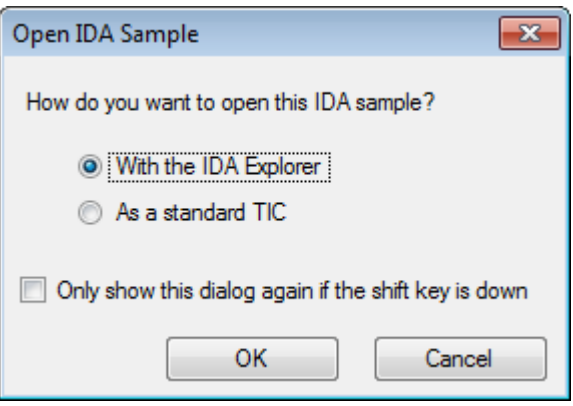

4. **IDA** 탐색기 사용 옵션이 선택되었는지 확인한 후 확인를 클릭합니다.

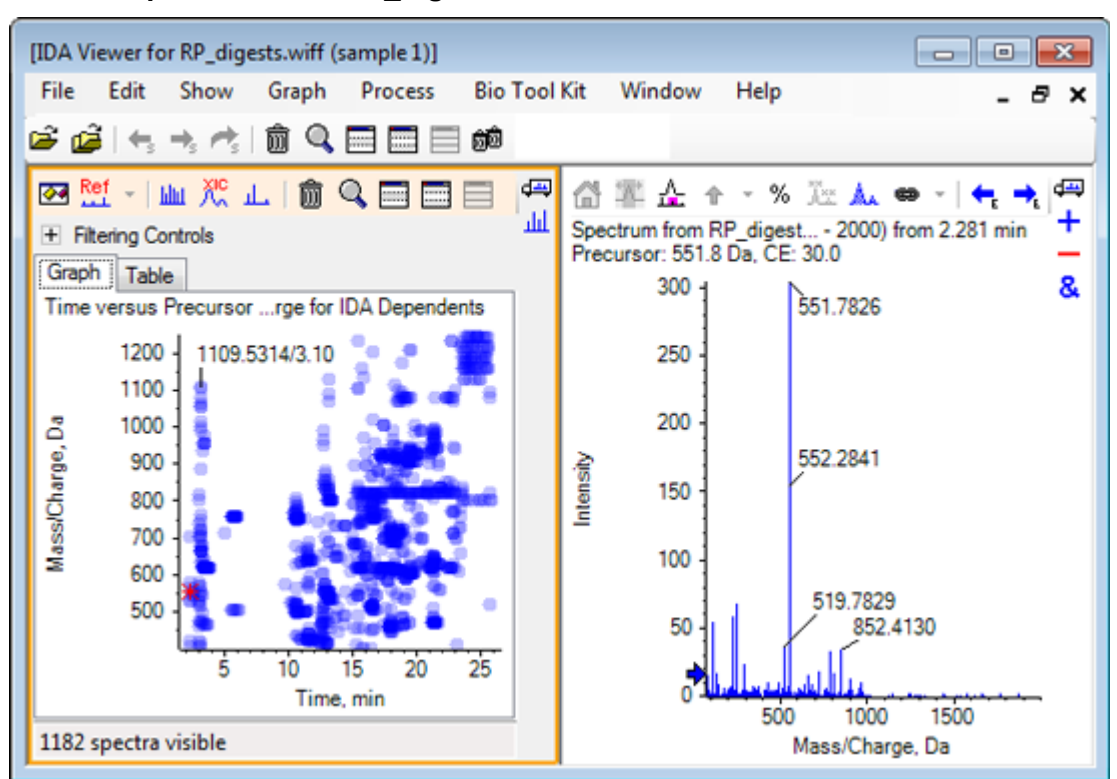

그림 **6-2 Spectrum from RP\_digests.wiff**

- 5. **Table** 탭을 클릭합니다.
- 6. 시간 12.73에서 *m/z* 471.2398을 선택합니다.
- 7. 스펙트럼 창 활성화를 사용해 그래프 > 그래프 복제를 클릭합니다. 선택된 전구체(471.2)에 대한 새로운 스펙트럼 창이 열립니다. IDA 탐색기 창 및 관련 스 펙트럼 창이 삭제될 수 있습니다.

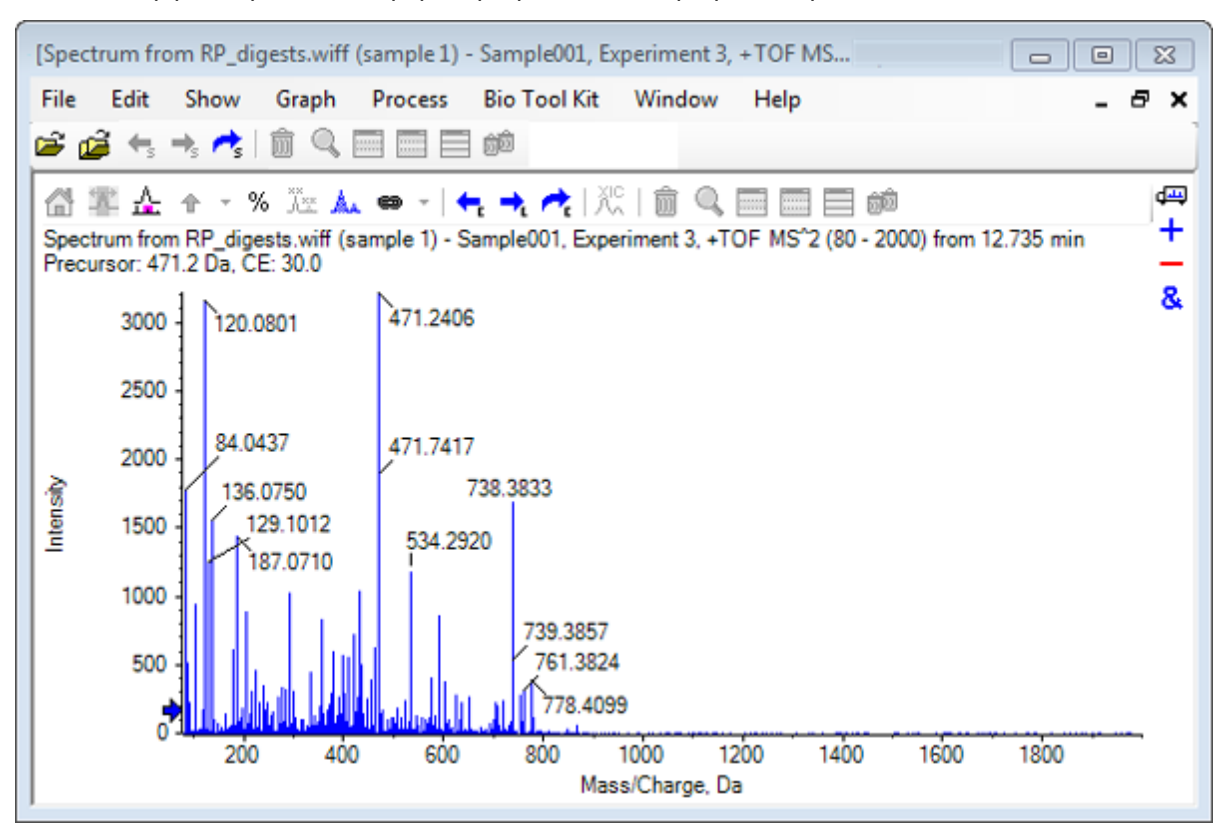

그림 **6-3** 머무름 시간 **12.73**에서 전구체 **471.2398**에 대한 스펙트럼

- 8. 레이블이 **738.3833**으로 표시된 피크를 선택합니다.
- 9. **Bio Tool Kit** > 수동 시퀀스를 클릭합니다. 시퀀스 옵션 대화 상자가 열립니다.

그림 **6-4** 시퀀스 옵션 대화 상자

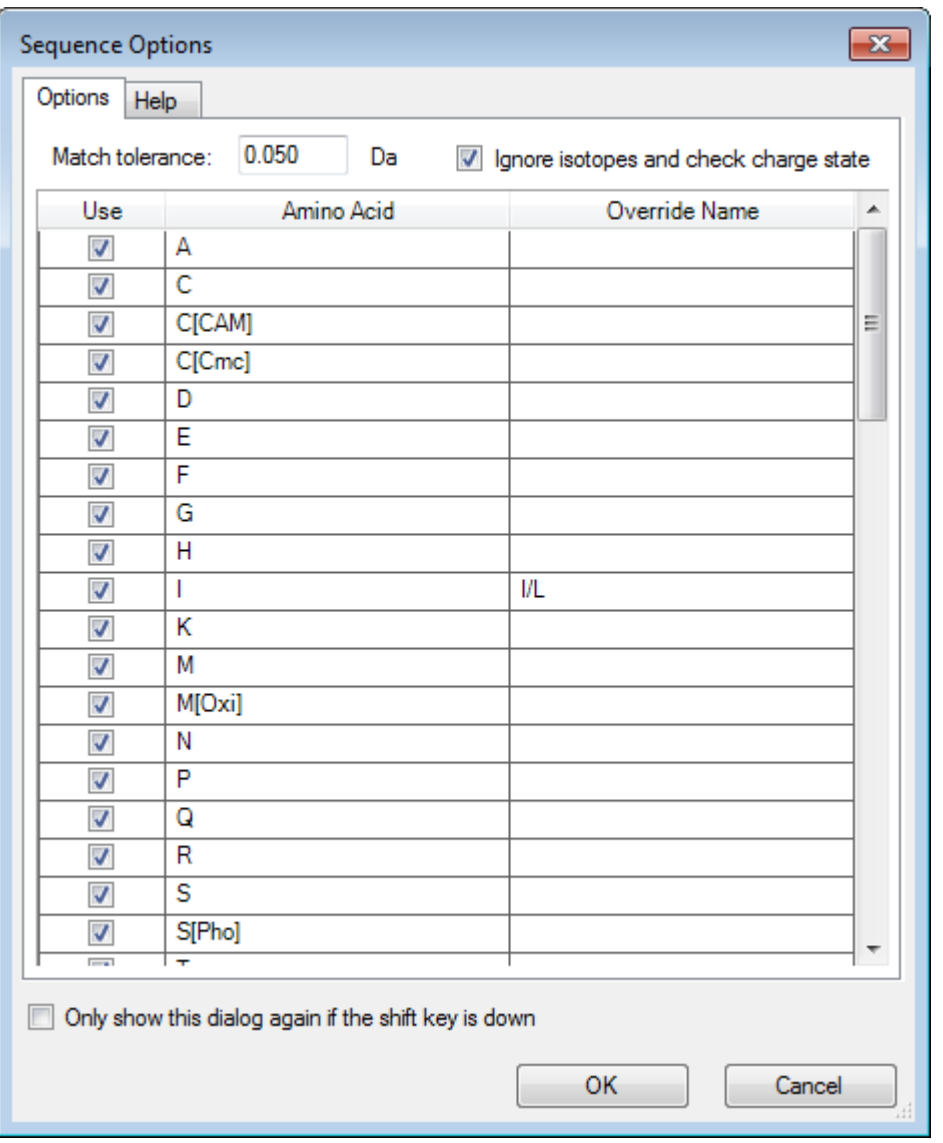

참고**:** 동위 원소 무시 및 전하 상태 확인에 대한 확인란이 선택된 경우 동위 원소 및 올바 르지 않은 전하 상태를 갖춘 어떠한 피크라도 후속 아미노산을 제안하는 소프트웨어에 의 해 무시될 수 있습니다.

10. 확인를 클릭합니다. 시퀀스 생성 대화 상자가 열립니다. 그림 **6-5** 시퀀스 생성 대화 상자

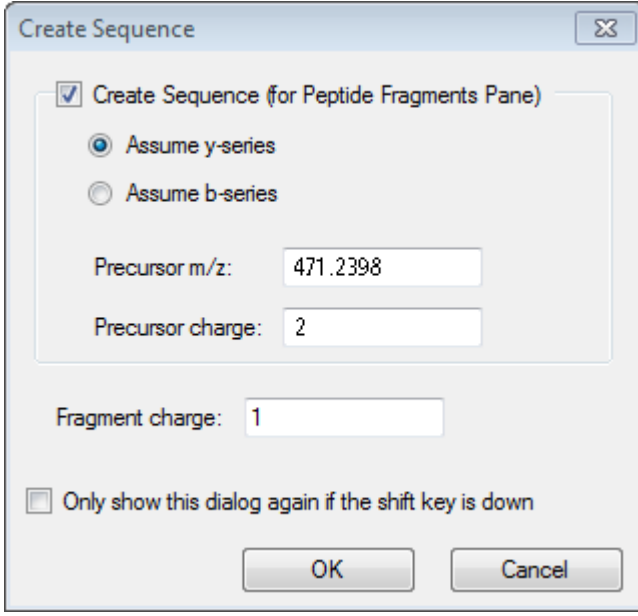

참고**:** 이 대화 상자를 통해 사용자는 y 및 b 시리즈 이온과 파일이 수동 시퀀스된 이후의 전하 상태에 대해 내려진 가설을 변경할 수 있고 추론을 통해 데이터에 최고의 일치를 제 공하는지 살펴볼 수 있습니다.

- 11. 시퀀스 생성**(**펩타이드 단편 창**)** 확인란이 선택되어 있는지 확인합니다.
- 12. 전구체 전하 필드에 **2**을 입력합니다.
- 13. **Fragment charge** 필드 내 수동 시퀀스 트리를 따르려면 선택된 피크의 전하값을 입력합 니다.
- 14. 확인를 클릭합니다. 소프트웨어가 새로 고침되어 빨간 수직선을 갖춘 업데이트된 스펙트럼 창을 표시하고 스 펙트럼 데이터에서 확보 또는 손실된 첫 번째 세트의 잠재적인 아미노산을 표시합니다.

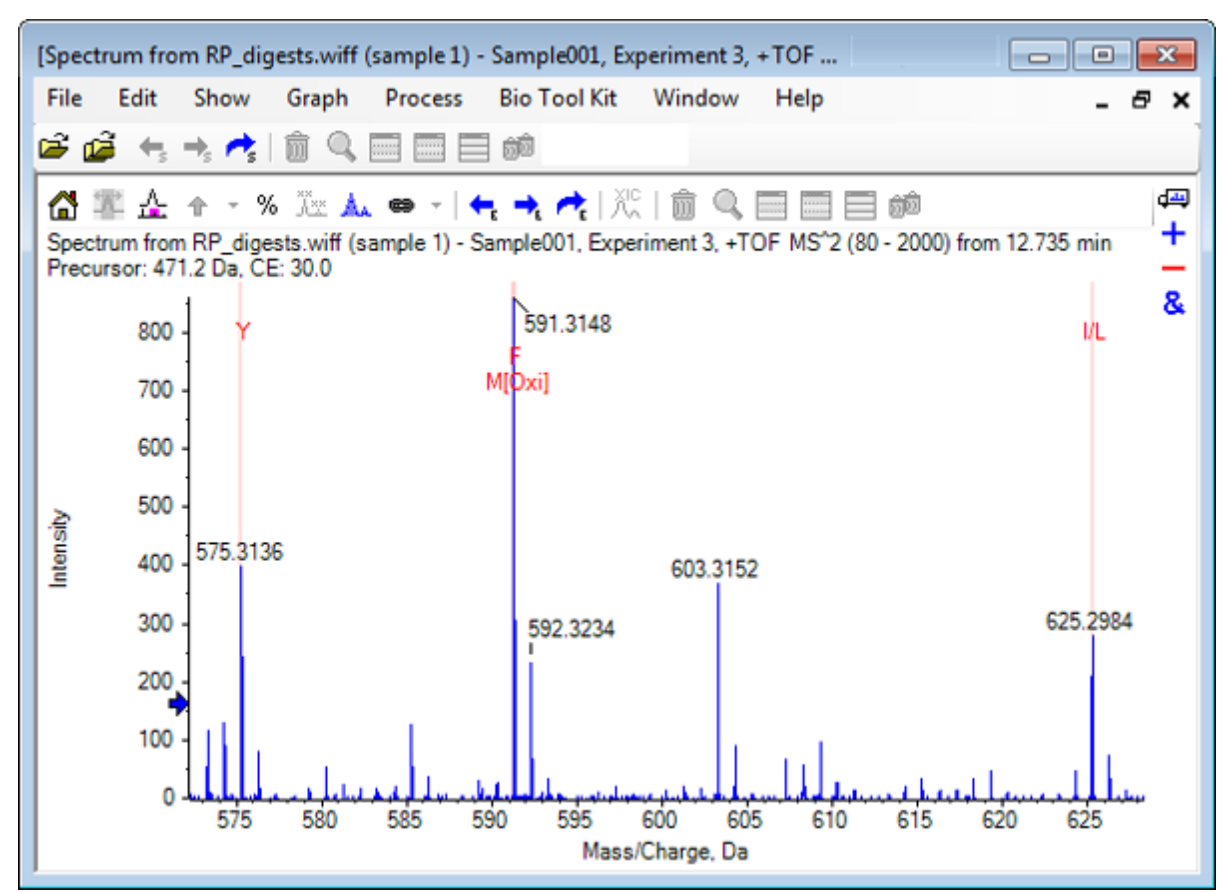

그림 **6-6** 수동 시퀀스된 스펙트럼 **—** 초기 가능성

- 15. 추가로 시퀀스되도록 빨간 수직선의 캡션을 더블 클릭합니다. 소프트웨어가 새로 고침되어 스펙트럼 데이터에서 첫 번째 세트의 아미노산을 표시합니 다.
- 16. 잠재적인 모든 아미노산이 추천될 때까지 단계 15를 반복합니다.

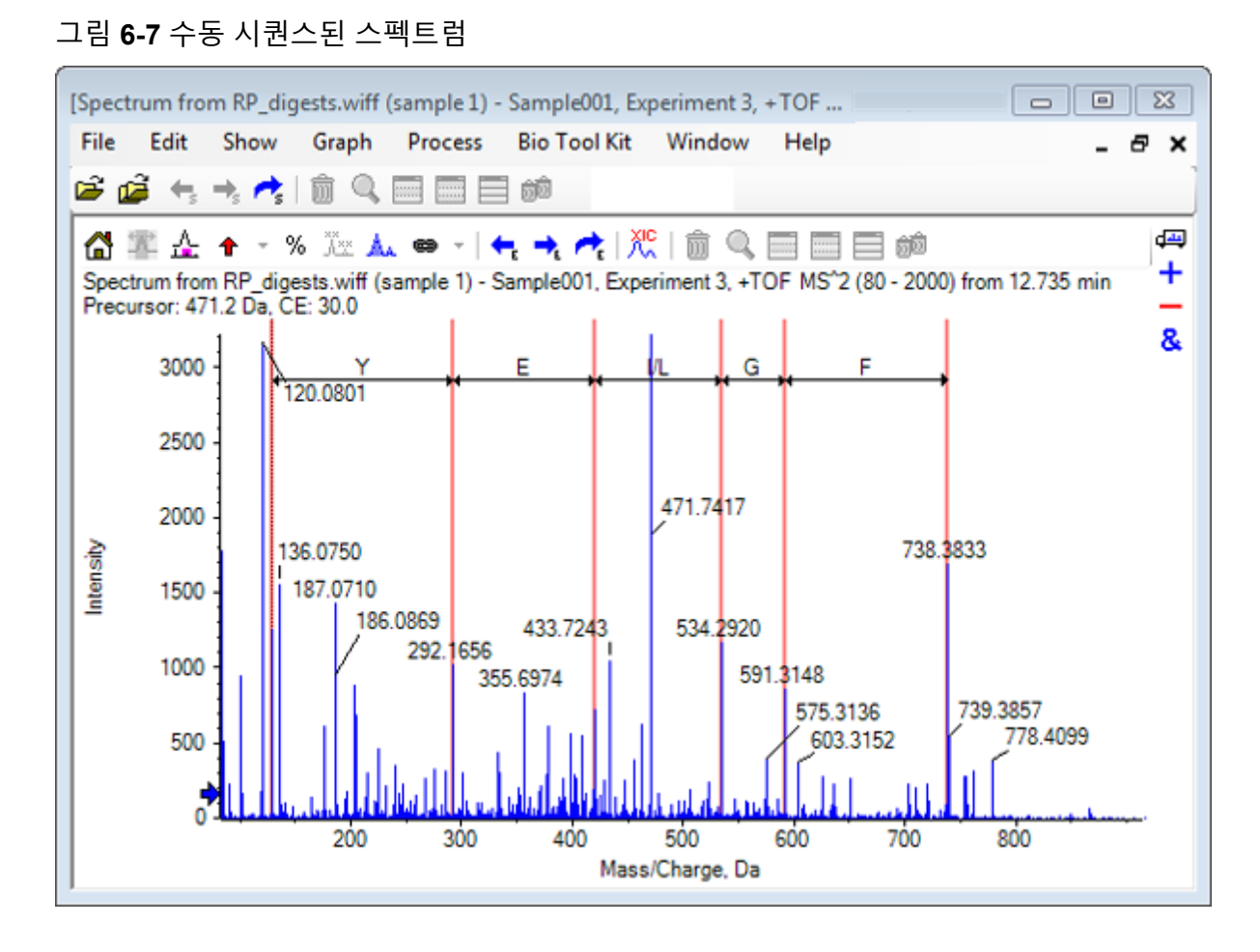

참고**:** 그림 6-7에서 다음 순서로 캡션을 클릭했습니다. **F** > **G** > **I/L** > **E** > **Y.**

팁**!** 소프트웨어에서 하나 이상의 잠재적인 아미노산을 추천하며 초기에 추천된 것과 다른 브랜치를 따르고 싶은 경우 그래프를 홈 화면으로 돌려보내고 이 절차를 반복해 아미노산 레이블과 일치하는 대안을 선택합니다.

## 수동 시퀀싱과 연결된 펩타이드 단편

1. **Bio Tool Kit** > 펩타이드 단편를 클릭합니다. 수동 시퀀싱 스펙트럼과 연결된 펩타이드 단편 창이 열립니다.

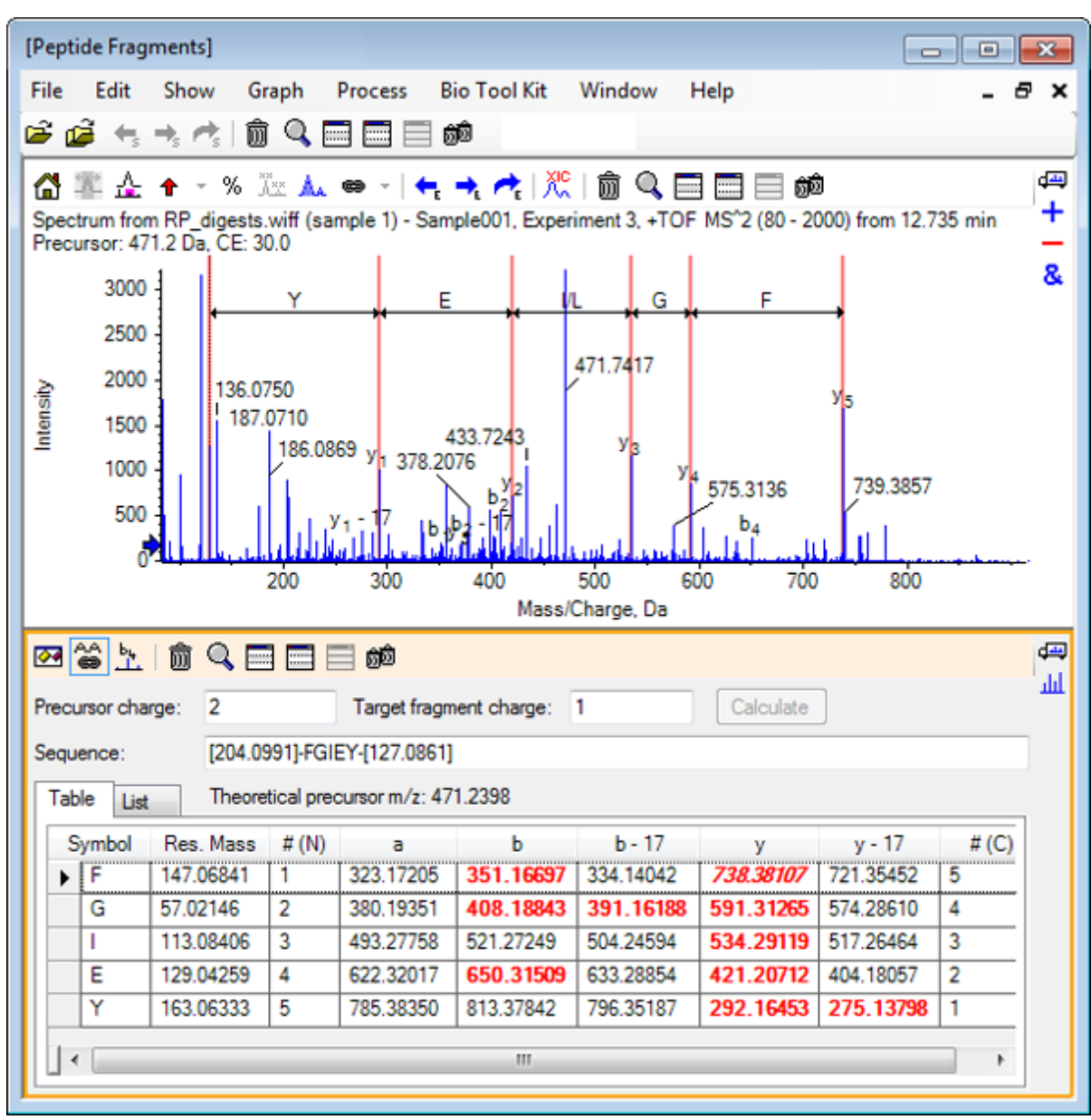

그림 **6-8** 수동 시퀀싱 스펙트럼과 연결된 펩타이드 단편 창

참고**:** 실험 데이터와 일치하는 아미노산은 테이블 탭의 열에서 빨간색 굵은 글꼴로 표시 됩니다. 실험 데이터와 일치하지만 표적 단편 전하가 다른 아미노산은 테이블 탭의 열에 서 빨간색 기울임꼴로 표시됩니다.

- 2. 목록 탭을 엽니다.
- 3. 표시 > 질량 계산기를 엽니다.
- 4. AA 속성 탭을 엽니다.

그림 **6-9** 질량 계산기 **— AA** 속성 탭

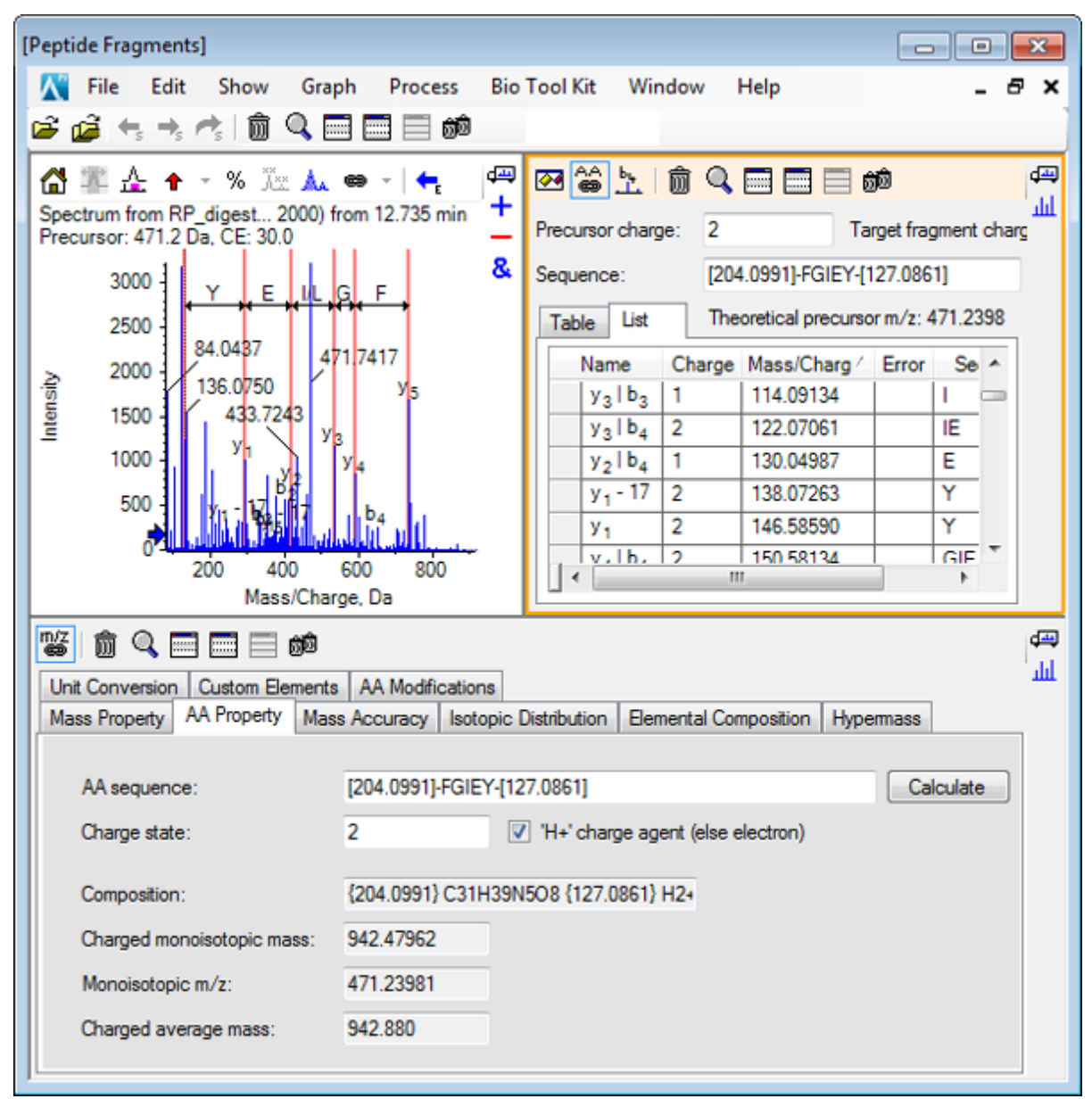

참고**:** 질량 계산기는 수동 시퀀스된 스펙트럼에 자동 연결됩니다. 스펙트럼에서 비롯된 아미노산 시퀀스는 **AA** 시퀀스 필드에 표시됩니다.

5. 스펙트럼 창 활성화를 사용해 **Bio Tool Kit** > 시퀀스 생성 매개 변수 설정를 클릭합니다. 시퀀스 생성 대화 상자가 열립니다.

그림 **6-10** 시퀀스 생성 대화 상자

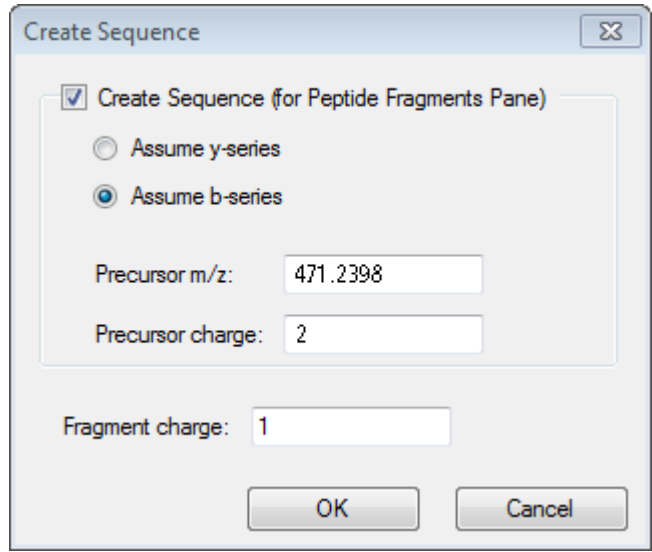

- 6. 다음과 같이 시퀀스 생성 대화 상자를 작성합니다.
	- 시퀀스 생성**(**펩타이드 단편 창**)** 확인란이 선택되어 있는지 확인합니다.
	- **b** 시리즈 가정 옵션을 선택합니다.
	- 전구체 **m/z** 필드에 **471.2398**을 입력합니다.
	- 전구체 전하 필드에 **2**을 입력합니다.
	- 단편 전하 필드에 **1**을 입력합니다.
- 7. 확인를 클릭합니다. 펩타이드 단편 창과 Mass Calculators 창이 업데이트된 시퀀스 데이터로 새로 고쳐집니 다.
- 8. 펩타이드 단편 창에서 테이블 탭을 엽니다.

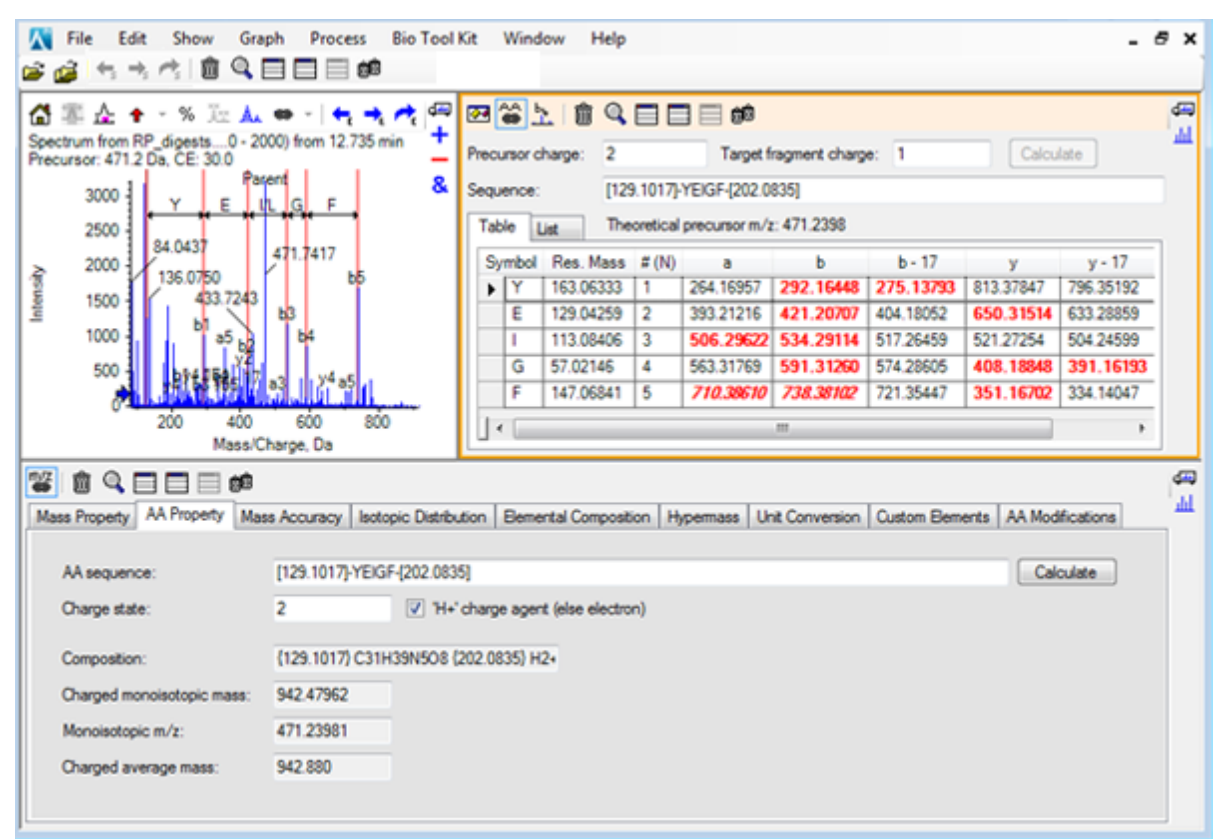

그림 **6-11** 수동 시퀀싱 스펙트럼과 연결된 펩타이드 단편 창 새로 고침

9. 스펙트럼 창이 활성화된 상태에서 **Bio Tool Kit** > 수동 시퀀싱 지우기를 클릭합니다. 모든 수동 시퀀스 표시가 제거됩니다.

# 수동 재구성 강조 표시 추가 및 제거

수동 재구성 강조 표시 추가 옵션을 사용하면 스펙트럼에 해당 질량의 이론적인 *m/z* 위치를 나 타내는 기호를 추가할 수 있습니다. 이 기능은 스펙트럼에 다중 대전된 구성 요소가 포함된 경 우 스펙트럼에서 특정 피크가 동일한 구성 요소에 해당되는지 여부를 확인할 때 유용합니다. 수동 재구성 강조 표시 제거 옵션을 사용해 기호를 제거합니다.

팁**!** 기호를 새로운 위치로 이동하려면 기호의 세로선을 새로운 *m/z* 값으로 드래그합니다.

팁**!** 기호를 활성화하려면 기호의 세로선 또는 해당 전하 상태 레이블을 클릭합니다. 활성화된 기호가 *m/z* 위치를 표시합니다.

- 1. 주 도구 모음에서 샘플 열기 아이콘을 클릭합니다. 샘플 선택 대화 상자가 열립니다.
- 2. 샘플 데이터 폴더가 아직 선택되지 않은 경우 찾아보기를 클릭하고 샘플 데이터 폴더로 이동합니다.
- 3. **RP\_Intact.wiff** 파일을 선택한 후 확인를 클릭합니다.

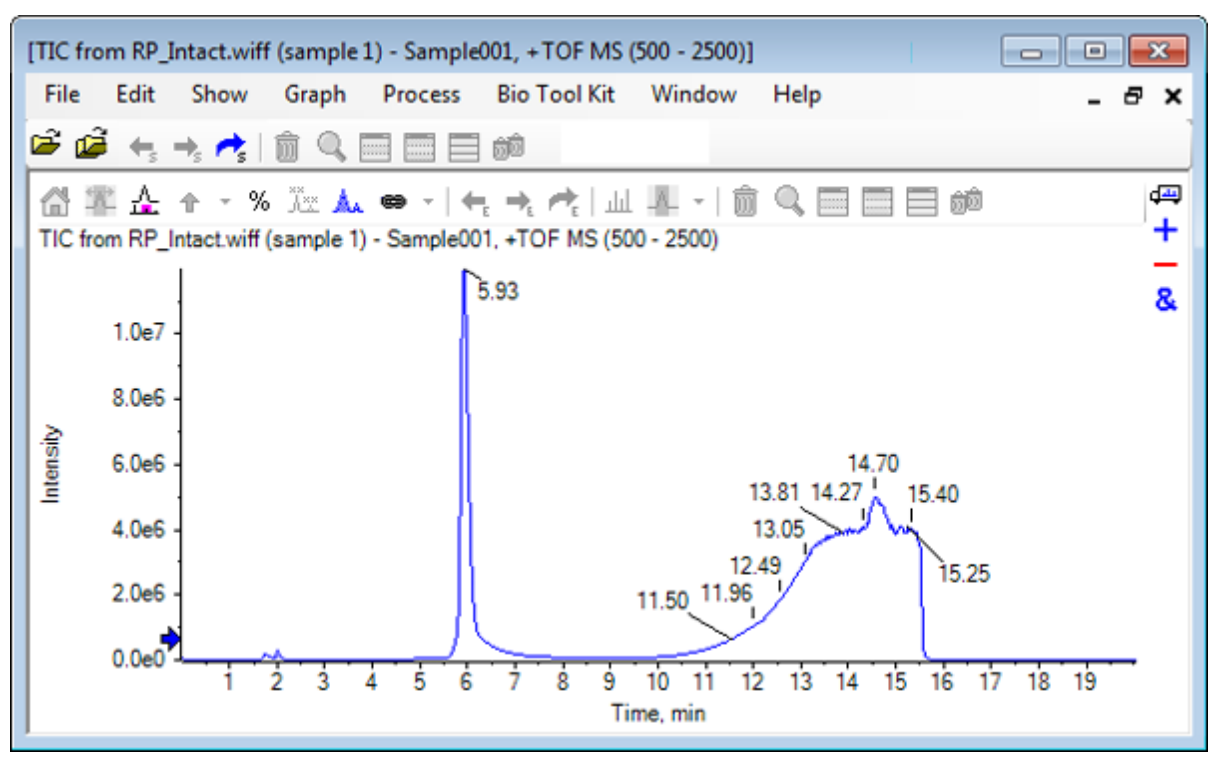

그림 **6-12 RP\_Intact.wiff** 파일의 **TIC**

4. 미오글로빈의 경우 피크의 상단 영역(5.91 ~ 6.00분)을 사용해 평균 스펙트럼을 생성합니 다.

### 그림 **6-13** 평균 스펙트럼

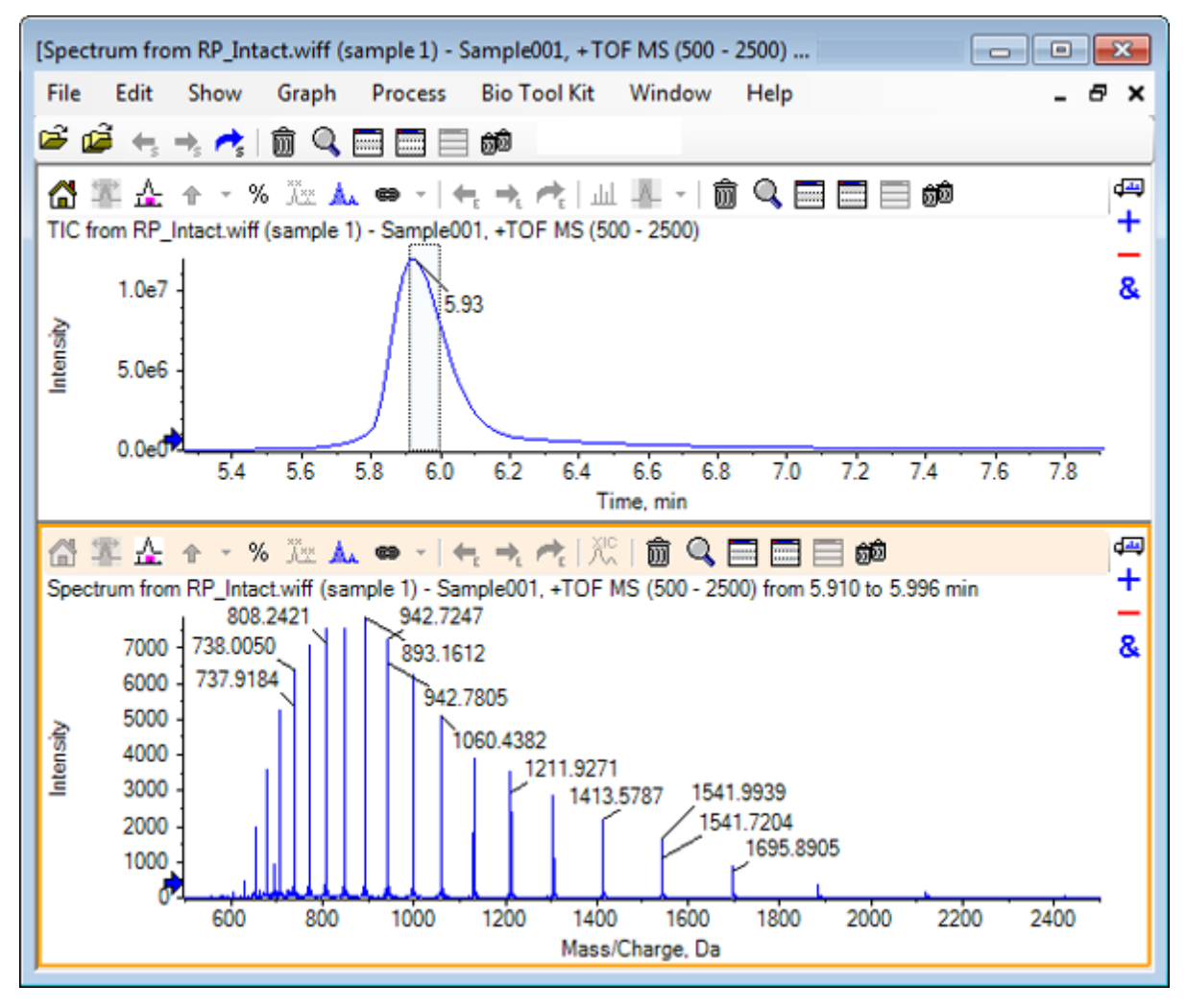

5. 스펙트럼 창 활성화를 사용해 **Bio Tool Kit** > 수동 재구성 강조 표시 추가를 클릭합니다. 그래프에 수동 재구성 강조 표시 추가 대화 상자가 열립니다.

그림 **6-14** 그래프에 수동 재구성 강조 표시 추가

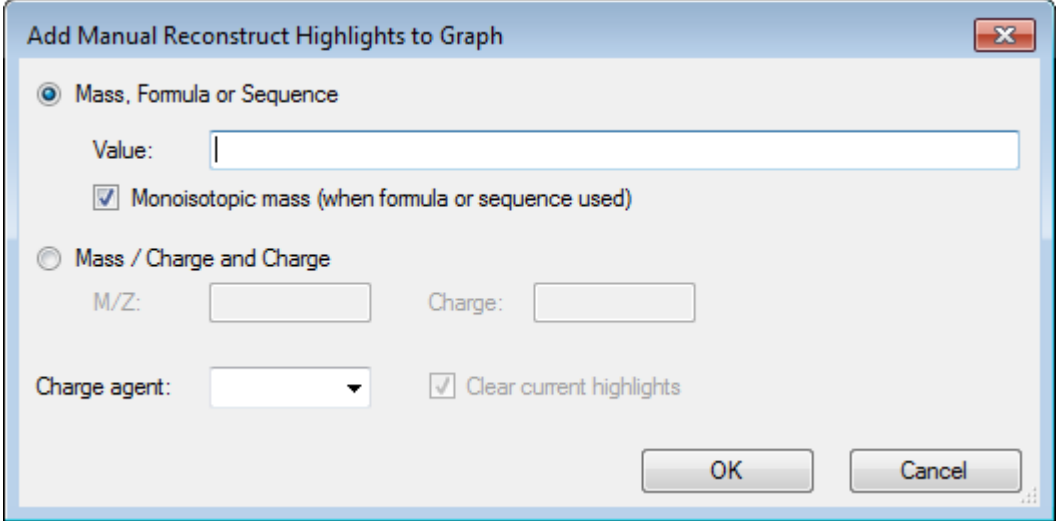

- 6. 값 필드에 **16950**을 입력합니다.
- 7. 전하 매개체로 **H+**를 선택한 후 확인를 클릭합니다. 강조 표시를 포함하여 그래프가 새로 고침됩니다.

그림 **6-15** 추가된 강조 표시가 포함된 스펙트럼

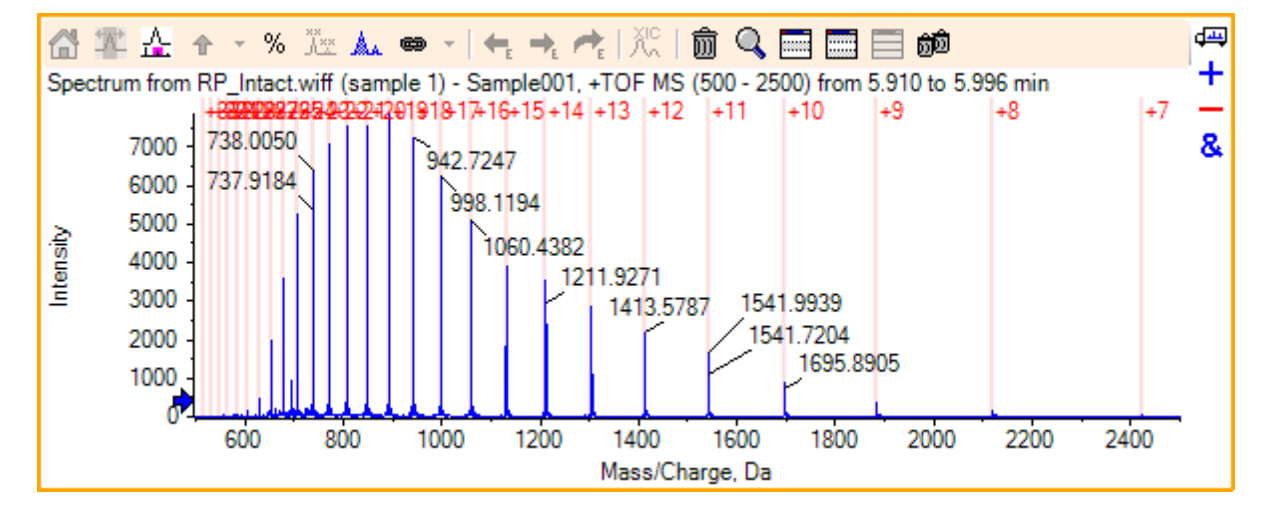

8. **Bio Tool Kit** > 수동 재구성 강조 표시 제거를 클릭하여 기호를 제거합니다. 강조 표시가 제거되며 그래프가 새로 고침됩니다.

## 단백질 소화

이 옵션을 사용해 지정된 단백질의 사용자 정의된 효소 분열로 인해 발생하는 이론적인 펩타 이드 시퀀스에 대한 정보를 확보합니다.

## 도구 모음

도구 모음의 아이콘을 사용하여 필요에 따라 보기를 조정할 수 있습니다.

#### 표 **6-1** 도구 모음 아이콘

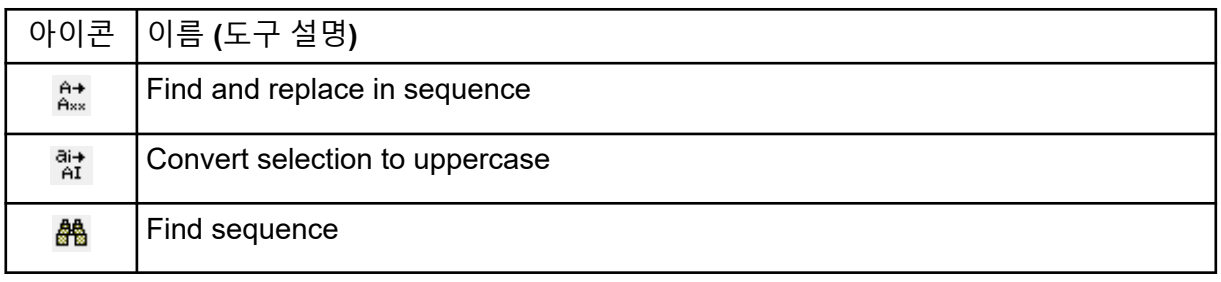

참고**:** Deletes this pane 아이콘으로 시작하는 이 도구 모음의 마지막 6개 아이콘은 [일반](#page-6-0) 창 도 구 [모음](#page-6-0)에 설명되어 있습니다.

### 시퀀스에서 찾기 및 바꾸기

이 옵션을 사용해 시퀀스 필드에서 기존 텍스트를 찾아 새로운 텍스트로 바꾸십시오.

1. 시퀀스에서 찾기 및 바꾸기 아이콘을 클릭합니다. 텍스트 찾기 및 바꾸기 대화 상자가 열립니다.

그림 **6-16** 텍스트 찾기 및 바꾸기 대화 상자

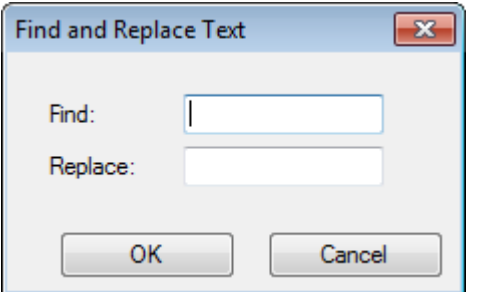

- 2. 찾기 필드에서 대체될 정보를 입력합니다.
- 3. 바꾸기 필드에서 적절한 정보를 입력합니다.
- 4. 확인를 클릭합니다. 소프트웨어는 기존 텍스트를 사용자 지정된 대체 텍스트로 교체합니다.

선택 항목을 대문자로 변환

이 옵션을 사용해 시퀀스 필드에서 소문자로 입력된 텍스트를 대문자로 전환합니다.

- 1. 적절한 텍스트를 선택합니다.
- 2. 선택 항목을 대문자로 변환 아이콘을 클릭합니다. 소프트웨어는 소문자 텍스트를 대문자 텍스트로 대체합니다.

시퀀스 찾기

이 옵션을 사용해 시퀀스 필드에서 텍스트를 찾습니다.

1. 시퀀스 찾기 아이콘을 클릭합니다. 텍스트 찾기 대화 상자가 열립니다.

그림 **6-17** 텍스트 찾기 대화 상자

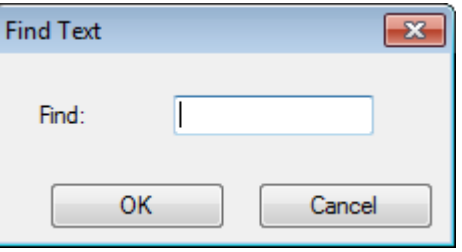

- 2. 찾기 필드에서 적절한 정보를 입력합니다.
- 3. 확인를 클릭합니다. 소프트웨어는 일치하는 텍스트를 강조합니다.
- 이론적 단백질 분해
- 1. **Bio Tool Kit** > 단백질 분해을 클릭합니다. 단백질 창이 열립니다.

그림 **6-18 Protein Pane - Protein & Peptides** 탭

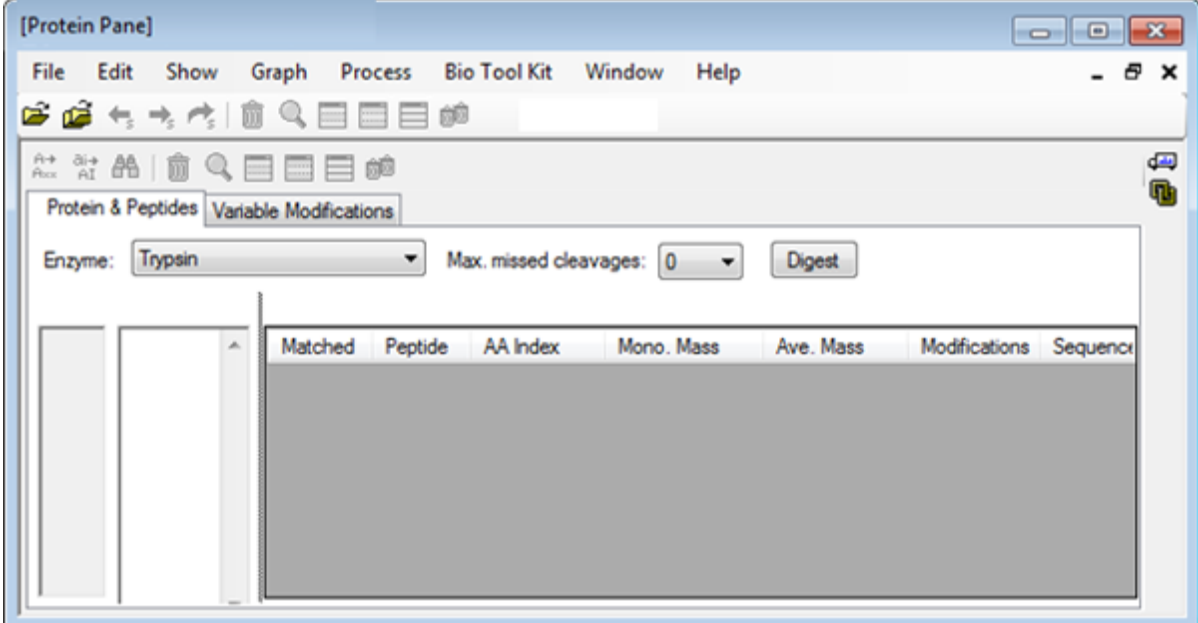

2. 제공된 필드에 단백질 또는 펩타이드 시퀀스를 입력합니다.

참고**:** 이 자습서에서는 LNVWGKVEAD IAGHGQEVLI RLFTGHPETL EKFDKFKHLK TEAEMKASED LKKHGTVVLT ALGGILKKKG HHEAELKPLA QSHATKHKIP IKYLEFISDA IIHVLHSKHP GDFGADAQGA MTKALELFRN DIAAKYKELG FQG(미오글 로빈 시퀀스)가 사용되었습니다.

3. 효소을 선택합니다.

참고**:** 이 자습서에서는 Trypsin이 선택되었습니다.

4. 최대 절단 부위 수를 선택합니다.

참고**:** 이 자습서에서는 0이 선택되었습니다.

5. 분해를 클릭합니다. 소프트웨어는 분해된 펩타이드와 해당 시퀀스에 대한 이론적 정보로 테이블을 채웁니다.

그림 **6-19** 이론적 정보가 입력된 **Protein Pane**

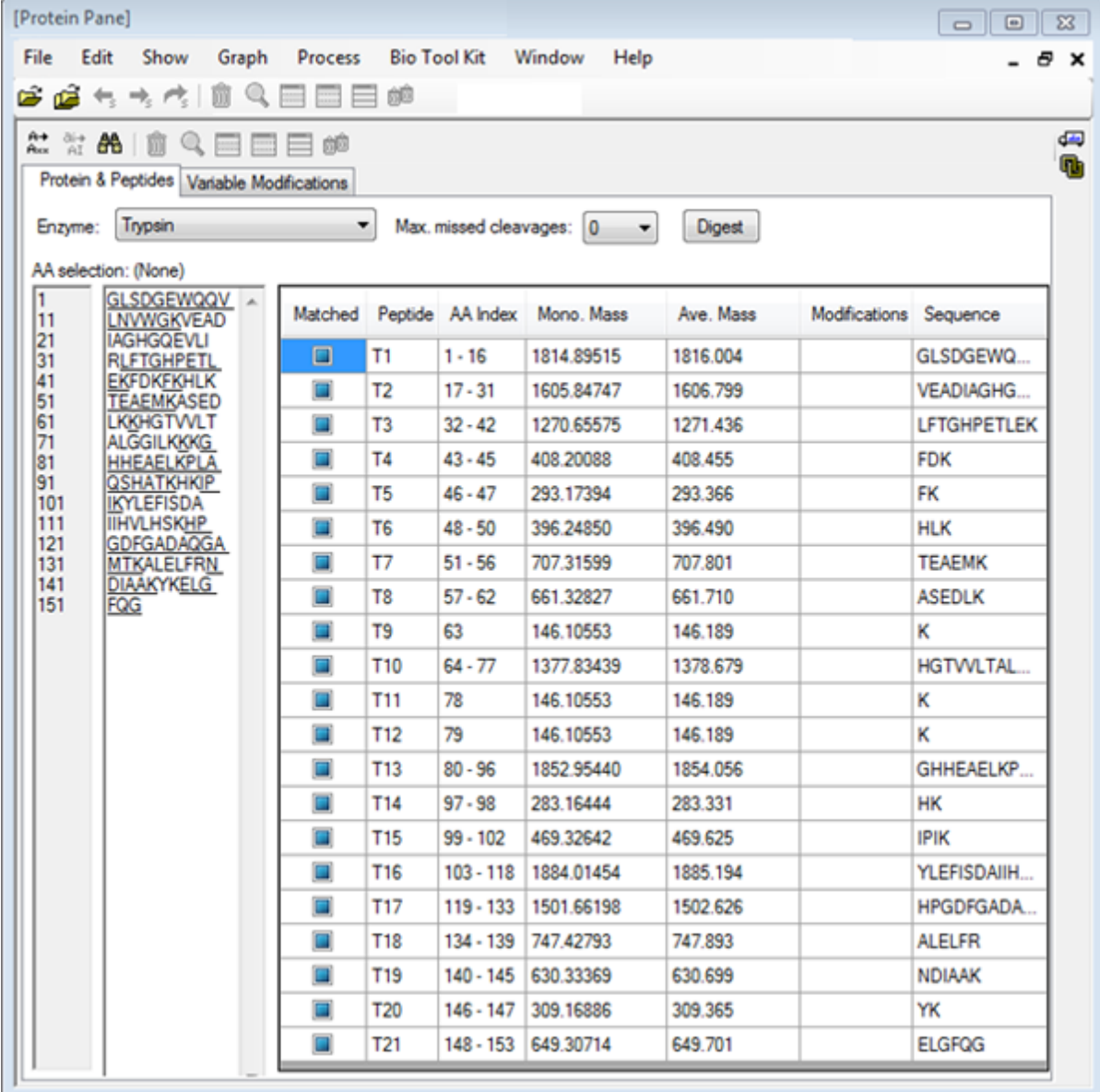

6. 가변 변형 탭을 클릭합니다.

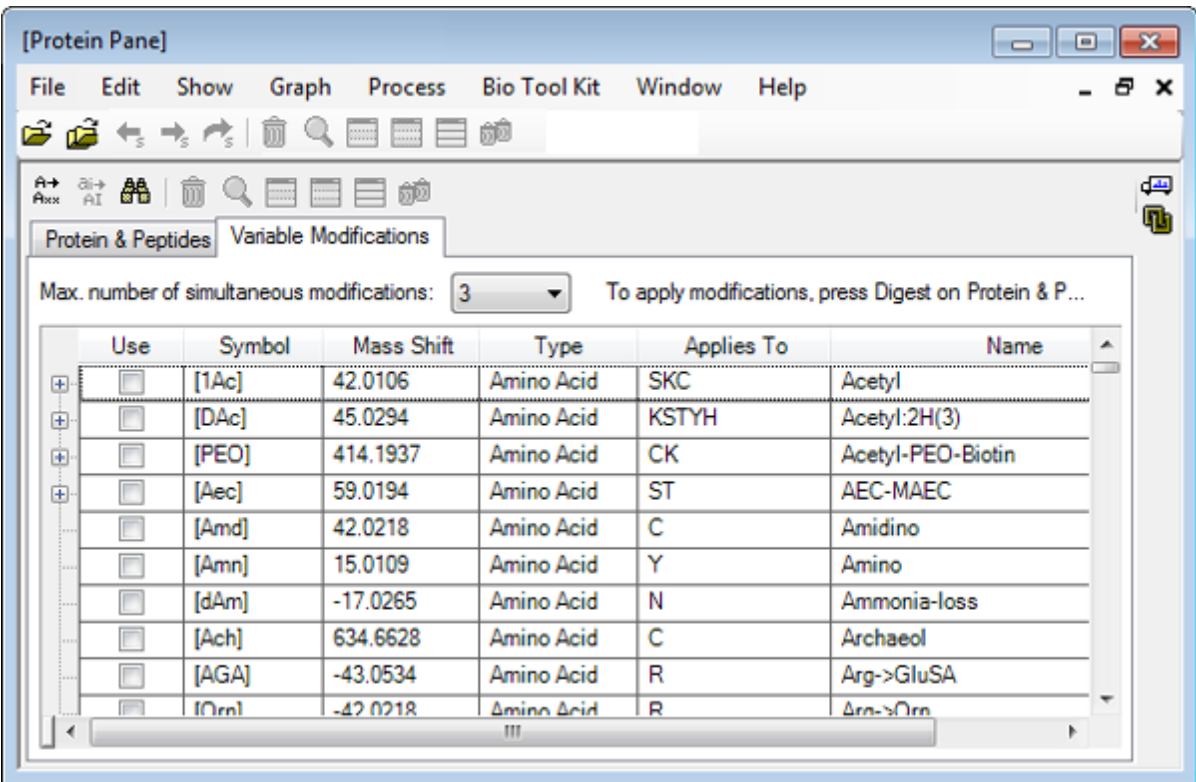

그림 **6-20 Protein Pane - Variable Modifications** 탭

7. 최대 동시 변형 수를 선택합니다.

참고**:** 이 자습서에서는 3이 선택되었습니다.

8. 적절한 변형에 대해 사용 열의 확인란을 선택합니다.

팁**!** 확인란 왼쪽에 아이콘이 표시되면 전체 아미노산 목록을 선택하거나 해당 아미노산만 선택할 수 있습니다.

참고**:** 이 자습서에서는 [1Ac] 확인란이 선택되었습니다.

### 그림 **6-21** 선택된 변형의 예

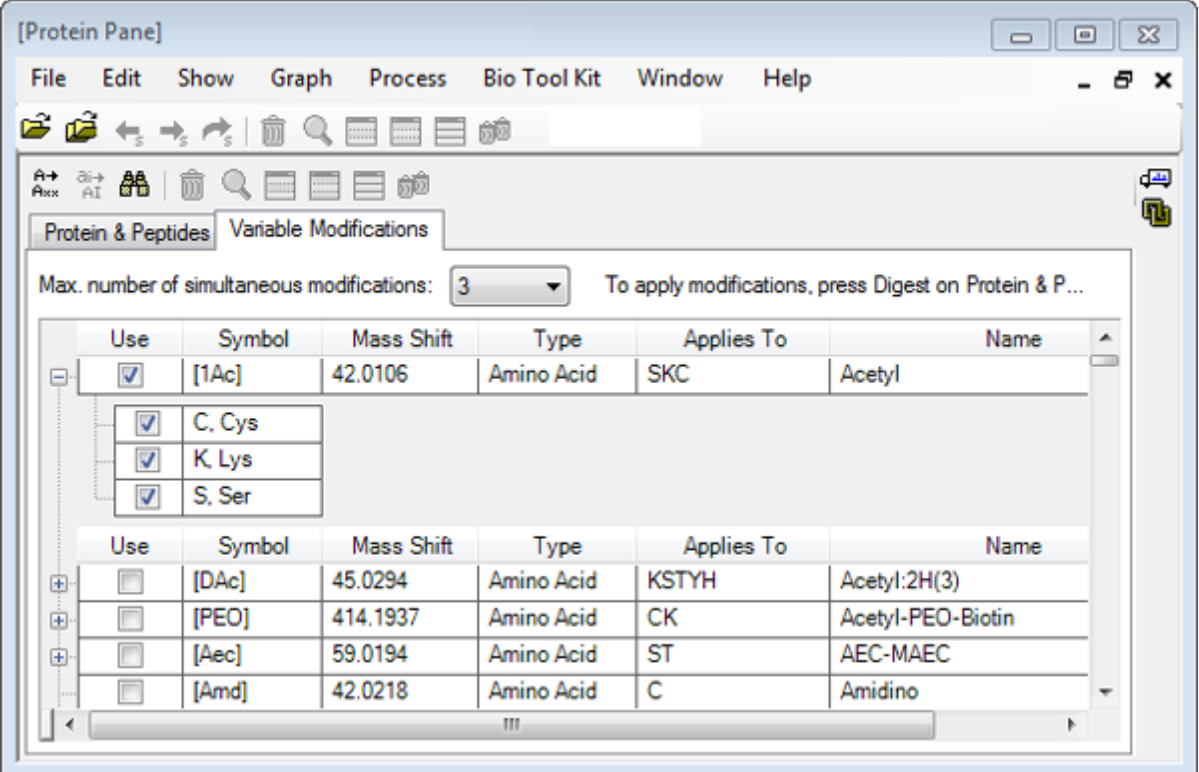

- 9. 단백질 및 펩타이드 탭을 클릭합니다.
- 10. 분해을 클릭합니다.

테이블의 결과는 사용자의 선택을 반영하도록 수정됩니다.

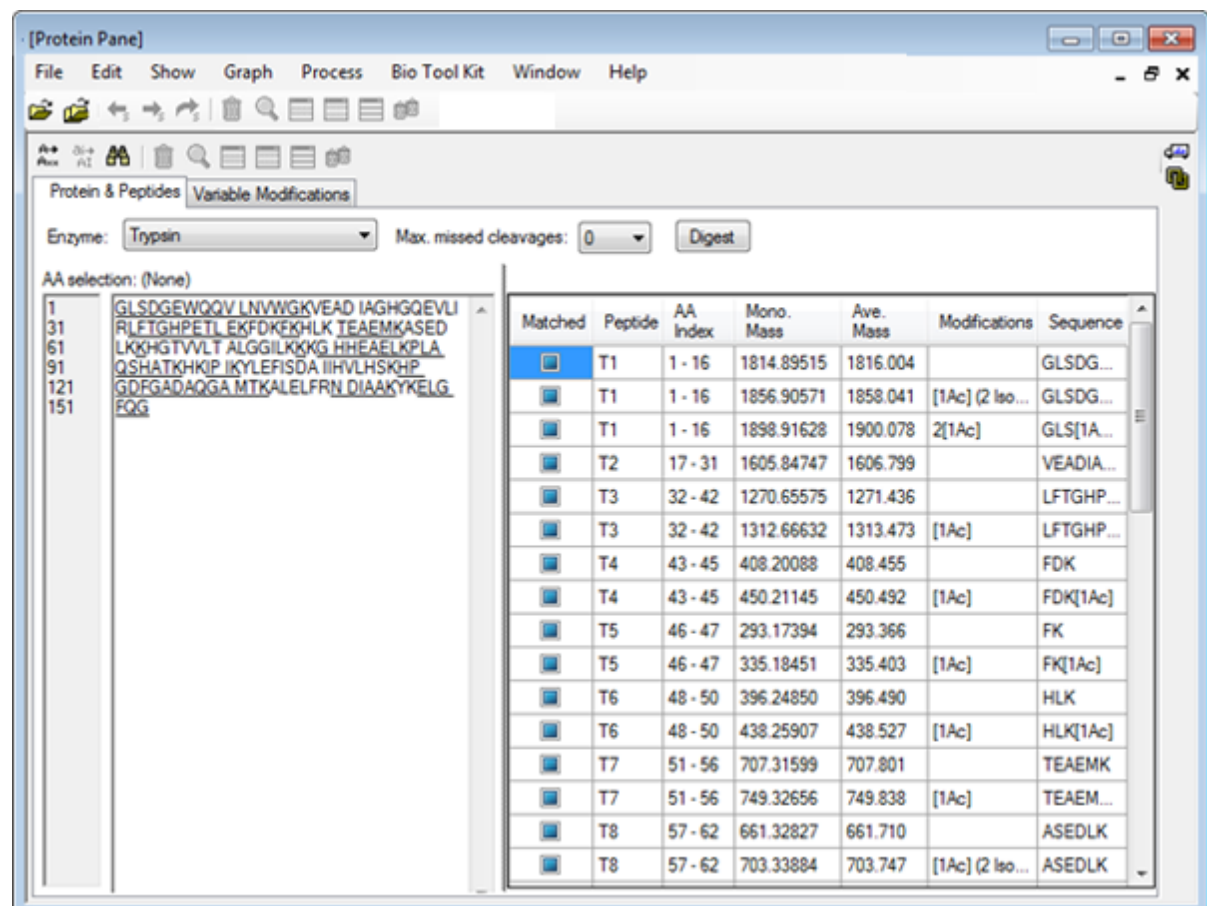

그림 **6-22** 수정된 정보가 입력된 **Protein Pane**

# **LCMS** 펩타이드 재구성

LCMS 펩타이드 재구성은 스펙트럼 피크를 식별하고 식별된 스펙트럼 피크에서 디콘볼루션 을 수행합니다. LCMS 펩타이드 재구성 도구는 두 가지 단계로 작업이 이루어집니다. 첫째, 피 크 찾기 '강화' 알고리즘을 통해 피크를 찾을 수 있습니다. 둘째, 도구는 동위 원소 시리즈 및 전 하 시리즈를 형성하는 피크 집단을 찾으며 발견된 모든 구성 요소의 중성 손실을 보고합니다.

- 1. 주 도구 모음에서 샘플 열기 아이콘을 클릭합니다. 샘플 선택 대화 상자가 열립니다.
- 2. Sample Data 폴더가 아직 선택되지 않은 경우 찾아보기를 클릭하고 샘플 데이터 폴더로 이동합니다.
- 3. **RP\_digests.wiff** 파일을 선택한 후 확인를 클릭합니다.

**IDA** 샘플 열기 대화 상자가 열립니다.

그림 **6-23 IDA** 샘플 열기 대화 상자

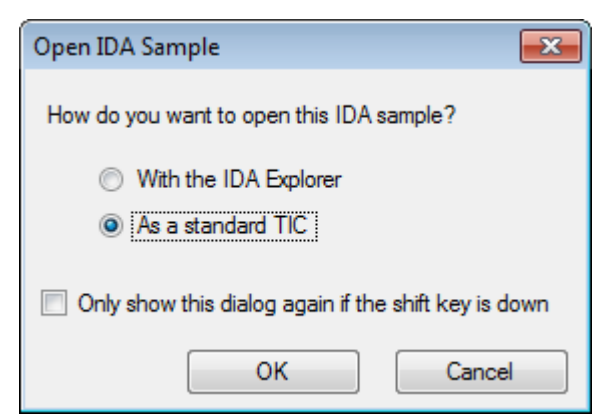

4. 표준 **TIC**로 옵션이 선택되었는지 확인한 후 확인를 클릭합니다.

첫 번째 트레이스인 **RP\_digests.wiff(**샘플 **1)**의 **IDA** 조사 **- Sample001**이 굵은 글꼴로 표 시되었는지 확인하십시오. 필요한 경우 이 트레이스를 선택합니다.

그림 **6-24 IDA Survey from RP\_digests.wiff**

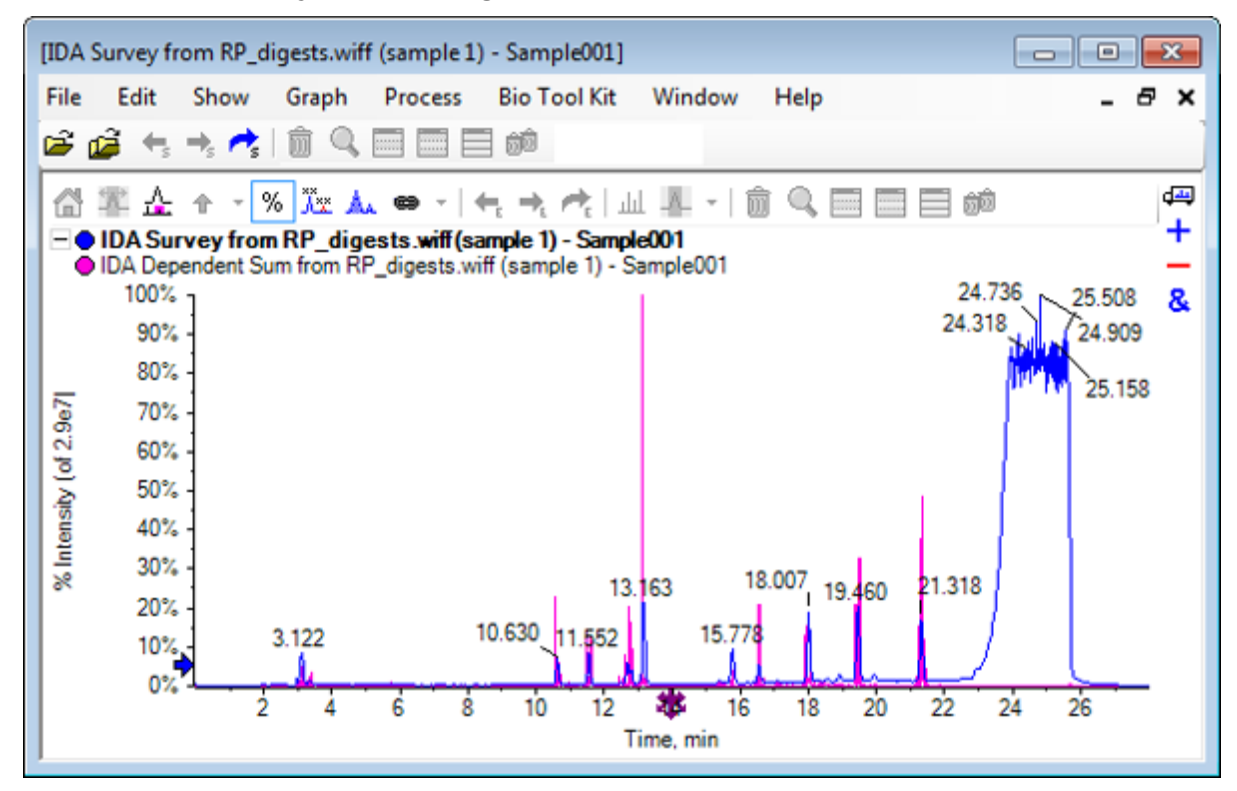

5. **Bio Tool Kit** > **LCMS** 펩타이드 재구성**(**피크 찾기 포함**)**를 클릭합니다. **LCMS** 펩타이드 재구성 옵션 대화 상자가 열립니다.

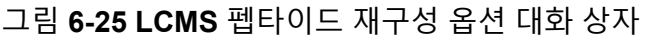

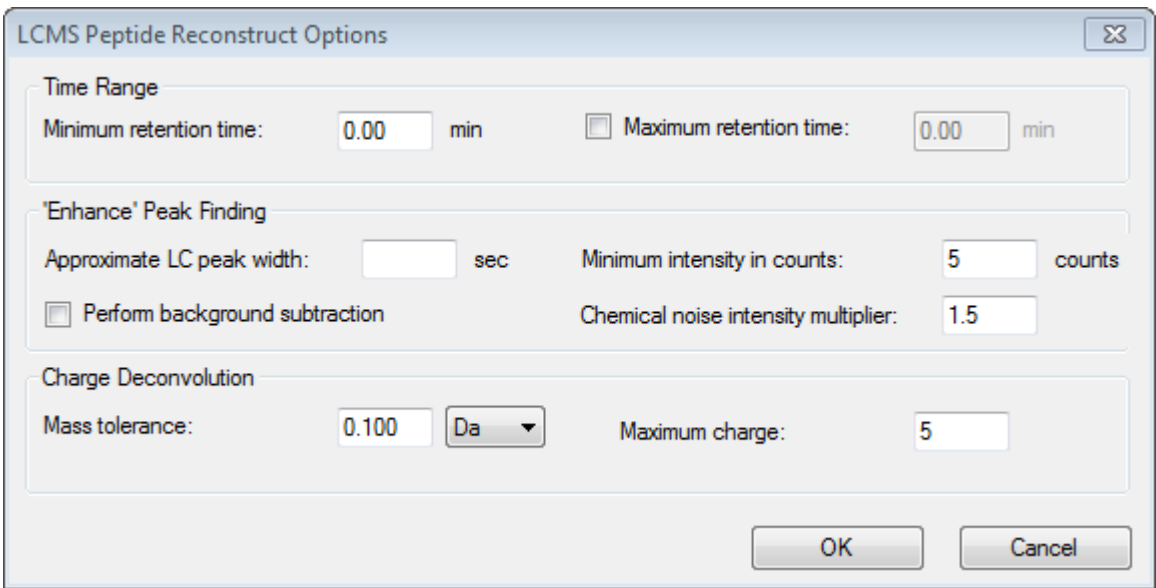

- 6. 제공된 필드에서 다음 값을 입력합니다.
	- 최소 머무름 시간 필드에서 **9.00**분 입력
	- 최대 머무름 시간 확인란을 선택한 후 필드에서 **16.00**을 입력
	- 예상 **LC** 피크 폭 필드에서 **6.0**초 입력

참고**:** 근사 피크 폭은 배경 분리 중 오프셋을 측정하는데 사용됩니다.

- 카운트 최소 강도 필드에서 **5**개 입력
- 화학적 노이즈 강도 승수 필드에서 **1.5** 입력
- 질량 허용 오차 필드에서 **0.100**Da 입력
- 최대 전하 필드에서 **5** 입력

참고**:** 전하 디콘볼루션 섹션 내 질량 허용 오차를 통해 재구성된 피크가 이론적으로 소화 된 단백질과 일치하는지 그리고 동일한 펩타이드에 속한 다른 *m/z* 값이 그룹화되는지 확 인합니다.

7. 확인를 클릭합니다. 소프트웨어는 머무름 시간에 따라 분리되는 펩타이드에 대한 표를 보여줍니다. 다음은 나 열된 각 펩타이드를 위해 제공되는 정보입니다. 인덱스, 머무름 시간, 질량, 질량**/**전하, 강 도 합계 및 피크 수.

### 그림 **6-26** 재구성된 피크 목록

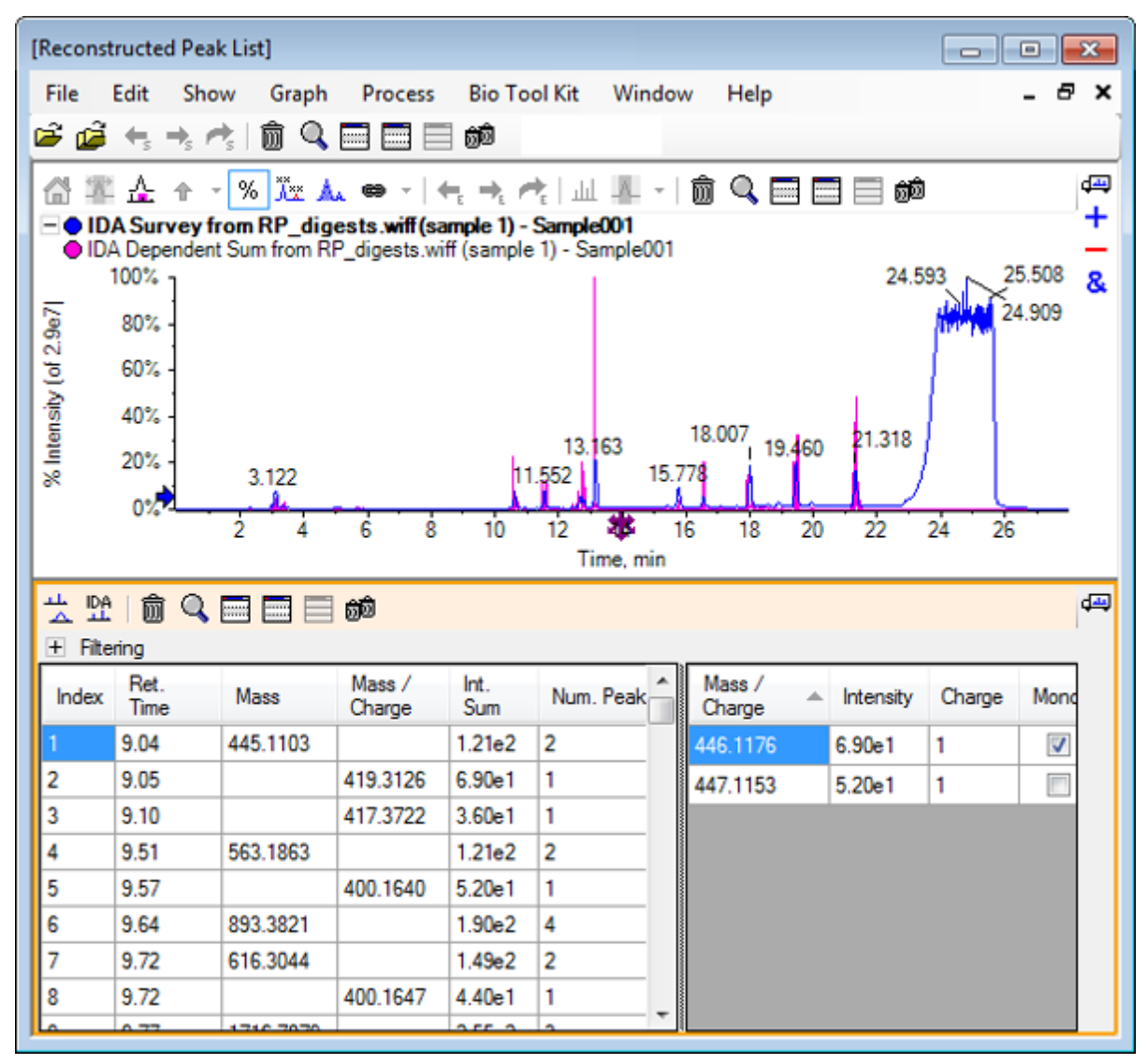

8. 필터링을 확장하여 사용 가능한 필터링 옵션을 표시합니다.

사용 가능한 필터링 옵션에는 강도 임계값, 최소 피크 수 및 일치하는 피크만 표시가 포함 됩니다.

그림 **6-27** 필터링 옵션

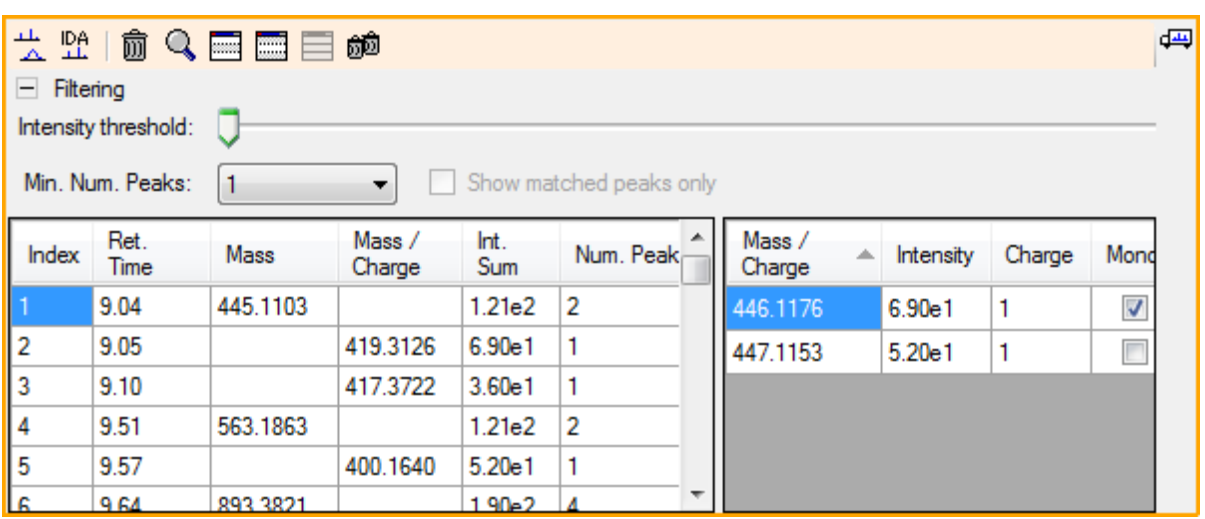

9. 하나 이상의 필터를 선택하여 필요에 따라 화면을 조정합니다.

참고**:** 이 자습서에서 강도 임계값은 2.39e4로 설정되었고 최소 피크 수는 4로 설정되었습 니다.

그림 **6-28** 재구성된 피크 리스트 필터링됨

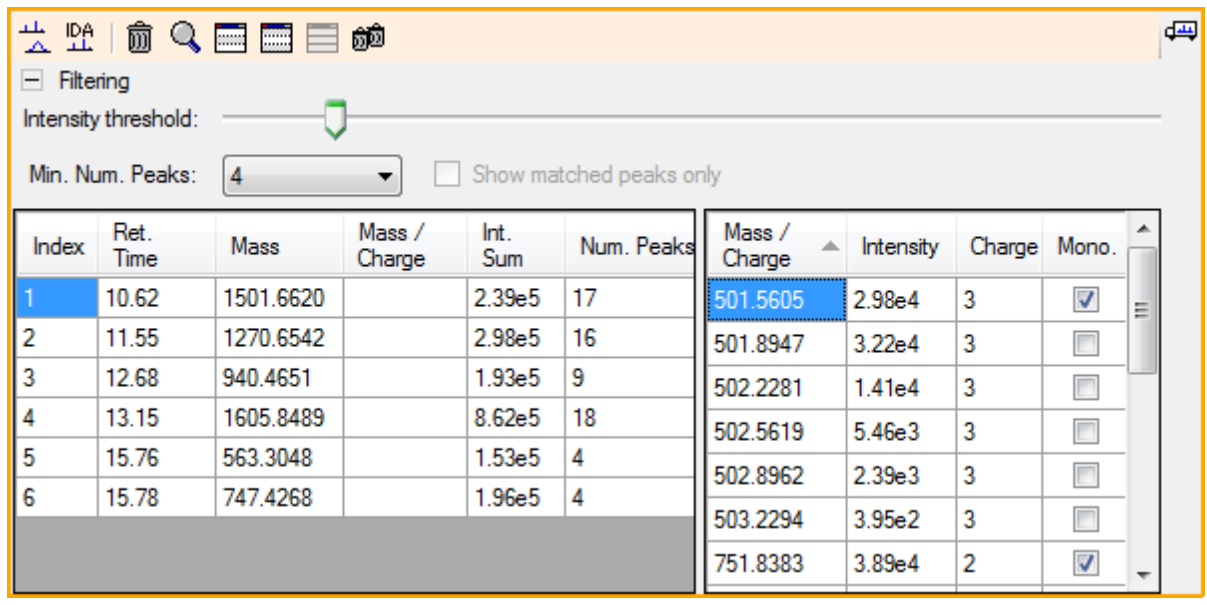

## 도구 모음

도구 모음의 아이콘을 사용하여 필요에 따라 보기를 조정할 수 있습니다.

### 표 **6-2** 도구 모음 아이콘

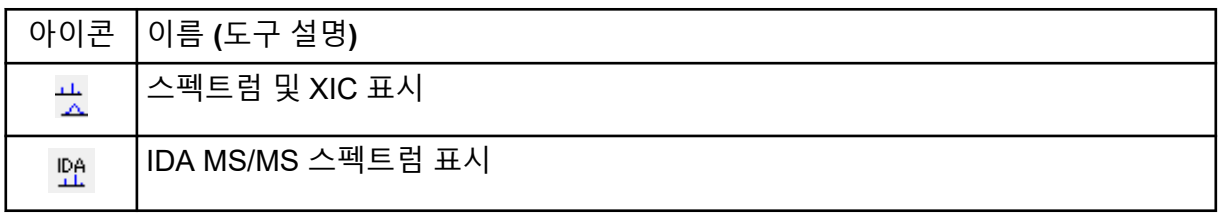

참고**:** Deletes this pane 아이콘으로 시작하는 이 도구 모음의 마지막 6개 아이콘은 [일반](#page-6-0) 창 도 구 [모음](#page-6-0)에 설명되어 있습니다.

### 스펙트럼 및 **XIC** 표시

스펙트럼 및 **XIC** 표시 아이콘을 선택한 경우 다음 스펙트럼 및 XIC 창이 열립니다.

그림 **6-29** 스펙트럼 및 **XIC** 결과 표시

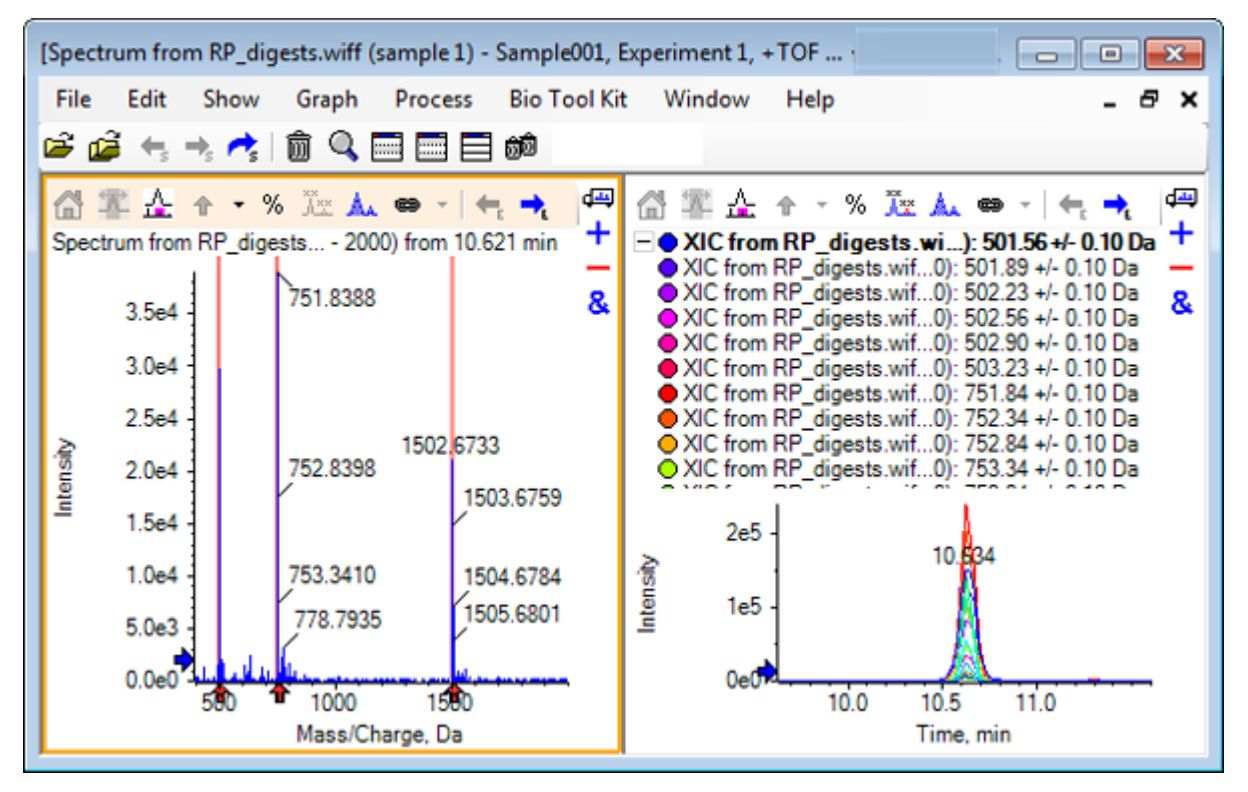

생성된 MS 스펙트럼에 있어 펩타이드의 질량에 기여를 했던 화살표가 각 피크 아래에 표시됩 니다. 펩타이드 질량에 기여를 했던 각 *m/z* 피크에 대한 XIC는 오른쪽에 있는 창의 중첩으로 표시됩니다.

### **IDA MS/MS** 스펙트럼 표시

**IDA MS/MS** 스펙트럼 표시 아이콘을 선택하면 다음 스펙트럼 창이 열립니다.

## 소화 단백질로 **LCMS** 펩타이드 재구성

- 1. **Bio Tool Kit** > 단백질 분해를 클릭합니다. 단백질 창이 열립니다.
- 2. 단백질 창의 단백질 창으로 끌어 피크 목록 설정 아이콘을 재구성된 피크 목록 창으로 끕 니다.

재구성된 피크 목록 내에 이들과 일치하는 단백질 창에서 펩타이드 시퀀스를 표시하며 단 백질 창이 새로 고침됩니다. 빨간색의 볼드체로 표시된 단백질 창의 단편은 재구성된 피 크 목록 창에서 정확하게 일치를 갖춘 단편입니다. 빨간색 보통 글자체로 표시된 단편은, 해당 단편이 재구성된 피크 목록 창의 일치 컬럼에서 괄호 안에 표시된 전하 상태를 할당 받았을 경우 재구성된 피크 목록 창에서 일치된 단편입니다. 검정색 글자체로 표시된 단 편은 재구성된 피크 목록 창의 어떠한 단편과도 일치하지 않습니다.

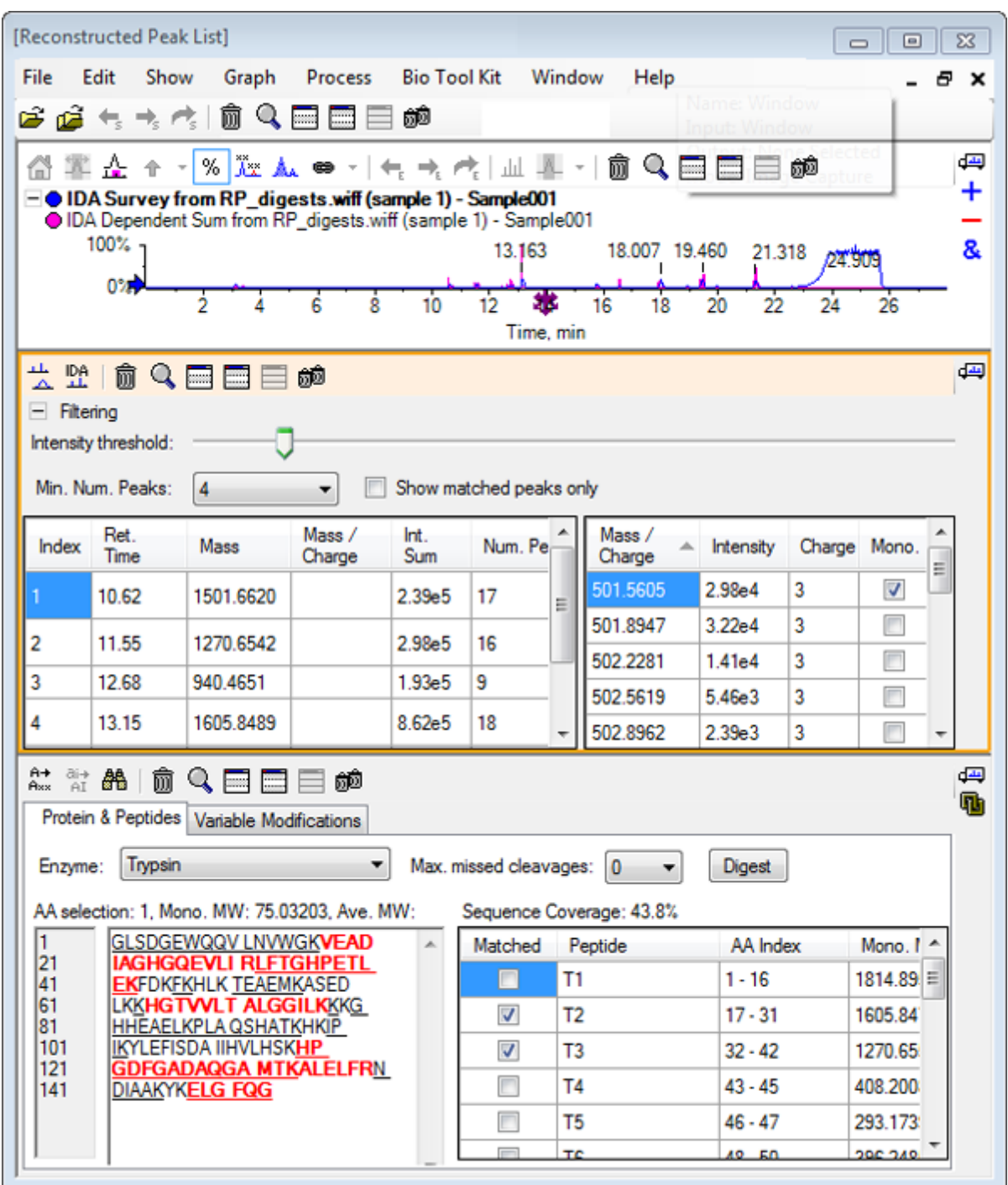

그림 **6-30** 재구성된 피크 목록과 연결된 단백질 창에 관한 이론적 정보

# 단백질 재구성

이 옵션을 사용하여 원형 단백질의 평균 질량(분자량)을 구할 수 있습니다.

1. 주 도구 모음에서 샘플 열기 아이콘을 클릭합니다. 샘플 선택 대화 상자가 열립니다.

- 2. 샘플 데이터 폴더가 아직 선택되지 않은 경우 찾아보기를 클릭하고 샘플 데이터 폴더로 이동합니다.
- 3. **RP\_Intact.wiff** 파일을 선택한 후 확인를 클릭합니다.

그림 **6-31 RP\_Intact.wiff** 파일의 **TIC**

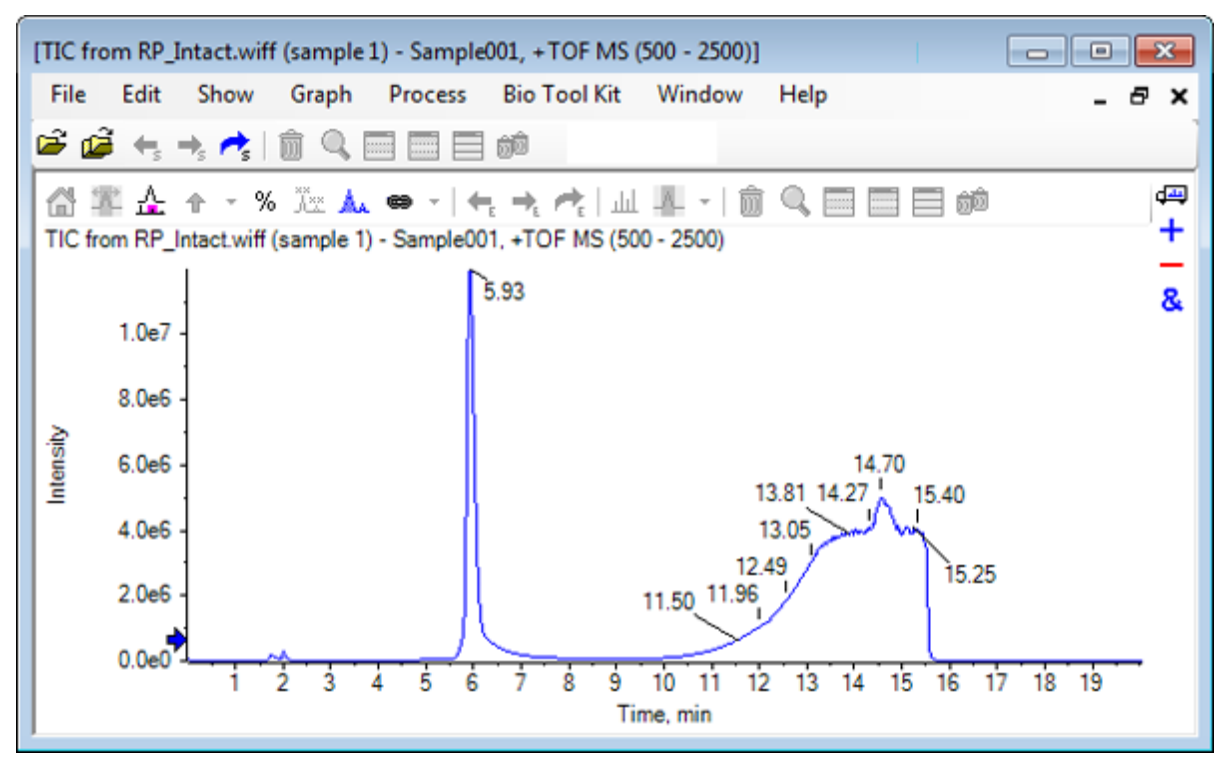

4. 5.93분의 피크 영역을 사용하여 평균 스펙트럼을 생성합니다. 자세한 정보는 그림 [6-32](#page-104-0)에 서 확인하십시오.

### <span id="page-104-0"></span>그림 **6-32** 평균 스펙트럼

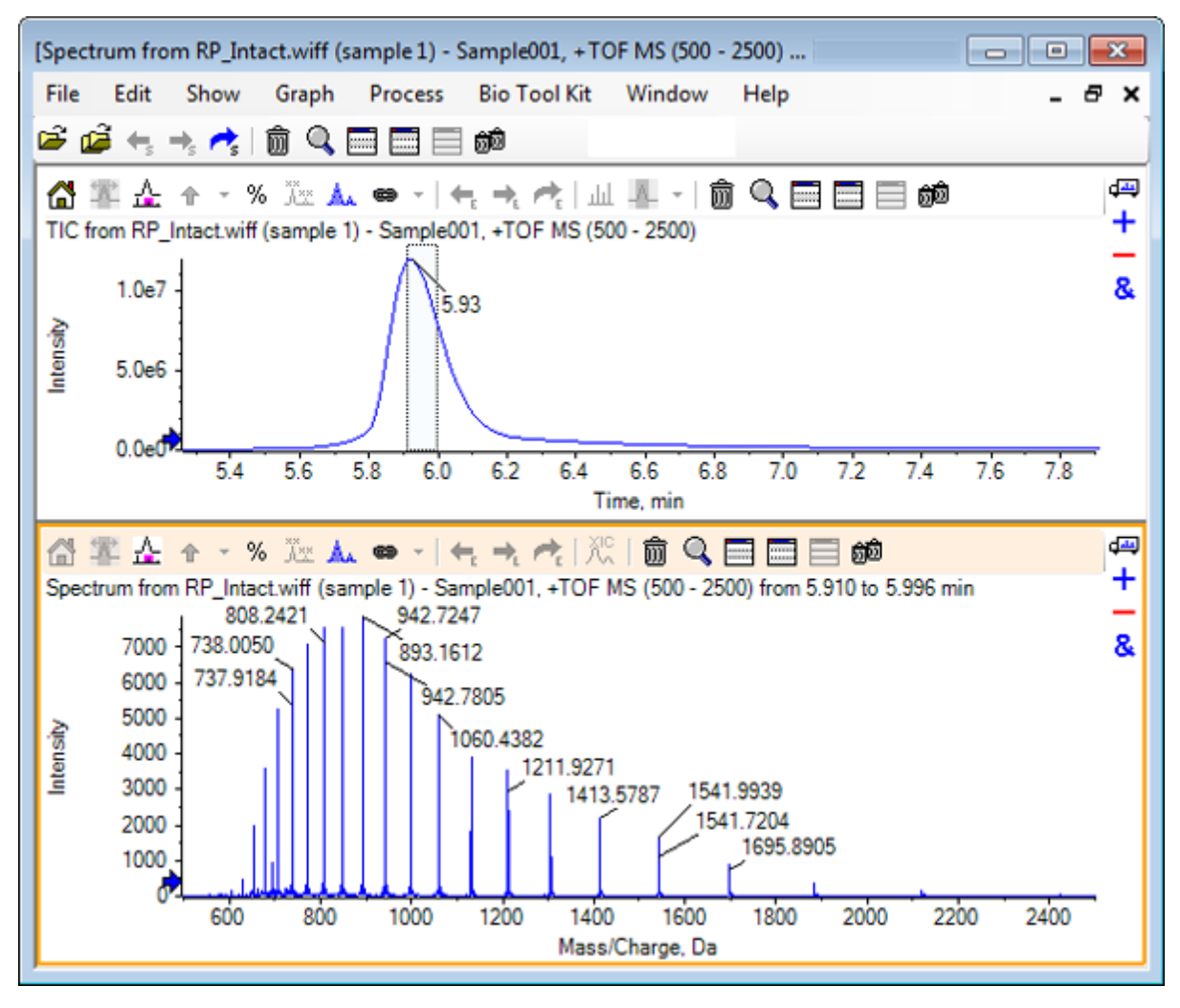

5. 스펙트럼 창이 활성화된 상태에서 **Bio Tool Kit** > 단백질 재구성을 클릭합니다. 재구성 옵션 대화 상자가 열립니다.

그림 **6-33** 재구성 옵션

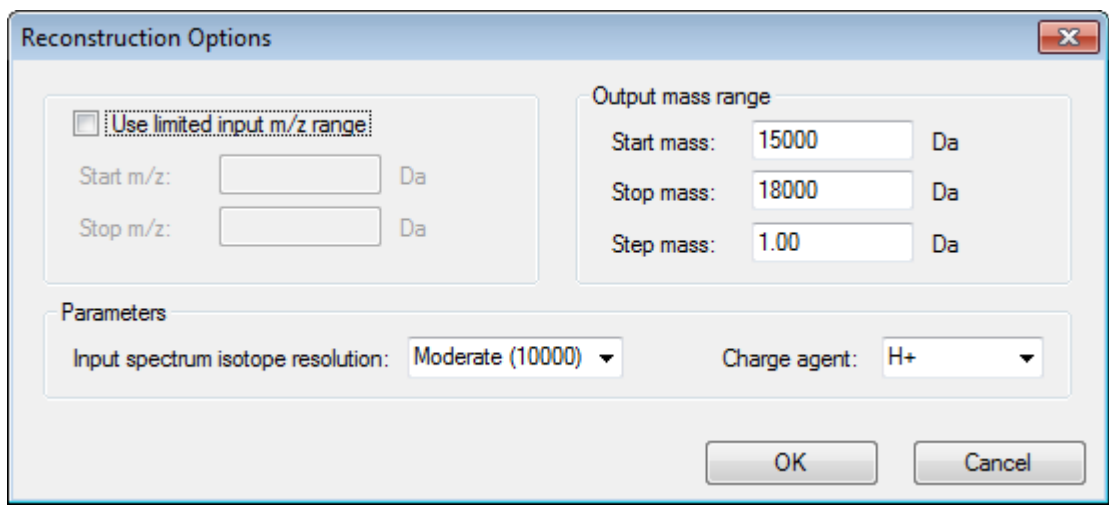

- 6. 다음 옵션에 대해 적절한 값을 입력합니다.
	- 시작 질량: 15000Da
	- 중지 질량: 18000Da
	- 스텝 질량: 1.0Da
- 7. 적절한 입력 스펙트럼 동위 원소 분해능: Moderate (10000)을 선택합니다.

참고**:** 사중극자 시스템을 사용하여 획득한 데이터의 경우 입력 스펙트럼 동위 원소 분해 능 매개 변수 대신 피크 폭 매개 변수가 표시됩니다.

- 8. 적절한 전하 매개체: H+를 선택합니다.
- 9. 확인를 클릭합니다. 소프트웨어는 재구성된 단백질의 스펙트럼을 재구성**,** 입력 스펙트럼 동위 원소 분해능 **[**사용자 선택**]**이라는 제목의 별도 창에 생성합니다.

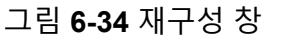

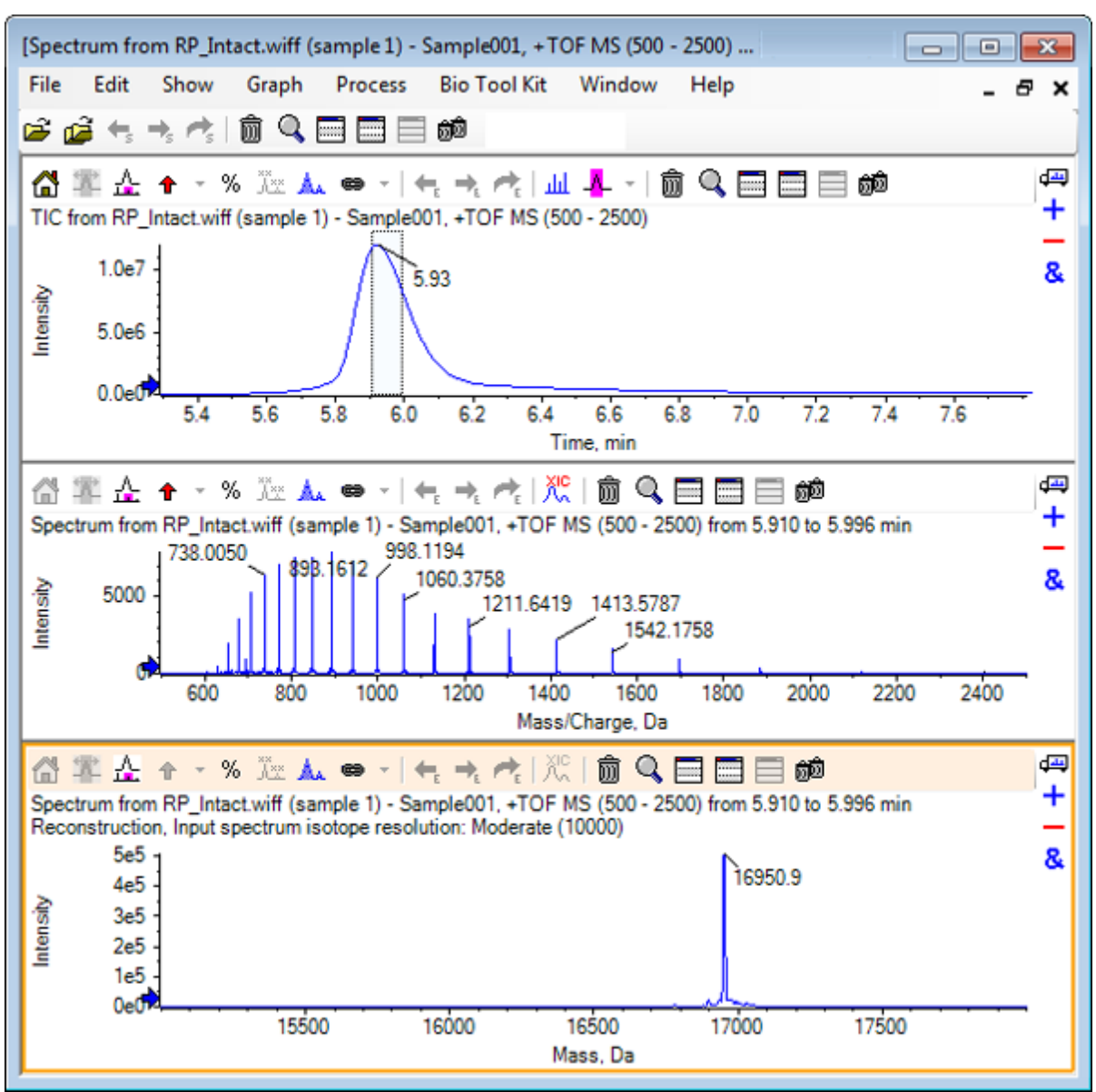

참고**:** 사중극자 시스템을 사용하여 획득한 데이터의 경우 창 제목은 Reconstruction, Peak width [value]입니다.

10. 재구성된 단백질 피크를 선택합니다. 재구성된 단백질을 생성하기 위해 선택된 스펙트럼에 수직 수동 재구성 강조 표시가 추가 됩니다.

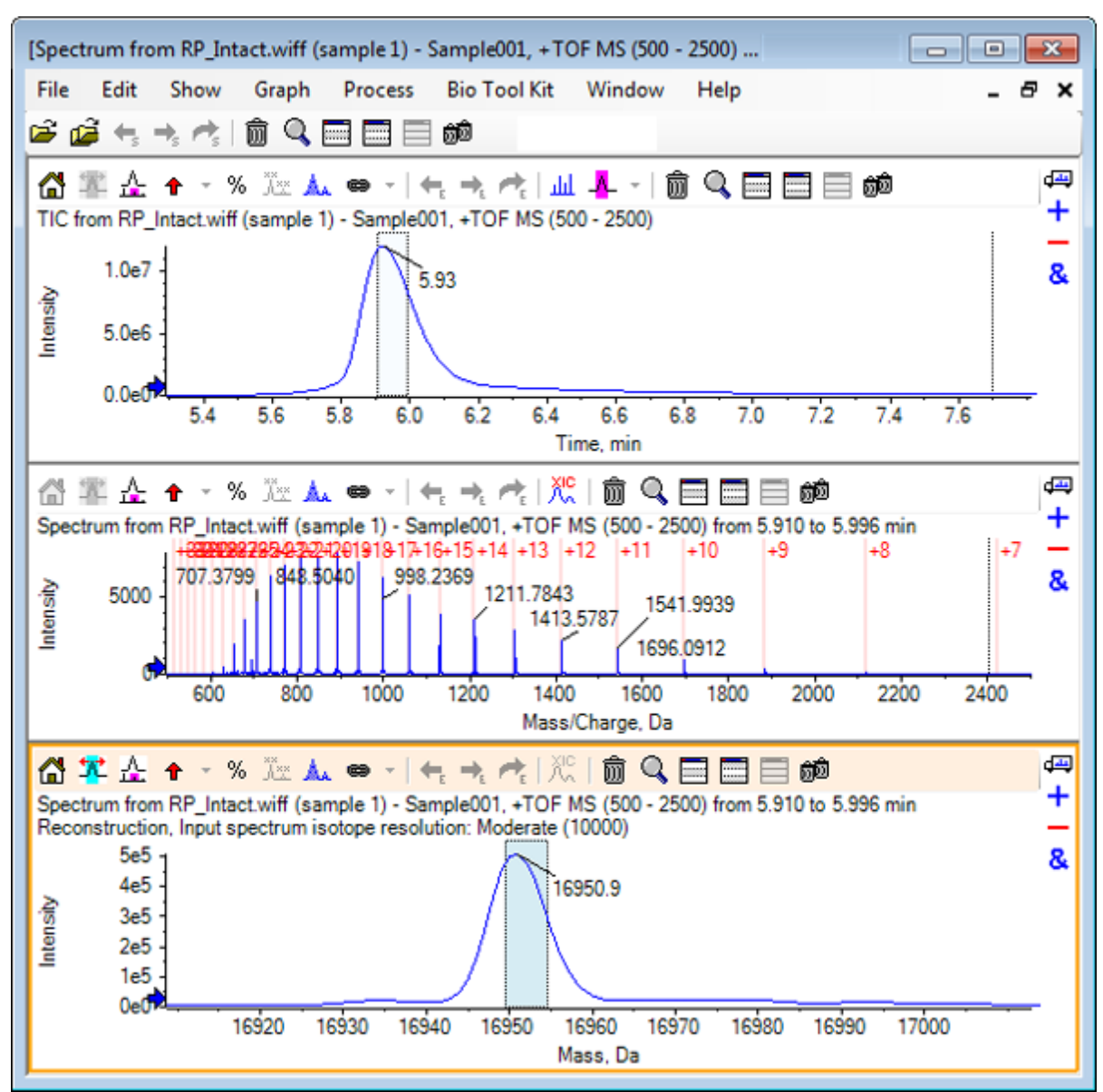

그림 **6-35** 수동 재구성 강조 표시가 포함된 스펙트럼

# 요약

이 섹션에서는 다음 작업에 대해 논의했습니다.

- 분해된 단백질 샘플에서 MS/MS 스펙트럼 데이터 수동 시퀀싱
- 수동 시퀀싱된 스펙트럼을 펩타이드 단편과 연결
- 스펙트럼에 대해 주어진 질량의 이론적 *m/z* 비율 위치를 나타내는 마커(수동 재구성 강조 표시) 추가
- 스펙트럼에서 마커 제거
- 지정된 단백질의 사용자 정의 효소 분열로 인해 발생하는 이론적 펩타이드 시퀀스에 대한 정보 얻기
- LCMS 펩타이드 재구성을 사용하여 스펙트럼 피크를 식별하고 식별된 스펙트럼 피크에서 디콘볼루션 수행
- Protein Pane의 이론적 정보를 재구성된 피크 목록과 연결
- 원형 단백질의 평균 질량(분자량) 구하기